# **Министерство науки и высшего образования РФ ФГБОУ ВО «Ульяновский государственный университет» Факультет математики, информационных и авиационных технологий**

## **Кафедра математического моделирования технических систем**

*Ярдаева Маргарита Николаевна*

## **МЕТОДИЧЕСКИЕ РЕКОМЕНДАЦИИ**

для семинарских (практических) занятий, лабораторного практикума и самостоятельной работы по дисциплине

# **«Автоматизация управления производственными ресурсами авиастроительного предприятия»**

*для студентов направлений подготовки 24.03.04 «Авиастроение», 15.03.04 «Автоматизация технологических процессов и производств»*

Методические рекомендации для семинарских (практических) занятий, лабораторного практикума и самостоятельной работы по дисциплине «Автоматизация управления производственными ресурсами авиастроительного предприятия» / составитель: М.Н. Ярдаева - Ульяновск: УлГУ, 2019 – 81 с.

Настоящие методические рекомендации предназначены для студентов направления подготовки 24.03.04 «Авиастроение», 15.03.04 «Автоматизация технологических процессов и производств». В работе приведены литература по дисциплине, темы дисциплины и вопросы в рамках каждой темы, рекомендации по изучению практического материала, контрольные вопросы для самоконтроля, задания для самостоятельной работы к семинарам или полностью самостоятельного освоения практических навыков, задания для лабораторного практикума и рекомендации по их выполнению.

Студентам всех форм обучения следует использовать данные методические рекомендации при подготовке к семинарам, самостоятельной подготовке, а также промежуточной аттестации по дисциплине «Автоматизация управления производственными ресурсами авиастроительного предприятия».

Рекомендованы к введению в образовательный процесс

Учѐным советом факультета математики, информационных и авиационных технологий УлГУ

протокол № **\_\_\_** от «\_\_» \_\_\_\_\_\_\_ 2019 г.

# **СОДЕРЖАНИЕ**

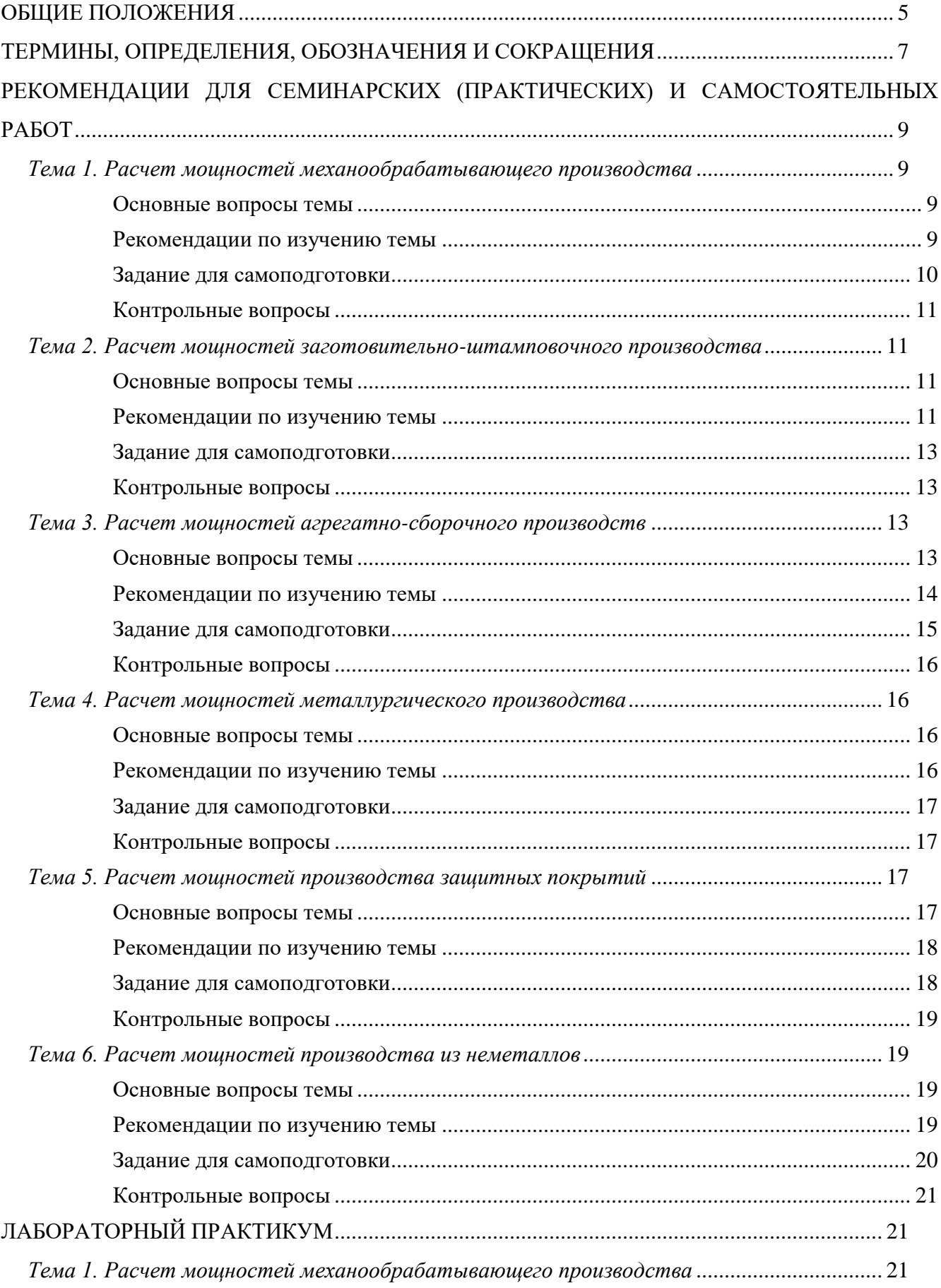

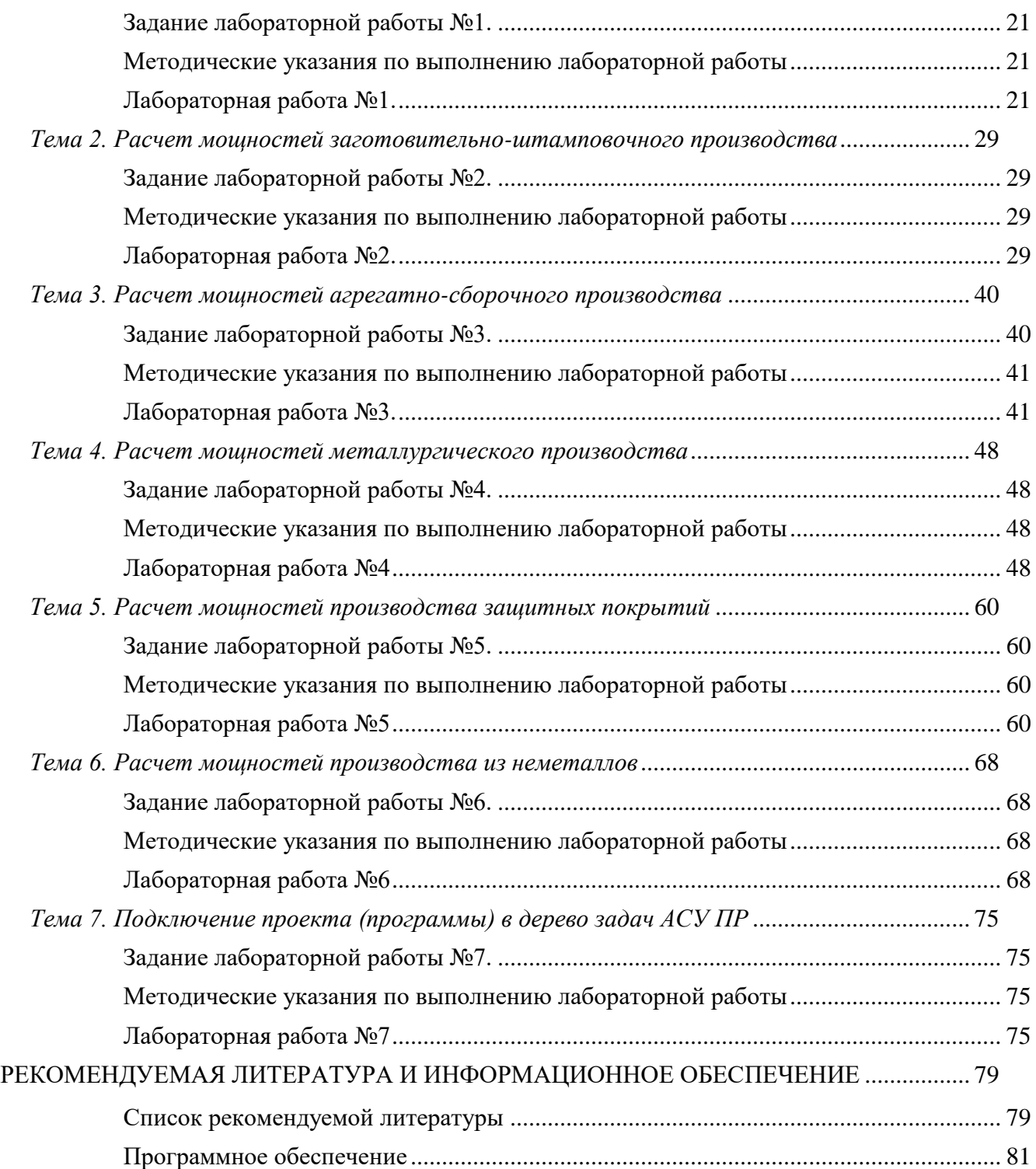

## <span id="page-4-0"></span>**ОБЩИЕ ПОЛОЖЕНИЯ**

В результате изучения дисциплины «Автоматизация управления производственными ресурсами авиастроительного предприятия» студенты должны изучить:

- расчет мощностей механообрабатывающего производства;
- расчет мощностей заготовительно-штамповочного производства;
- расчет мощностей агрегатно-сборочного производства;
- расчет мощностей металлургического производства;
- расчет мощностей производства защитных покрытий;
- расчет мошностей производства из неметаллов.

В результате выполнения практических заданий, заданий для самоподготовки, лабораторных работ по дисциплине «Автоматизация управления производственными ресурсами авиастроительного предприятия» студенты должны получить практические навыки:

- по автоматизации процессов производства;
- по программированию задач;
- по реализации различных структур данных в СУБД;
- по использованию специализированных аппаратных и программных средств, ориентированных на построение баз данных больших объемов хранения

Методические рекомендации для семинарских (практических) занятий, лабораторного практикума и самостоятельной работы по дисциплине «Автоматизация управления производственными ресурсами авиастроительного предприятия» направлены на повышение эффективности освоения знаний, умений, навыков и компетенций, связанных с:

- использованием современных информационных технологий для решения типовых задач по проектированию производств объектов профессиональной деятельности,
- с анализом организационной структуры управления организацией, информационных взаимосвязей подразделений, обеспечения подразделений организации ресурсами и т.д..

Методические рекомендации предлагают указания по всем темам дисциплины «Автоматизация управления производственными ресурса-ми авиастроительного предприятия». Методические рекомендации разбиты по темам и содержат набор вопросов для систематизации практического материала, вопросы (тесты) для текущего контроля на практических занятиях (семинарах), задания для усвоения практических навыков. Для лабораторного практикума приведены задания, варианты и рекомендации по выполнению лабораторных работ.

Список литературы и информационного обеспечения, приведѐнный в конце методических указаний, может служить основой для изучения всех рассматриваемых тем. Дополнитель-

5

ная и учебно-методическая литература могут быть использованы обучающимися для закрепления изучаемого материала.

Исходной информацией для расчета баланса производственных мощностей являются:

данные из технологического паспорта предприятия по имеющимся ресурсам (производственные площади, состав технологического оборудования и персонала);

- товарная программа с учетом выпуска запчастей россыпью, авиатехнического имущества, средств наземного оборудования, средств наземного контроля, бортового инструмента;

- трудоемкость на изделие для каждого расчетного периода, структура трудоемкости по видам производства (технологическим переделам) и видам работ для каждого продуктового проекта, циклы изготовления изделий для расчета производственной программы.

Расчеты производственных мощностей выполняется по каждому технологическому переделу (виду производства) в целом; для каждого цеха (участка) основного производства по видам работ; по отдельным особо загруженным видам оборудования.

Расчет производственных мощностей выполняется по всем изделиям с учетом товарной программы, а также законтрактованных сторонних заказов.

Производственная программа в рамках формирования 3-х летнего бюджета рассчитывается плановыми службами завода по группам опережения деталей и сборочных в зависимости от циклов изготовления продукции.

Для многовариантных расчетов на прогнозную глубину более 3-х лет возможны следующие допущения:

- производственная программа в текущем году с учетом объемов незавершенного производства равна товарному выпуску продукции в следующем году;

- структура трудозатрат по технологическим переделам и видам работ в перспективных изделиях принимается по данным для аналогичных изделий или рассчитывается по отраслевым нормативно-методическим документам.

Производственная программа по видам работ цеха (производственного участка) рассчитывается в соответствии со структурой трудозатрат для каждого изделия. В станочных работах выделяются виды с труднообрабатываемыми сплавами и сталями.

Расчет мощностей по видам работ производится в соответствии со структурой трудозатрат отдельно для универсального оборудования с ручным управлением, оборудования с ЧПУ (модели 1970-1980г.г.), а также для современного высокопроизводительного оборудования с ЧПУ.

При дефиците мощностей по универсальному оборудованию следует рассчитывать потребность в дополнительном оборудовании с учетом перевода работ на современные высоко-

6

производительные станки с загрузкой их в 3 смены.

## <span id="page-6-0"></span>**ТЕРМИНЫ, ОПРЕДЕЛЕНИЯ, ОБОЗНАЧЕНИЯ И СОКРАЩЕНИЯ**

**Единицы измерения производственной** мощности - определяются в стоимостном выражении и/или в натуральных показателях.

**Коэффициент выполнения норм** по совокупности производственных операций или группе рабочих, участку, цеху и т. д. определяется соотношением нормированных и фактических затрат времени.

**Коэффициент износа оборудования** - коэффициент, учитывающий снижение производительности оборудования в зависимости от срока его эксплуатации (возраста).

**Коэффициент многостаночности** - количество станков, обслуживаемых одним рабочим в среднем по участку, цеху, технологическому переделу.

**Коэффициент повышения производительности** - коэффициент, учитывающий повышение производительности современного оборудования относительно традиционного (выпуска 1970- 1980г.г.).

**Производственная мощность** - способность закрепленных за предприятием технологического и сборочно-технологического оборудования, производственных площадей и кадрового обеспечения к максимальному выпуску продукции за год (сутки, смену) в соответствии с установленной специализацией, кооперацией производства и режимом работы.

**Профицит** / **дефицит мощностей** - разница между располагаемыми и необходимыми мощностями.

**Располагаемые мощности** - мощности, обеспеченные имеющимся и планируемым к запуску оборудованием, персоналом, производственными площадями.

**Эффективный годовой фонд времени работы оборудования** – это номинальный фонд времени за вычетом простоев оборудования в плановых и неплановых ремонтах и техническом обслуживании.

**Производственная площадь** включает площади, занятые технологическим оборудованием, верстаками, стендами, рабочими местами для выполнения слесарных, сборочных, контрольных работ, а также площади, занятые средствами механизации и автоматизации, межоперационным транспортом, проходами и проездами между рядами станков (за исключением магистральных).

**Вспомогательная площадь** включает площади, занятые вспомогательными подразделениями (ремонтными и инструментальными службами, лабораториями, складами), а также межцеховыми магистральными проездами.

**Общей площадью** цеха называется сумма производственных и вспомогательных площадей (без служебно-бытовых помещений).

**Служебно-бытовые площади** занимают помещения для административнотехнического персонала и общественных организаций, объекты санитарногигиенического назначения, общественного питания.

- **ЛИС**  летно-испытательная станция.
- **МетП**  металлургическое производство.
- **МОП**  механообрабатывающее производство.
- **ОКР**  опытно-конструкторские работы.
- **ОПР**  основные производственные рабочие основного производства.
- **ОЦ**  обрабатывающий центр (современный многоцелевой станок).
- **ПЗП**  производство защитных покрытий.
- **ПКМ** производство композиционных материалов.
- **СТО**  сборочно-технологическое оборудование.
- **ЧПУ**  числовое программное управление.

## <span id="page-8-0"></span>**РЕКОМЕНДАЦИИ ДЛЯ СЕМИНАРСКИХ (ПРАКТИЧЕСКИХ) И САМОСТОЯТЕЛЬ-НЫХ РАБОТ**

## <span id="page-8-2"></span><span id="page-8-1"></span>*Тема 1. Расчет мощностей механообрабатывающего производства*

## **Основные вопросы темы**

- 1. Расчет мощностей по технологическому оборудованию производственного участка фрезерных работ на универсальном оборудовании с ручным управлением.
- 2. Расчет мощностей по численности основных производственных рабочих (станочников) на участке фрезерных работ.
- 3. Расчет мощностей по обеспеченности производственными площадями участка фрезерных работ.

## **Рекомендации по изучению темы**

<span id="page-8-3"></span>Расчет мощностей по технологическому оборудованию производственного участка фрезерных работ на универсальном оборудовании с ручным управлением состоит из следующей информации:

- 1. Количество оборудования на участке в зависимости от его возраста, ед.
- 2. Вид работ (фрезерные работы, вертикальные).
- 3. Марка станка.
- 4. Масса станка, кг.
- 5. Коэффициент износа оборудования.
- 6. Эффективный фонд времени работы оборудования, тыс.ч.
- *7. Располагаемая мощность имеющегося станочного парка, тыс.ст.ч.*
- 8. Необходимая мощность участка (тыс н/ч).
- *9. Необходимая мощность участка (тыс. ч/ч).*
- 10. Коэффициент выполнения норм.
- 11. Справочник изделий (усл.с/к., тыс. н/ч)
- 12. Производственная программа выпуска продукции (наименование изделия (усл. с/к и/или тыс.н/ч), период выпуска продукции).
- 13. Поправочный коэффициент на трудоемкость многостаночного обслуживания.
- *14. Станкоемкость, тыс.ст.ч.*
- 15. Коэффициент загрузки оборудования.
- *16. Профицит/дефицит производственных мощностей, тыс.ст.ч.*
- 17. Коэффициент повышения производительности.
- *18. Добавленная мощность, тыс.усл.ст.ч.*
- *19. Планируемая мощность, тыс.усл.ст.ч.*
- 20. Закупка оборудования, ед.

*21. Коэффициент загрузки (план), %.*

### **Основные формулы:**

- 1. *Располагаемая мощность имеющегося станочного парка* = Количество оборудования на участке в зависимости от его возраста, ед. \* Эффективный фонд времени работы оборудования, тыс.ч. (3,9) \* Коэффициент износа оборудования.
- *2. Необходимая мощность участка, тыс.н/ч определяется производственной программой.*
- 3. *Необходимая мощность участка, тыс.ч/ч* = Необходимая мощность участка, тыс.н/ч / Коэффициент выполнения норм (1,2).
- 4. *Станкоемкость, тыс.ст.ч* = Необходимая мощность участка, тыс.ч/ч / Поправочный коэффициент на трудоемкость многостаночного обслуживания (0,97 = 1 оператор на два станка для двух станков)
- 5. *Профицит/дефицит производственных мощностей, тыс.ст.ч.* = Располагаемая мощность имеющегося станочного парка, тыс.ст.ч - Станкоемкость, тыс.ст.ч.
- 6. *Добавленная мощность, тыс.усл.ст.ч.* включается в расчет только для покрытия дефицита производственных мощностей путем предполагаемой закупки современного высокопроизводительного оборудования с ЧПУ в определенный период.
- 7. *Планируемая мощность, тыс.усл.ст.ч.* = Располагаемая мощность имеющегося станочного парка, тыс.ст.ч. + Добавленная мощность, тыс.усл.ст.ч.
- 8. *Коэффициент загрузки (план), %* = (Станкоемкость, тыс.ст.ч \* 100) / Планируемая мощность, тыс.усл.ст.ч.

#### <span id="page-9-0"></span>**Задание для самоподготовки**

1. В MS Excel создать структуры входных (базовых, справочных) и выходных таблиц для примеров:

- расчета мощностей по технологическому оборудованию производственного участка фрезерных работ на универсальном оборудовании с ручным управлением.

- расчета мощностей по численности основных производственных рабочих (станочников) на участке фрезерных работ.

- расчета мощностей по обеспеченности производственными площадями участка фрезерных работ.

2. Реализовать в том же файле MS Excel соответвенно в виде формул расчеты выходных показателей для примеров:

- расчета мощностей по технологическому оборудованию производственного участка фрезерных работ на универсальном оборудовании с ручным управлением.

- расчета мощностей по численности основных производственных рабочих (станочников) на участке фрезерных работ.

- расчета мощностей по обеспеченности производственными площадями участка фрезерных работ.

## <span id="page-10-0"></span>**Контрольные вопросы**

- 1. Что из перечня перечисленной информации в разделе «Рекомендации по изучению темы» является справочными данными?
- 2. Что из перечня перечисленной информации в разделе «Рекомендации по изучению темы» является исходными данными?
- 3. Что из перечня перечисленной информации в разделе «Рекомендации по изучению темы» является расчетными (выходными) данными?

# <span id="page-10-1"></span>*Тема 2. Расчет мощностей заготовительно-штамповочного производства* **Основные вопросы темы**

<span id="page-10-2"></span>1. Расчет мощностей по технологическому оборудованию производственного участка обтяжных прессов.

2. Расчет мощностей по численности основных производственных рабочих (станочников) на участке обтяжных прессов.

3. Расчет мощностей по обеспеченности производственными площадями участка обтяжных прессов.

## **Рекомендации по изучению темы**

<span id="page-10-3"></span>Расчет мощностей по технологическому оборудованию производственного участка обтяжных прессов состоит из следующей информации:

- 1. Количество оборудования на участке, ед.
- 2. Производственная программа участка по формообразованию алюминиевых фюзеляжных обшивок на обтяжных прессах по выпуску продукции (наименование изделия (усл. с/к и/или тыс.н/ч), период выпуска продукции).
- 3. Количество основных производственных рабочих, одновременно участвующих в техпроцессе обтяжки обшивок (2 чел.).
- 4. Коэффициент выполнения норм (1,2).
- 5. Эффективный годовой фонд времени работы обтяжных машин при трехсменной работе (5,9 тыс.ч.).
- 6. Станкоемкость, тыс.ст.ч.
- *7. Располагаемая мощность имеющегося станочного парка, тыс.ст.ч.*
- *8. Профицит/дефицит производственных мощностей, тыс.ст.ч.*
- *9. Коэффициент загрузки (факт), %.*
- 10. Закупка оборудования, ед. (например: современный высопроизводительный обтяжной пресс с ЧПУ)
- 11. Повышающий коэффициент для алюминиевых обшивок (1,5)
- *12. Добавленная мощность, тыс.усл.ст.ч.*
- *13. Планируемая мощность, тыс.усл.ст.ч.*
- *14. Коэффициент загрузки (план), %.*

## **Основные формулы:**

- 1. *Располагаемая мощность имеющегося станочного парка* = Количество оборудования на участке, ед (2 обтяжных пресса) \* Эффективный фонд времени работы оборудования, тыс.ч. (5,9).
- *2. Необходимая мощность участка, тыс.н/ч определяется производственной программой.*
- 3. *Станкоемкость, тыс.ст.ч* = Необходимая мощность участка, тыс.н/ч / / Коэффициент выполнения норм (1,2) / Количество основных производственных рабочих, одновременно участвующих в техпроцессе обтяжки обшивок (2 чел.).
- 4. *Профицит/дефицит производственных мощностей, тыс.ст.ч.* = Располагаемая мощность имеющегося станочного парка, тыс.ст.ч - Станкоемкость, тыс.ст.ч.
- *5. Коэффициент загрузки (факт), % =* (Станкоемкость, тыс.ст.ч \* 100) / 1. Располагаемая мощность, тыс.усл.ст.ч.
- 6. *Добавленная мощность, тыс.усл.ст.ч.* включается в расчет только для покрытия дефицита производственных мощностей путем предполагаемой закупки современного высокопроизводительного обтяжного пресса с ЧПУ в определенный период.
- 7. *Планируемая мощность, тыс.ст.ч.* = Располагаемая мощность имеющегося станочного парка, тыс.ст.ч. + Добавленная мощность, тыс.усл.ст.ч.
- 8. *Коэффициент загрузки (план), %* = (Станкоемкость, тыс.ст.ч \* 100) / Планируемая мощность, тыс.ст.ч.

## **Задание для самоподготовки**

<span id="page-12-0"></span>1. В MS Excel создать структуры входных (базовых, справочных) и выходных таблиц для примеров:

- расчета мощностей по технологическому оборудованию производственного участка обтяжных прессов.

- расчета мощностей по численности основных производственных рабочих (станочников) на участке обтяжных прессов.

- расчета мощностей по обеспеченности производственными площадями участка обтяжных прессов.

2. Реализовать в том же файле MS Excel соответвенно в виде формул расчеты выходных показателей для примеров:

- расчета мощностей по технологическому оборудованию производственного участка обтяжных прессов.

- расчета мощностей по численности основных производственных рабочих (станочников) на участке обтяжных прессов.

- расчета мощностей по обеспеченности производственными площадями участка обтяжных прессов.

### <span id="page-12-1"></span>**Контрольные вопросы**

- 1. Что из перечня перечисленной информации в разделе «Рекомендации по изучению темы» является справочными данными?
- 2. Что из перечня перечисленной информации в разделе «Рекомендации по изучению темы» является исходными данными?
- 3. Что из перечня перечисленной информации в разделе «Рекомендации по изучению темы» является расчетными (выходными) данными?

### <span id="page-12-2"></span>*Тема 3. Расчет мощностей агрегатно-сборочного производств*

#### **Основные вопросы темы**

<span id="page-12-3"></span>1. Расчет мощностей по сборочно-технологическому комплекту оборудования на участке сборки кессона консольной части крыла (КЧК).

2. Расчет мощностей по численности основных производственных рабочих (станочников) на участке сборки кессона консольной части крыла (КЧК).

3. Расчет мощностей по обеспеченности производственными площадями участка сборки кессона консольной части крыла (КЧК).

4. Расчет мощности по технологическому оборудованию специализированного производства сборки-клепки фюзеляжных панелей.

5. Расчет мощностей по численности основных производственных рабочих в специализированном производстве сборки-клепки фюзеляжных панелей.

6. Расчет мощностей по обеспеченности производственными площадями специализированного производства сборки-клепки фюзеляжных панелей.

#### **Рекомендации по изучению темы**

<span id="page-13-0"></span>Расчет мощностей по сборочно-технологическому комплекту оборудования на участке сборки кессона консольной части крыла (КЧК) состоит из следующей информации:

- 1. Технологический паспорт предприятия (Вид работ, Наименование оборудования, Располагаемая мощность, усл.с/к; Количество единиц оборудования, ед; Производственная мощность, м2; Численность одновременно работающих ,чел.)
- 2. Производственная программа (наименование изделия (усл. с/к), период выпуска продукции).
- 3. Коэффициент сокращения цикла сборки (Кц=N в степени -0,128, где N порядковый номер выпуска изделия)
- 4. *Располагаемая мощность, усл.с/к*
- 5. Производственная программа, усл. с/к
- 6. *Профицит/дефицит производственных мощностей, усл.с/к.*
- 7. Закупка оборудования, ед. (например: современный высопроизводительный обтяжной пресс с ЧПУ)
- 8. *Коэффициент загрузки (факт), %.*
- 9. Дублирование стапеля, ед.
- 10. *Добавленная мощность, усл.с/к.*
- 11. *Планируемая мощность, усл.с/к.*
- 12. *Коэффициент загрузки (план), %.*

## **Основные формулы:**

- 1. *Располагаемая мощность, усл.с/к* = Располагаемая мощность, усл.с/к \* Кц.
- 2. *Коэффицинт сокращения цикла* **=** Располагаемая мощность, усл.с/к */* Располагаемая мощность, усл.с/к (следующий год).
- 3. *Профицит/дефицит производственных мощностей, усл.с/к*. = Располагаемая мощность усл.с/к – Производственная программа, усл. с/к

14

- 4. *Добавленная мощность, усл с/к.* включается в расчет только для покрытия дефицита производственных мощностей путем компенсирования дублированием стапеля в определенный период.
- 5. *Планируемая мощность, усл.с/к.* = Располагаемая мощность имеющегося станочного парка, усл. с/к. + Добавленная мощность, усл. с/к
- 6. *Коэффициент загрузки (план), %* = (Производственная программа, усл.с/к \* 100) / Планируемая мощность, усл.с/к

#### **Задание для самоподготовки**

<span id="page-14-0"></span>1. В MS Excel создать структуры входных (базовых, справочных) и выходных таблиц для примеров:

> - расчета мощностей по сборочно-технологическому комплекту оборудования на участке сборки кессона консольной части крыла (КЧК).

> - расчета мощностей по численности основных производственных рабочих (станочников) на участке сборки кессона консольной части крыла (КЧК).

> - расчета мощностей по обеспеченности производственными площадями участка сборки кессона консольной части крыла (КЧК).

> - расчета мощности по технологическому оборудованию специализированного производства сборки-клепки фюзеляжных панелей.

> - расчета мощностей по численности основных производственных рабочих в специализированном производстве сборки-клепки фюзеляжных панелей.

> - расчета мощностей по обеспеченности производственными площадями специализированного производства сборки-клепки фюзеляжных панелей.

2. Реализовать в том же файле MS Excel соответвенно в виде формул расчеты выходных показателей для примеров:

> - расчета мощностей по сборочно-технологическому комплекту оборудования на участке сборки кессона консольной части крыла (КЧК).

> - расчета мощностей по численности основных производственных рабочих (станочников) на участке сборки кессона консольной части крыла (КЧК).

> - расчета мощностей по обеспеченности производственными площадями участка сборки кессона консольной части крыла (КЧК).

> - расчета мощности по технологическому оборудованию специализированного производства сборки-клепки фюзеляжных панелей.

- расчета мощностей по численности основных производственных рабочих в специализированном производстве сборки-клепки фюзеляжных панелей.

- расчета мощностей по обеспеченности производственными площадями специализированного производства сборки-клепки фюзеляжных панелей.

#### <span id="page-15-0"></span>**Контрольные вопросы**

- 1. Что из перечня перечисленной информации в разделе «Рекомендации по изучению темы» является справочными данными?
- 2. Что из перечня перечисленной информации в разделе «Рекомендации по изучению темы» является исходными данными?
- 3. Что из перечня перечисленной информации в разделе «Рекомендации по изучению темы» является расчетными (выходными) данными?

#### <span id="page-15-1"></span>*Тема 4. Расчет мощностей металлургического производства*

#### **Основные вопросы темы**

<span id="page-15-2"></span>1. Расчет мощностей по технологическому оборудованию участка литья в землю (алюминиевые сплавы).

2. Расчет мощностей по численности основных производственных рабочих участка литья в землю (алюминиевые сплавы).

3. Расчет мощностей по обеспеченности производственными площадями участка литья в землю (алюминиевые сплавы).

#### **Рекомендации по изучению темы**

<span id="page-15-3"></span>Расчет мощностей по технологическому оборудованию участка литья в землю (алюминиевые сплавы) состоит из следующей информации:

- 1. Количество единиц основного оборудования (печи)
- 2. Потребный объем литья для изделий, тонн
- 3. Производственная программа с учетом плана выпуска в самолето-комплектах (наименование изделия (усл. с/к), период выпуска продукции).
- 4. Эффективный фонд времени при двухсменной работе плавильных печей для алюминиевых сплавов.
- 5. Средняя мощность единицы оборудования принята 10 тоннам.
- 6. Производственная программа, тонн.
- *7. Располагаемая мощность, тонн*
- *8. Профицит/дефицит мощностей*

## *9. Коэффициент загрузки оборудования, %*

10. Дополнительно вводимое оборудование, шт.

## <span id="page-16-0"></span>**Задание для самоподготовки**

1. В MS Excel создать структуры входных (базовых, справочных) и выходных таблиц для примеров:

- расчета мощностей по технологическому оборудованию участка литья в землю (алюминиевые сплавы).

- расчета мощностей по численности основных производственных рабочих участка литья в землю (алюминиевые сплавы).

- расчета мощностей по обеспеченности производственными площадями участка литья в землю (алюминиевые сплавы).

2. Реализовать в том же файле MS Excel соответвенно в виде формул расчеты выходных показателей для примеров:

> - расчета мощностей по технологическому оборудованию участка литья в землю (алюминиевые сплавы).

> - расчета мощностей по численности основных производственных рабочих участка литья в землю (алюминиевые сплавы).

> - расчета мощностей по обеспеченности производственными площадями участка литья в землю (алюминиевые сплавы).

## <span id="page-16-1"></span>**Контрольные вопросы**

- 4. Что из перечня перечисленной информации в разделе «Рекомендации по изучению темы» является справочными данными?
- 5. Что из перечня перечисленной информации в разделе «Рекомендации по изучению темы» является исходными данными?
- 6. Что из перечня перечисленной информации в разделе «Рекомендации по изучению темы» является расчетными (выходными) данными?

## <span id="page-16-2"></span>*Тема 5. Расчет мощностей производства защитных покрытий*

## **Основные вопросы темы**

<span id="page-16-3"></span>1. Расчет мощностей по технологическому оборудованию производственного участка по цинкованию

2. Расчет мощностей по численности основных производственных рабочих участка по цинкованию

3. Расчет мощностей по обеспеченности производственными площадями участка по цинкованию.

#### **Рекомендации по изучению темы**

<span id="page-17-0"></span>Расчет мощностей по технологическому оборудованию производственного участка по цинкованию состоит из следующей информации:

- 1. Годовая производственная мощность оборудования линии цинкования (1800 м2 (номинально)).
- 2. Площадь покрытия деталей для изделия, м2
- 3. Производственная программа с учетом плана выпуска изделий в самолетокомплектах (наименование изделия (усл. с/к и м2), период выпуска продукции).
- 4. Коэффициент готовности оборудования (0,85).
- *5. Располагаемая мощность оборудования, м2*
- *6. Профицит/дефицит мощностей, м2*
- *7. Коэффициент загрузки оборудования, %*
- 8. Дополнительный ввод линий, шт.

#### **Задание для самоподготовки**

<span id="page-17-1"></span>1. В MS Excel создать структуры входных (базовых, справочных) и выходных таблиц для примеров:

> - расчета мощностей по технологическому оборудованию производственного участка по цинкованию.

> - расчета мощностей по численности основных производственных рабочих участка по цинкованию.

> - расчета мощностей по обеспеченности производственными площадями участка по цинкованию.

2. Реализовать в том же файле MS Excel соответвенно в виде формул расчеты выходных показателей для примеров:

> - расчета мощностей по технологическому оборудованию производственного участка по цинкованию.

> - расчета мощностей по численности основных производственных рабочих участка по цинкованию.

- расчета мощностей по обеспеченности производственными площадями участка по цинкованию.

## <span id="page-18-0"></span>**Контрольные вопросы**

- 1. Что из перечня перечисленной информации в разделе «Рекомендации по изучению темы» является справочными данными?
- 2. Что из перечня перечисленной информации в разделе «Рекомендации по изучению темы» является исходными данными?
- 3. Что из перечня перечисленной информации в разделе «Рекомендации по изучению темы» является расчетными (выходными) данными?

### <span id="page-18-1"></span>*Тема 6. Расчет мощностей производства из неметаллов*

## **Основные вопросы темы**

<span id="page-18-2"></span>1. Расчет мощностей по технологическому оборудованию участка автоклавного формирования

2. Расчет мощностей по технологическому оборудованию участка литья пластмассовых и резинотехнических изделий (РТИ)

3. Расчет мощностей по численности основных производственных рабочих участков по изготовлению конструкций из неметаллов и композиционных материалов

4. Расчет мощностей по обеспеченности производственными площадями участков по изготовлению конструкций из неметаллов и композиционных материалов

## **Рекомендации по изучению темы**

<span id="page-18-3"></span>Расчет производственных мощностей следует производить по различным показателям в зависимости от вида работ:

- по площади изготавливаемых конструкций, деталей или полуфабрикатов (автоклавное, вакуумное формование, термообработка и т.д.);
- по площади изготавливаемых конструкций, деталей или полуфабрикатов (пароформование, изготовление препрегов и т.д.);

- по весу изготавливаемых конструкций, деталей или полуфабрикатов (литье пластмассовых деталей и т.д.);

- по трудоемкости (механообработка и сборка композиционных конструкций).

Расчет мощностей по технологическому оборудованию участка автоклавного формования состоит из следующей информации:

- 1. Количество автоклавов на участке (3).
- 2. Годовая мощность 1-го автоклава (проектная) (10 тыс.м2).
- 3. Площадь покрытия конструкций из ПКМ (тыс.м2).
- 4. Коэффициент готовности оборудования (0.85).
- 5. Баланс мощностей (программа по изделию, усл.с/к; площадь покрытия на 1 ед.изделия, тыс.м2;период выпуска продукции)
- *6. Располагаемая мощность оборудования, тыс.м2.*
- *7. Профицит/Дефицит мощностей, тыс.м2.*
- *8. Коэффициент загрузки оборудования, %.*
- *9. Дополнительный ввод оборудования, шт.*

## <span id="page-19-0"></span>**Задание для самоподготовки**

1. В MS Excel создать структуры входных (базовых, справочных) и выходных таблиц для примеров:

- расчета мощностей по технологическому оборудованию участка автоклавного формирования.

- расчета мощностей по технологическому оборудованию участка литья пластмассовых и резинотехнических изделий (РТИ).

- расчета мощностей по численности основных производственных рабочих участков по изготовлению конструкций из неметаллов и композиционных материалов.

- расчета мощностей по обеспеченности производственными площадями участков по изготовлению конструкций из неметаллов и композиционных материалов.

2. Реализовать в том же файле MS Excel соответвенно в виде формул расчеты выходных показателей для примеров:

> - расчета мощностей по технологическому оборудованию участка автоклавного формирования.

> - расчета мощностей по технологическому оборудованию участка литья пластмассовых и резинотехнических изделий (РТИ).

> - расчета мощностей по численности основных производственных рабочих участков по изготовлению конструкций из неметаллов и композиционных материалов.

> - расчета мощностей по обеспеченности производственными площадями участков по изготовлению конструкций из неметаллов и композиционных материалов.

### <span id="page-20-0"></span>**Контрольные вопросы**

- 1. Что из перечня перечисленной информации в разделе «Рекомендации по изучению темы» является справочными данными?
- 2. Что из перечня перечисленной информации в разделе «Рекомендации по изучению темы» является исходными данными?
- 3. Что из перечня перечисленной информации в разделе «Рекомендации по изучению темы» является расчетными (выходными) данными?

## <span id="page-20-1"></span>**ЛАБОРАТОРНЫЙ ПРАКТИКУМ**

#### <span id="page-20-2"></span>*Тема 1. Расчет мощностей механообрабатывающего производства*

#### <span id="page-20-3"></span>**Задание лабораторной работы №1.**

**Цель работы:** Получение практических навыков проектирования приложений в среде разработке программного обеспечения для реализации расчета мощностей механообрабатывающего производства.

**Задание:** создать программное приложение со стандартным набором компонентов на форме интерфейса, выгрузить данные результатов расчета в табличном виде на форме, используя SQL-запрос.

**Варианты** (примеры, разобранные на семинарских занятиях):

Вариант 1. Расчет мощностей по технологическому оборудованию производственного участка фрезерных работ на универсальном оборудовании с ручным управлением.

Вариант 2. Расчет мощностей по численности основных производственных рабочих (станочников) на участке фрезерных работ.

Вариант 3. Расчет мощностей по обеспеченности производственными площадями участка фрезерных работ.

#### <span id="page-20-4"></span>**Методические указания по выполнению лабораторной работы**

- 1. Разработать простое программное приложение согласно описанию выполнения Лабораторной работы №1.
- 2. Разработать SQL-запрос согласно варианту и внести изменения в OraQuery.

### <span id="page-20-5"></span>**Лабораторная работа №1.**

#### **Создание приложения со стандартным набором компонентов на форме интерфейса.**

1. Запустить Embarcadero RAD Studio ->C++ Builder (см. **[Рисунок 1](#page-21-0)**).

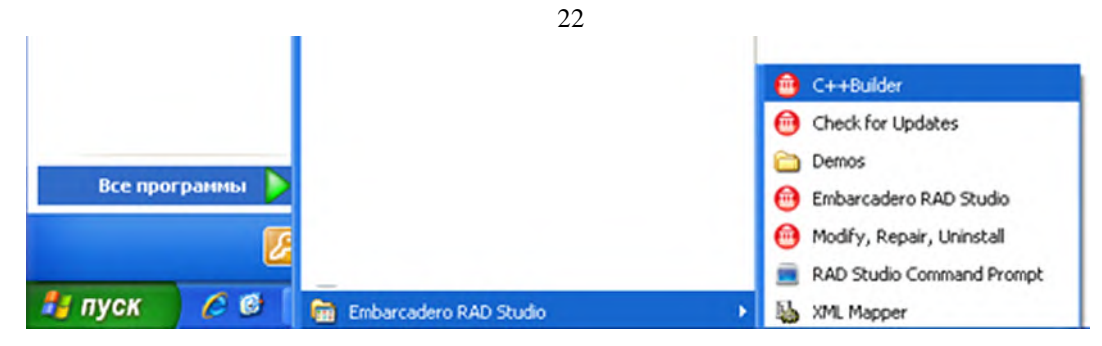

**Рисунок 1. Запуск Embarcadero RAD Studio ->C++ Builder** 

<span id="page-21-0"></span>2. Создать новую форму VCL Forms Application – C++ Builder (см. **[Рисунок](#page-21-1) 2**).

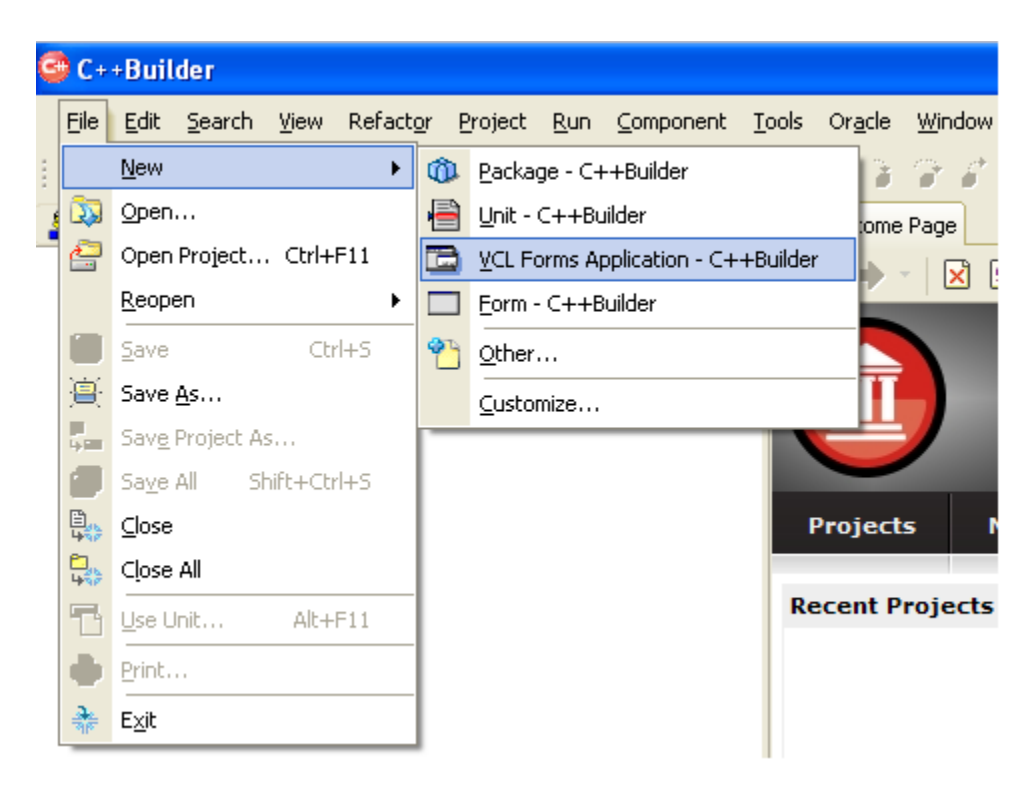

**Рисунок 2. Создание новой формы VCL Forms Application – C++ Builder**

<span id="page-21-1"></span>3. Добавить на форму следующие компоненты: OraSession, OraDataSource, OraQuery, DBGrid, два компонента TButton, DBNavigator (см. **[Рисунок 3](#page-22-0)**) .

| $C$ Form 3                                                                       |  |
|----------------------------------------------------------------------------------|--|
| ĸ<br>Закрыть<br>Просмотреть<br>$\cdots$<br>OraSession1 OraDataSource1 [OraQuery1 |  |
|                                                                                  |  |
|                                                                                  |  |
|                                                                                  |  |

**Рисунок 3. Добавление компонент для подключения к БД и выгрузки данных**

<span id="page-22-0"></span>4. Дважды кликнуть по компоненту OraSession1. Появиться окно (см. **[Рисунок 4](#page-22-1)**). Заполните поля согласно **[Рисунок 4](#page-22-1)**. и нажмите на кнопку «Connect».

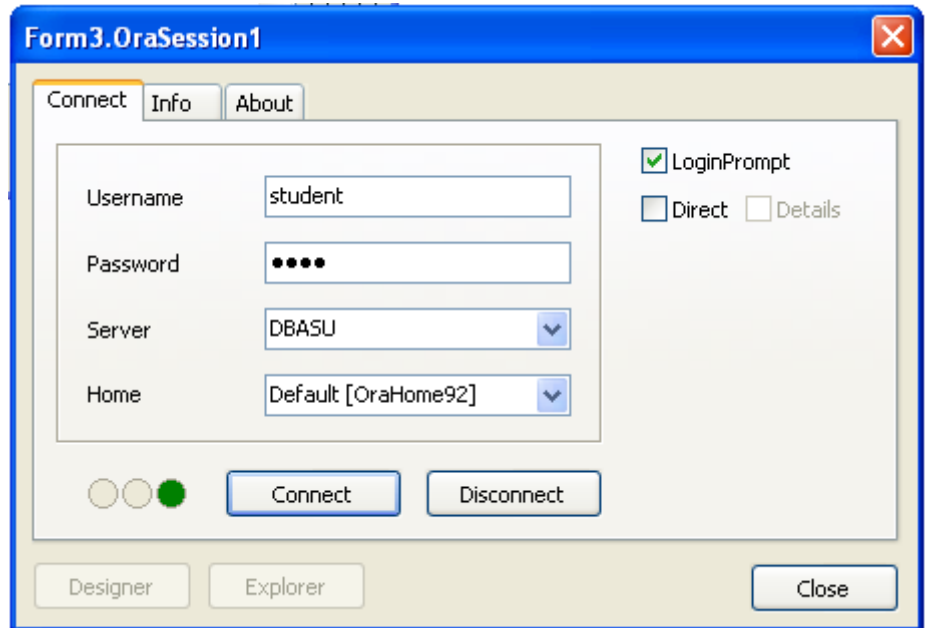

**Рисунок 4. Заполнение полей компонента OraSession. Подключение к БД.**

<span id="page-22-1"></span>5. В свойствах компонента OraDataSource1 заполнить строковое поле DataSet -> OraQuery1, как показано на **Рис. 5**.

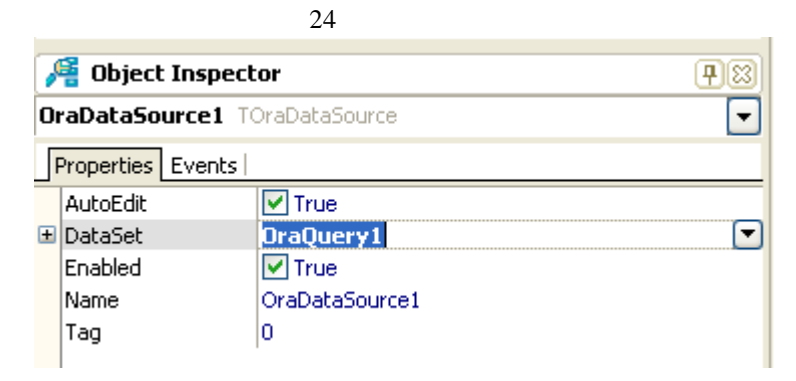

**Рисунок 6. Свойства компонента OraDataSource**

6. Дважды кликнуть по компоненту OraQuery1. В появившемся окне ввести следующий запрос, см. **[Рисунок 7](#page-23-0)**. И нажмите на кнопку ОК.

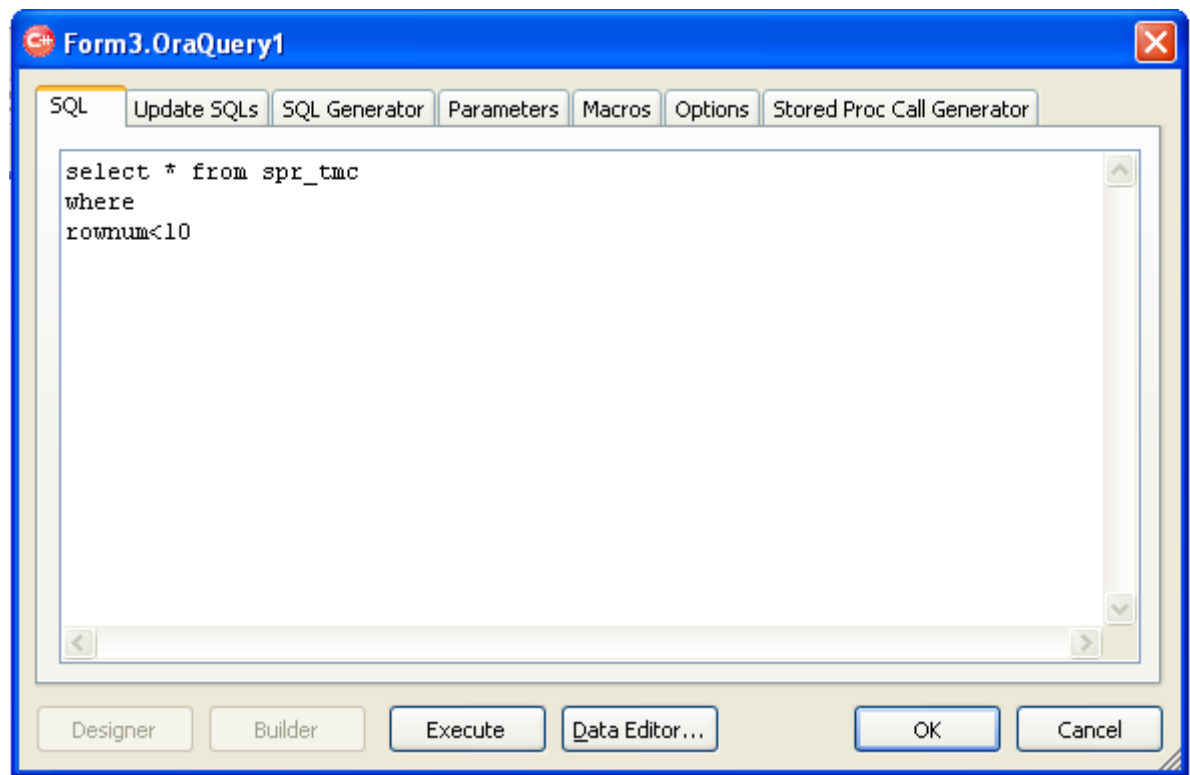

<span id="page-23-0"></span>**Рисунок 7. Запрос выгрузки данных 9 строк из справочника материальных ресурсов**

7. В свойствах компонента DBGrid1 в строковом поле DataSource ввести OraDataSource1. (см. **[Рисунок 8](#page-24-0)**)

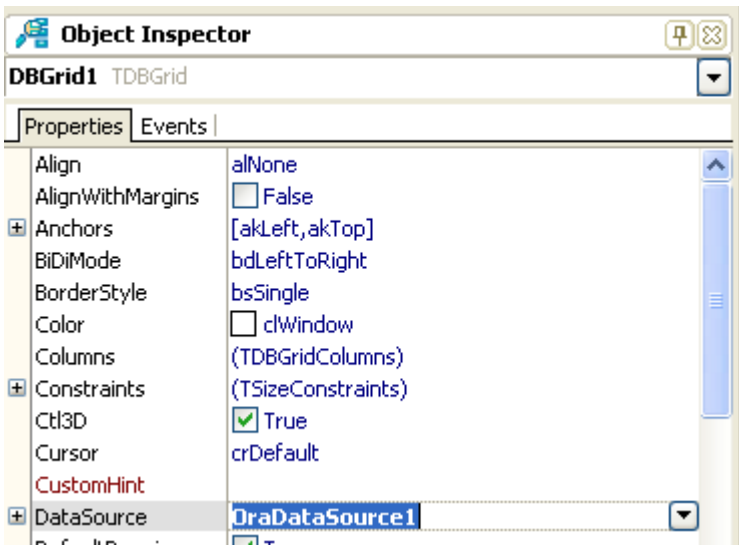

25

**Рисунок 8. Установка свойства ресурса в таблице**

<span id="page-24-0"></span>8. В свойствах OraQuery1 в строковом поле Active установить «False», если установлено «True» (см. **[Рисунок 9](#page-24-1)**)

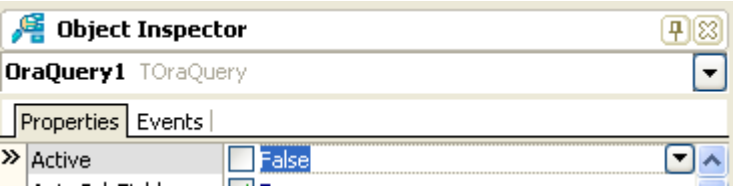

**Рисунок 9. Установка в Active значения «False»**

<span id="page-24-1"></span>9. Дважды кликнуть по кнопке Button1. Откроется страница редактора кода (.cpp). В месте, где установлен курсор ввести следующее (см. **[Рисунок 10](#page-24-2)**.)

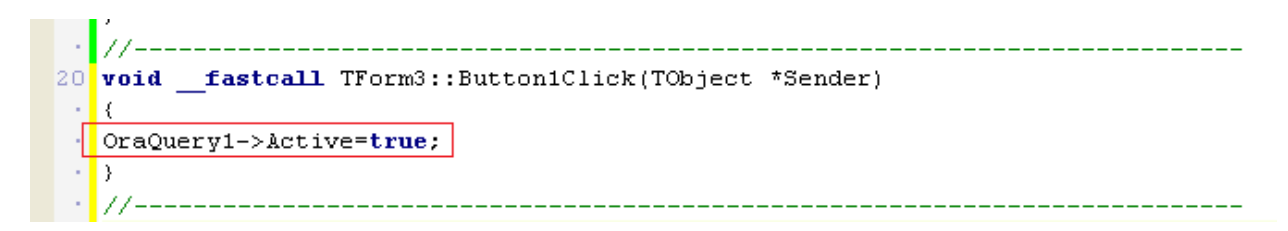

**Рисунок 10. Активация выгрузки данных в таблицу по нажатию кнопки**

<span id="page-24-2"></span>10. Дважды кликнуть по кнопке Button2. Откроется станица редактора кода (.cpp). В месте где установлен курсор ввести следующее, см. **[Рисунок 11](#page-25-0)**.

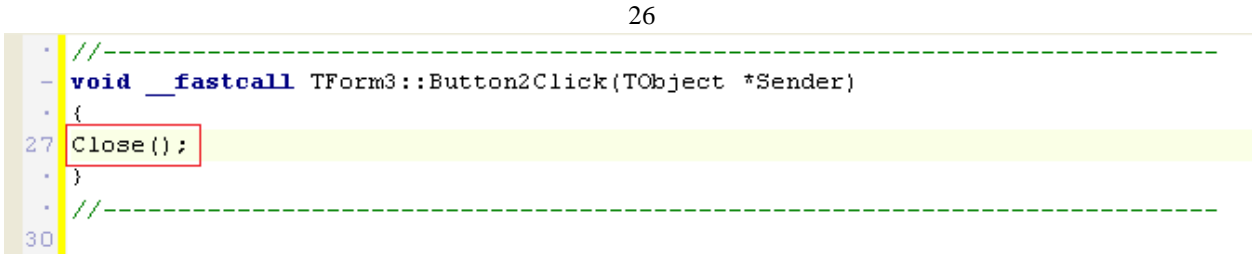

**Рисунок 11. Закрытие формы по нажатию на кнопку** 

<span id="page-25-0"></span>11. Проверить форму на работоспособность, нажав на кнопку «Run» (см. **[Рисунок 12](#page-25-1)**).

| Run Component Tools Oracle Win   |
|----------------------------------|
| 8 8 DIN EI 3 3                   |
| Run (F9) <b>All</b> Welcome Page |

**Рисунок 12. Запуск формы. Проверка**

<span id="page-25-1"></span>12. Изменить значение свойства Caption y кнопки Button1 на «Просмотреть», см. **[Рисунок](#page-25-2)  [13](#page-25-2)**.

| Object Inspector       |                |  |
|------------------------|----------------|--|
| <b>Button1 TButton</b> |                |  |
| Properties   Events    |                |  |
| Action                 |                |  |
| Align                  | alNone         |  |
| AlignWithMargins       | False          |  |
| El Anchors             | [akLeft,akTop] |  |
| BiDiMode               | bdLeftToRight  |  |
| Cancel                 | False          |  |
| Caption                | Просмотреть    |  |
| .                      |                |  |

**Рисунок 13. Замена значения свойства Caption у Button1**

<span id="page-25-2"></span>13. Изменить значение свойства Caption y кнопки Button2 на «Закрыть», см. **[Рисунок 14](#page-25-3)**.

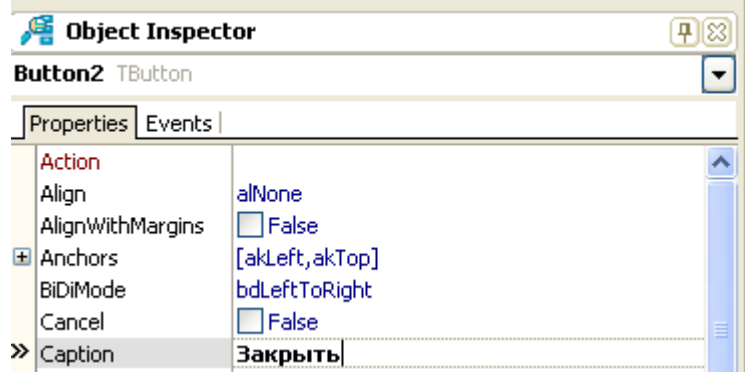

<span id="page-25-3"></span>**Рисунок 14. Замена значения свойства Caption у Button2**

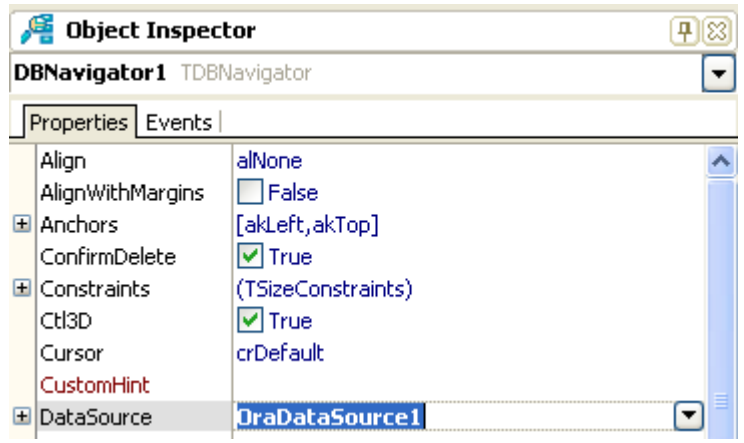

**Рисунок 15. Установление ресурса**

<span id="page-26-0"></span>15. В свойствах Form1 в строковом поле Caption ввести следующее, см. **[Рисунок 16](#page-26-1)**.

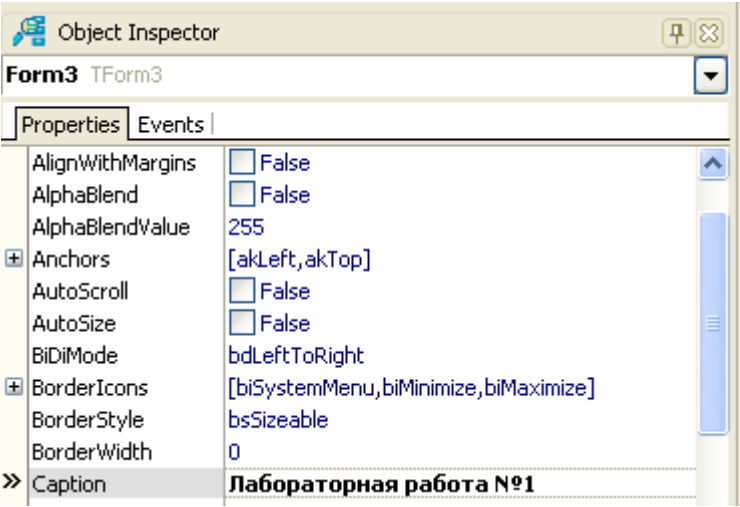

**Рисунок 16. Замена значения свойства Caption у Form1**

- <span id="page-26-1"></span>16. Проверьте работоспособность визуальных компонентов на форме еще раз, нажав на Run. При возникновении ошибок необходимо отладить настройку подключения к БД и/или код программы.
- 17. Лабораторная работа считается успешно завершенной, если выполнена настройка подключения к БД Oracle, активированы все визуальные компоненты, результат запроса отображается в таблице по нажатию кнопки. Результат работы формы см. на **[Рисунок 17](#page-27-0)**.

| <b>В. Лабораторная работа Ne1</b> |                               |         |            |              |       |                        |                         |  |  |  |  |  |
|-----------------------------------|-------------------------------|---------|------------|--------------|-------|------------------------|-------------------------|--|--|--|--|--|
|                                   |                               |         |            |              |       | Просмотреть<br>Закрыть |                         |  |  |  |  |  |
|                                   | VID KM                        |         | <b>EDI</b> | <b>NOMIZ</b> | DATIZ | OBOZ                   | ۸                       |  |  |  |  |  |
| N                                 | П                             | 6000390 | 563        |              |       | K10-7508-0-01          | E                       |  |  |  |  |  |
|                                   | п                             | 6000391 | 563        |              |       | K10-7509-0-02          |                         |  |  |  |  |  |
|                                   | п                             | 6000401 | 6          |              |       | РЗЦАГ-115              |                         |  |  |  |  |  |
|                                   | п                             | 7000002 | 563        |              |       | ЦУР-1                  | $\overline{\mathbf{v}}$ |  |  |  |  |  |
|                                   |                               |         |            |              |       | ×.                     |                         |  |  |  |  |  |
|                                   | $\leq$   $\equiv$<br>D.<br> c |         |            |              |       |                        |                         |  |  |  |  |  |

**Рисунок 17. Результат запроса по нажатию на кнопку «Просмотреть»**

<span id="page-27-0"></span>**(!) Примечание:** Активировать всплывание подсказок при написании кода, можно следующем образом: на панели Tools->Options->Editor Options->Code Insight проставить следующие «галочки» (см.**[Рисунок 18](#page-27-1)** ниже).

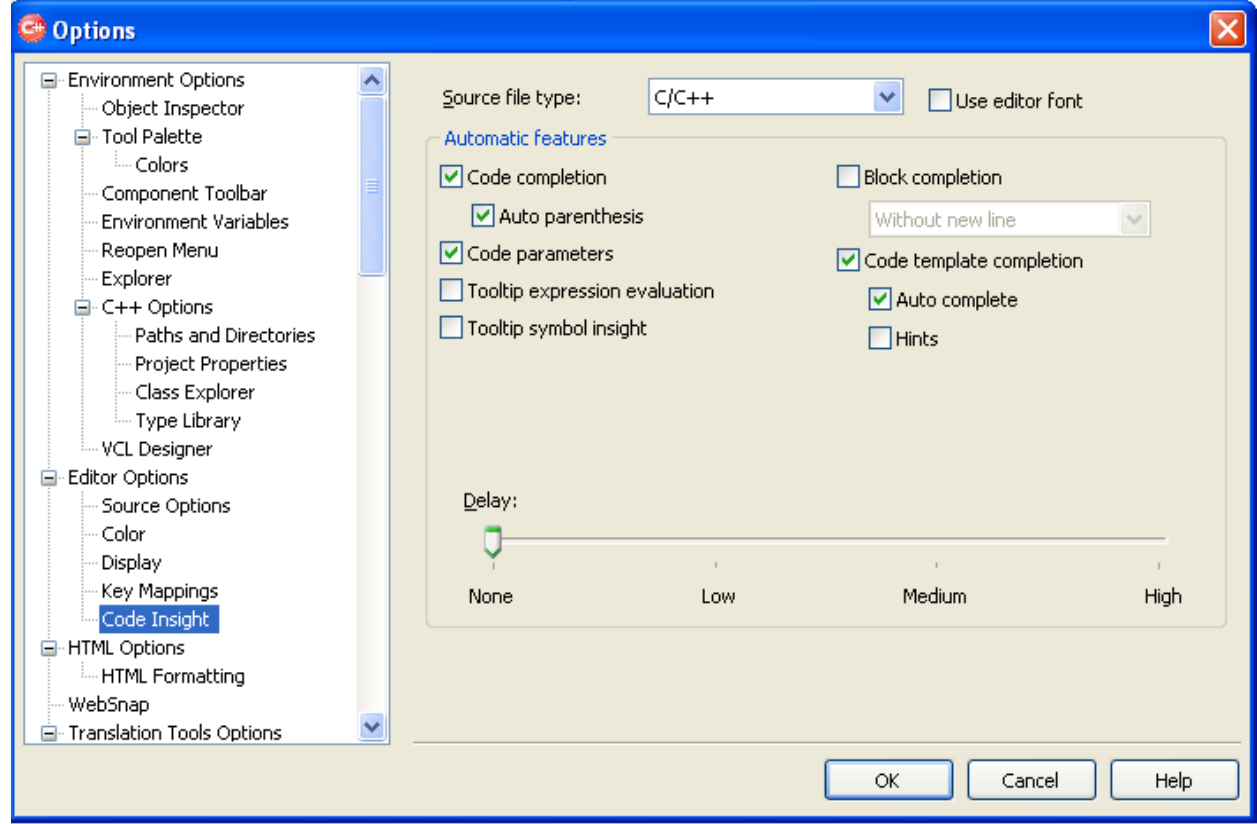

<span id="page-27-1"></span>**Рисунок 18. Всплывание подсказок при написании кода**

#### 29

## <span id="page-28-0"></span>*Тема 2. Расчет мощностей заготовительно-штамповочного производства* **Задание лабораторной работы №2.**

<span id="page-28-1"></span>**Цель работы:** Получение практических навыков проектирования приложений в среде разработке программного обеспечения для реализации расчета мощностей заготовительноштамповочного производства.

**Задание:** доработать программное приложение со стандартным набором компонентов на форме интерфейса, настроить фильтр выбора значений, выгрузить данные результатов расчета в табличном виде на форме, используя SQL-запрос.

**Варианты** (примеры, разобранные на семинарских занятиях):

Вариант 1. Расчет мощностей по технологическому оборудованию производственного участка обтяжных прессов.

Вариант 2. Расчет мощностей по численности основных производственных рабочих (станочников) на участке обтяжных прессов.

Вариант 3. Расчет мощностей по обеспеченности производственными площадями участка обтяжных прессов.

## <span id="page-28-2"></span>**Методические указания по выполнению лабораторной работы**

- 3. Разработать простое программное приложение согласно описанию выполнения Лабораторной работы №2.
- 4. Разработать SQL-запрос согласно варианту и внести изменения в компонент OraQuery.

## <span id="page-28-3"></span>**Лабораторная работа №2.**

# **Доработка приложения со стандартным набором компонентов на форме интерфейса, настройка фильтра выбора значений.**

- 1. Выполнить первые девять шагов из **Лабораторной работы №1.**
- 2. В меню File->New->Other->C++Builder Projects->C++Builder Files добавить Data Module (см. **[Рисунок 19](#page-29-0)**)

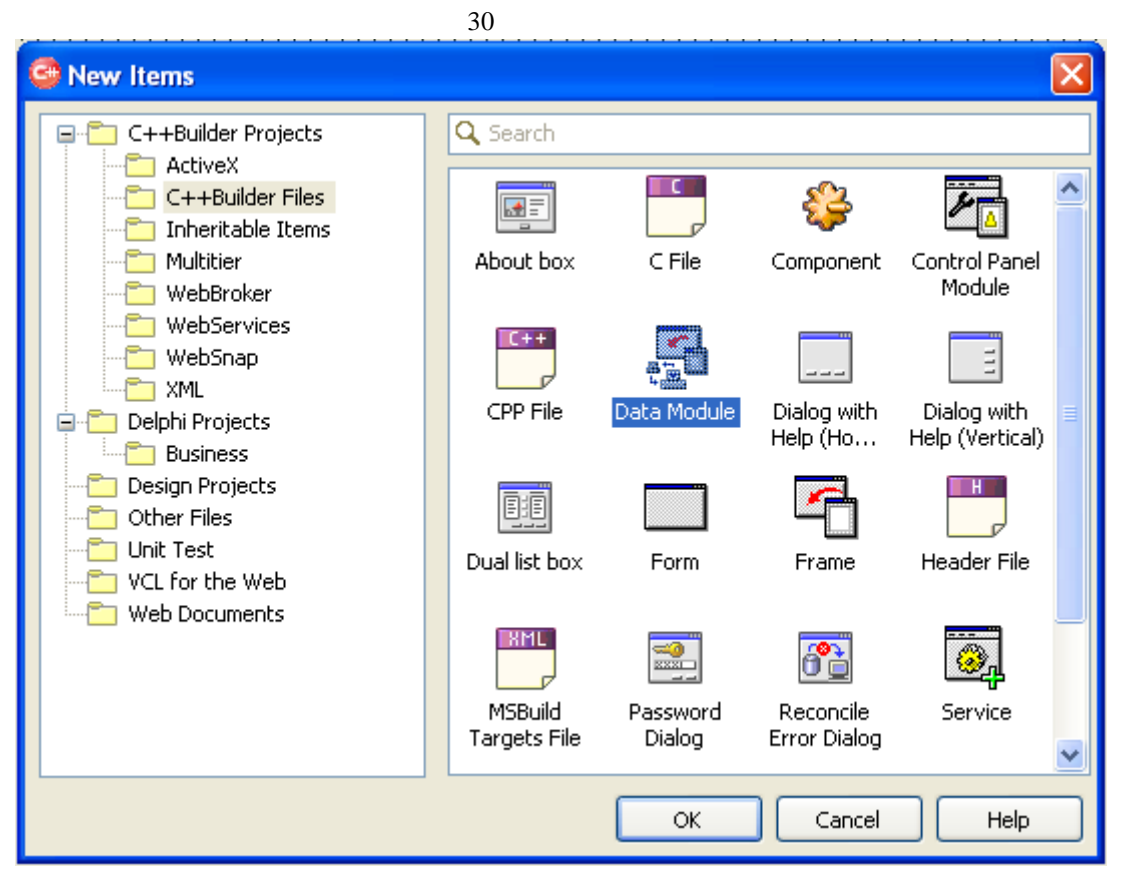

**Рисунок 19. Добавление нового модуля**

<span id="page-29-0"></span>3. Появиться новая вкладка Unit2.cpp. С формы переместить компоненты OraSession1, OraDataSource1, OraQuery1 на новую вкладку (см. **[Рисунок 20](#page-29-1)**).

|  |  |  |  |  |  |  |  |  |  |  |  | Welcome Page <b>B</b> Unit 1.cpp By Unit 2.cpp |  |  |  |  |  |  |
|--|--|--|--|--|--|--|--|--|--|--|--|------------------------------------------------|--|--|--|--|--|--|
|  |  |  |  |  |  |  |  |  |  |  |  |                                                |  |  |  |  |  |  |
|  |  |  |  |  |  |  |  |  |  |  |  |                                                |  |  |  |  |  |  |
|  |  |  |  |  |  |  |  |  |  |  |  |                                                |  |  |  |  |  |  |
|  |  |  |  |  |  |  |  |  |  |  |  |                                                |  |  |  |  |  |  |
|  |  |  |  |  |  |  |  |  |  |  |  | OraSession1 : OraDataSource1 : :OraQuery1      |  |  |  |  |  |  |
|  |  |  |  |  |  |  |  |  |  |  |  |                                                |  |  |  |  |  |  |
|  |  |  |  |  |  |  |  |  |  |  |  |                                                |  |  |  |  |  |  |
|  |  |  |  |  |  |  |  |  |  |  |  |                                                |  |  |  |  |  |  |
|  |  |  |  |  |  |  |  |  |  |  |  |                                                |  |  |  |  |  |  |
|  |  |  |  |  |  |  |  |  |  |  |  |                                                |  |  |  |  |  |  |
|  |  |  |  |  |  |  |  |  |  |  |  |                                                |  |  |  |  |  |  |
|  |  |  |  |  |  |  |  |  |  |  |  |                                                |  |  |  |  |  |  |
|  |  |  |  |  |  |  |  |  |  |  |  |                                                |  |  |  |  |  |  |
|  |  |  |  |  |  |  |  |  |  |  |  |                                                |  |  |  |  |  |  |

**Рисунок 20. Перемещение невизуальных компонентов в Data Module**

<span id="page-29-1"></span>4. Вернитесь на форму и добавьте на нее компонент TPanel (см. **[Рисунок 21](#page-30-0)**)

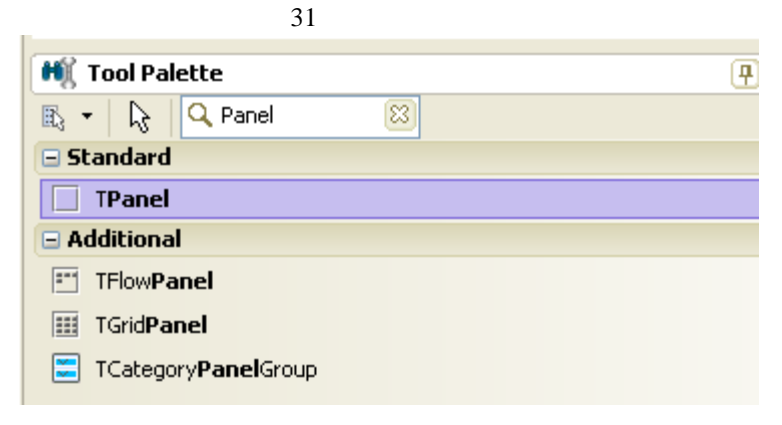

**Рисунок 21. Выбор компоненты Panel**

<span id="page-30-0"></span>5. Разместите компоненты на форме следующим образом (см. **[Рисунок 22](#page-30-1)**):

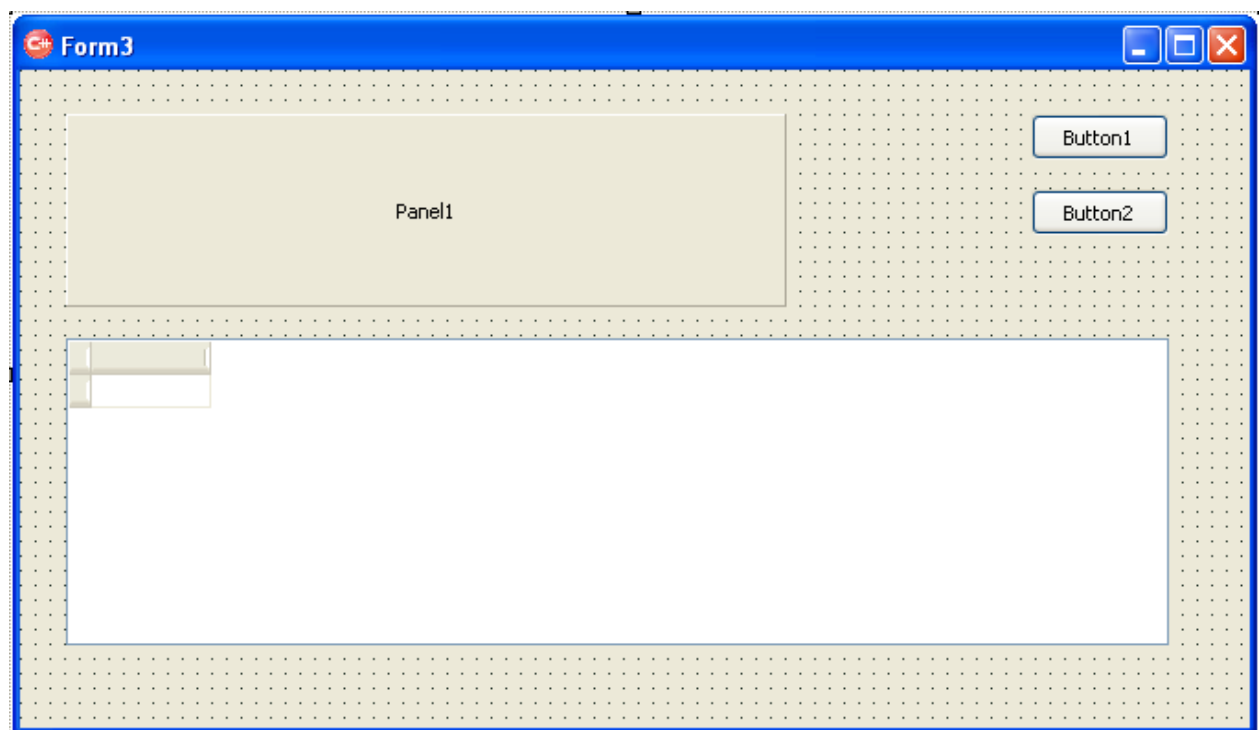

**Рисунок 22. Размещение исходных компонентов на форме**

<span id="page-30-1"></span>6. Проверить форму на работоспособность, нажав на кнопку «Run» (см. **[Рисунок 23](#page-30-2)**).

|           | Run Component Tools Oracle Win |                                  |  |
|-----------|--------------------------------|----------------------------------|--|
| 2018-01-1 | (DF)∥⊡ } ?                     |                                  |  |
|           |                                | Run (F9) <b>All Welcome Page</b> |  |

**Рисунок 23. Запуск формы. Проверка**

<span id="page-30-2"></span>7. Появиться окно (см. **[Рисунок 24](#page-31-0)**):

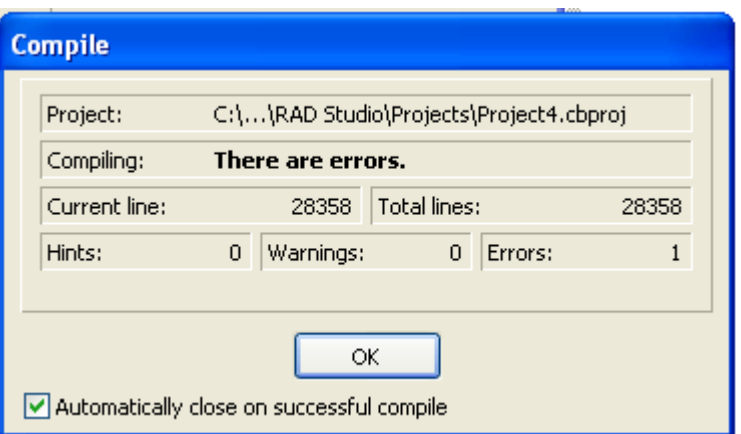

**Рисунок 24. Ошибка компиляции**

<span id="page-31-0"></span>8. Нажмите Оk. Курсор в коде *.cpp* установиться на строке, имеющей ошибку (см. **[Рису](#page-31-1)[нок 25](#page-31-1)**).

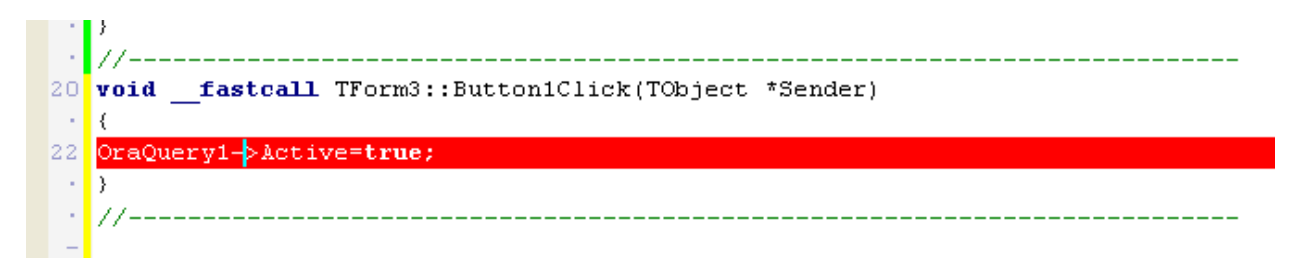

**Рисунок 25. Ошибка компиляции в коде**

<span id="page-31-1"></span>9. Данная ошибка связана с тем, что компонент OraQuery1 не определен, поскольку был перемещен (согласно шагу 3) в Data Module. Необходимо исправить эту ошибку, а именно *1)* указать источник размещения компонента OraQuery1 на DataModule1 (см. **[Рисунок 26](#page-31-2)**).

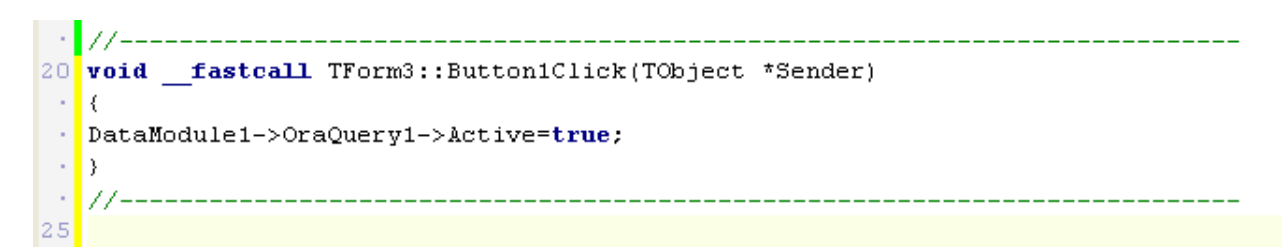

**Рисунок 26. Добавление источника данных, на котором размещен компонент OraQuery1**

<span id="page-31-2"></span>*2)* подключить файл Unit1.h, добавить его в набор библиотек (в коде формы), см. **[Рисунок 27](#page-32-0).**

32

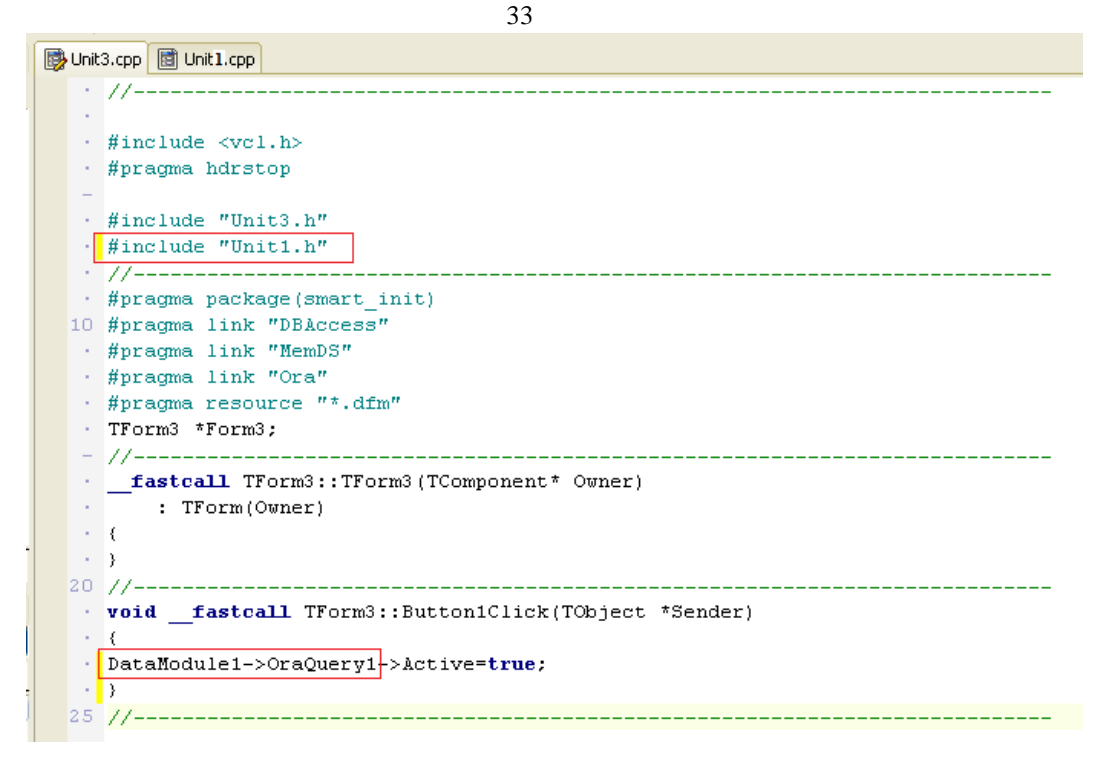

**Рисунок 27. Подключение файла Unit.h**

<span id="page-32-0"></span>10. *3)* переустановить ресурс данных в свойстве компонента DBGrid1 (см. **[Рисунок 28](#page-32-1)**)

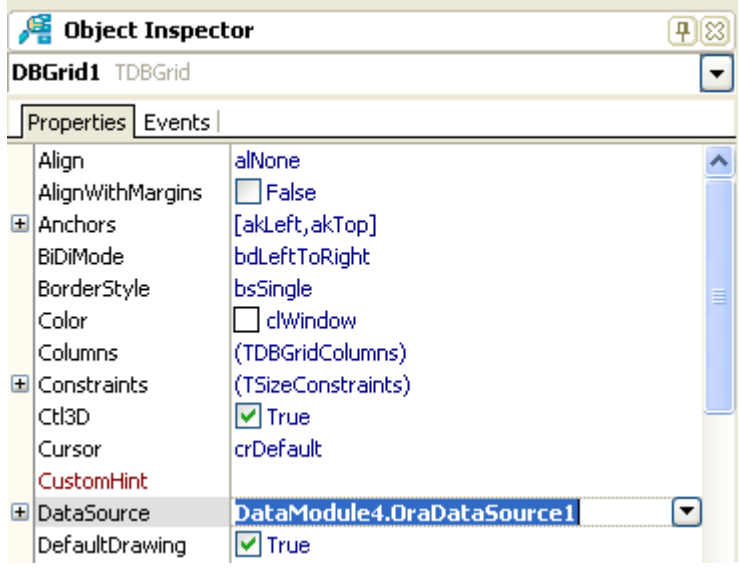

**Рисунок 28. Корректировка ресурса данных для таблицы**

<span id="page-32-1"></span>11. Проверьте работоспособность формы, уже знакомым для Вас способом (см. Шаг 6.). По нажатию на Button1 должен получиться следующий результат (см. **[Рисунок 29](#page-33-0)**).

|        |         |            | Panel1       |              |               | Button1<br>Button2  |                     |
|--------|---------|------------|--------------|--------------|---------------|---------------------|---------------------|
| VID KM |         | <b>EDI</b> | <b>NOMIZ</b> | <b>DATIZ</b> | OBOZ          | <b>NMAT</b>         | $\hat{\phantom{a}}$ |
| ▶Π     | 6000390 | 563        |              |              | K10-7508-0-01 | КРЕСЛО ЛЕТЧИН       |                     |
| n      | 6000391 | 563        |              |              | K10-7509-0-02 | КРЕСЛО БОРТИН       |                     |
| In.    | 6000401 | 6          |              |              | РЗЦАГ-115     | <b>МЕТАЛЛОРУКАЕ</b> |                     |
| l Π    | 7000002 | 563        |              |              | ЦУР-1         | УКАЗАТЕЛЬ РАС       |                     |
| In.    | 7000004 | 563        |              |              | $\Pi$ 4-1     | <b>ПРЕОБРАЗОВАТ</b> |                     |
| $\Box$ | 7000032 | 563        |              |              | <b>ИПОС-4</b> | ИНДУКТОР            |                     |
| l Π    | 7000038 | 563        |              |              | 6F4.137.029   | КРОНШТЕЙН           | $\ddotmark$         |
|        |         |            |              |              |               | ≯                   |                     |

<span id="page-33-0"></span>**Рисунок 29. Проверка формы на работоспособность. Промежуточный результат.**

- 12. После того как убедились, что форма работает, следует назначить действие (команду) на Button2 также как в предыдущей работе (см. Шаг 10 Лабораторной работы №1.).
- 13. В свойствах кнопок (Button1 и Button2) в поле Caption введите соответственно «Посмотреть» и «Закрыть». (Промежуточный результат представлен на **[Рисунок 31](#page-34-0)**). На этом Шаге рекомендуется выполнить запуск формы с проверкой работы двух кнопок.
- 14. На Panel1 добавьте компонент Label из панели инструментов (Tool Palette). В свойствах Label1 в поле Caption введите «Фильтр» (см. **[Рисунок 30](#page-33-1)**).

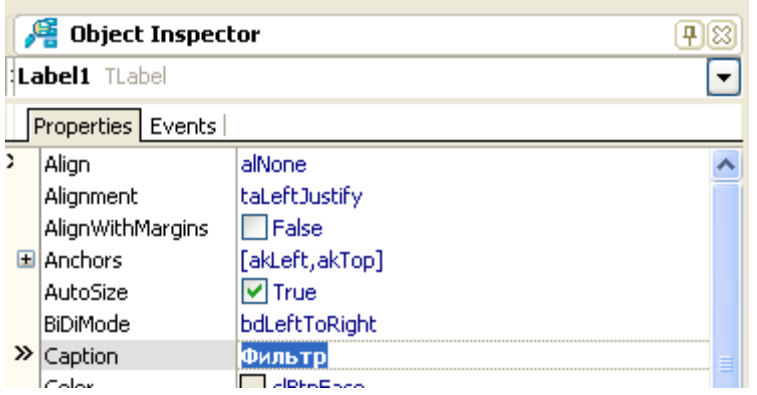

**Рисунок 30. Замена значения метки Label**

<span id="page-33-1"></span>15. В свойствах Panel1 в поле Caption удалите «Panel1». Промежуточный результат см. на **[Рисунок 31](#page-34-0)**.

| $\Theta$ Form3                                                                                                    |                                                                                                    |
|----------------------------------------------------------------------------------------------------|----------------------------------------------------------------------------------------------------|
| $\cdot$ $\cdot$                                                                                                    |                                                                                                    |
| $\cdots$<br>Фильтр<br>.<br>.<br>.<br>$\sim$<br>$\cdot$ $\cdot$<br>$\sim$<br>$\cdot$ $\cdot$<br>.<br>$\sim$<br>$\cdot$ $\cdot$ $\cdot$ | $\mathbf{r}$<br>$\cdot$ $\cdot$<br>Просмотреть<br>$\overline{a}$<br>$\ddot{\phantom{1}}$<br>$\cdot$ $\cdot$<br>$\cdot$<br>$\cdots$<br>٠<br>Закрыть<br>$\cdot$ $\cdot$<br>$\mathbf{r}$<br>$\ddot{\phantom{a}}$<br>$\sim$<br>$\overline{a}$ |
| $\cdot$ $\cdot$ $\cdot$<br>- 14<br>$\cdot$ $\cdot$<br>$\cdot$ $\cdot$<br>$\cdot$ $\cdot$                                              | $\cdot$<br>$\mathbf{r}$<br>$\sim$ $\sim$<br>$\cdot$ $\cdot$<br>$\cdot$ $\cdot$<br>$\cdot$ $\cdot$<br>.                                                                                                    |
| $\cdot$ $\cdot$<br>$\cdot$ $\cdot$<br>$\cdot$ $\cdot$<br>$\cdots$<br>$\cdot$ $\cdot$<br>$\cdot$ $\cdot$                               | $\cdot$ $\cdot$<br>$\cdot$ $\cdot$<br>$\cdot$ $\cdot$ $\cdot$<br>$\cdot$ $\cdot$<br>$\cdot$<br>$\cdot$ $\cdot$<br>×.<br>$\cdot$ $\cdot$<br>$\overline{\phantom{a}}$<br>$\cdot$ $\cdot$<br>$\cdot$ $\cdot$<br>. .                          |
| $\cdot$ $\cdot$<br>$\cdot$ $\cdot$<br>$\cdot$ $\cdot$<br>$\cdot$ $\cdot$<br>$\cdot$ $\cdot$<br>$\cdot$ $\cdot$                        | $\overline{\phantom{a}}$<br>$\ddot{\phantom{a}}$<br>$\cdot$ $\cdot$<br>$\cdot$<br>$\overline{\phantom{a}}$<br>$\cdot$ $\cdot$<br>$\blacksquare$<br>٠<br>$\cdot$ $\cdot$                                                                   |
| $\cdot$ $\cdot$<br>$\cdots$<br>$\cdot$ $\cdot$<br>$\cdots$<br>$\cdots$                                                                | $\blacksquare$<br>$\cdot$ $\cdot$<br>$\cdots$<br>$\overline{\phantom{a}}$<br>$\cdot$ $\cdot$<br>$\cdot$ $\cdot$<br>$\cdot$ $\cdot$<br>$\cdot$ $\cdot$<br>$\cdot$ $\cdot$<br>$\sim$ $\sim$                                                 |
|                                                                                                    |                                                                                                    |

**Рисунок 31. Промежуточный результат** 

<span id="page-34-0"></span>16. На Panel1 добавьте следующие компоненты: 1 - TComboBox, 1 - TMemo, 3 – TButton. И разместите их так, как показано на **[Рисунок 32](#page-34-1)**.

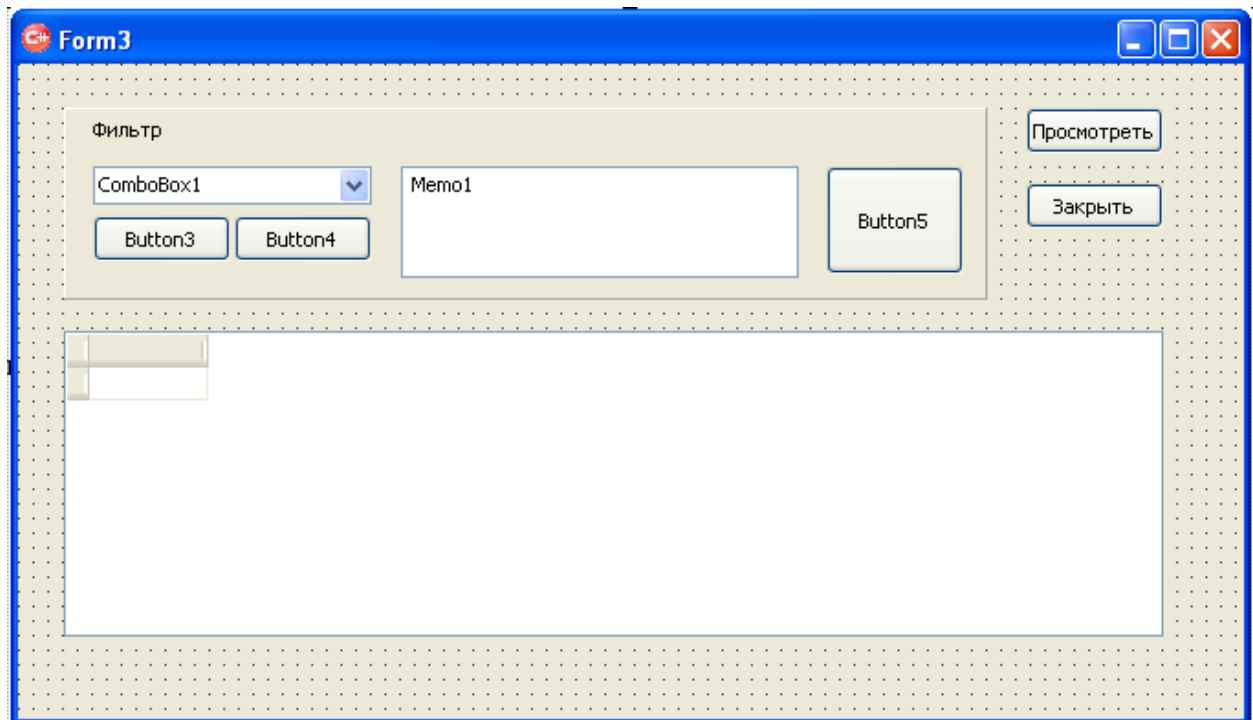

<span id="page-34-1"></span>**Рисунок 32. Добавление компонентов: 1 - TComboBox, 1 - TMemo, 3 – TButton**

36

17. В свойствах кнопок Button3, Button4, Button5 в поле Caption введите соответственно «Сброс», «>>», «Фильтр». Также для в свойствах компонента ComboBox1 в поле Text удалите значение. Результат см. на **[Рисунок 33](#page-35-0)**.

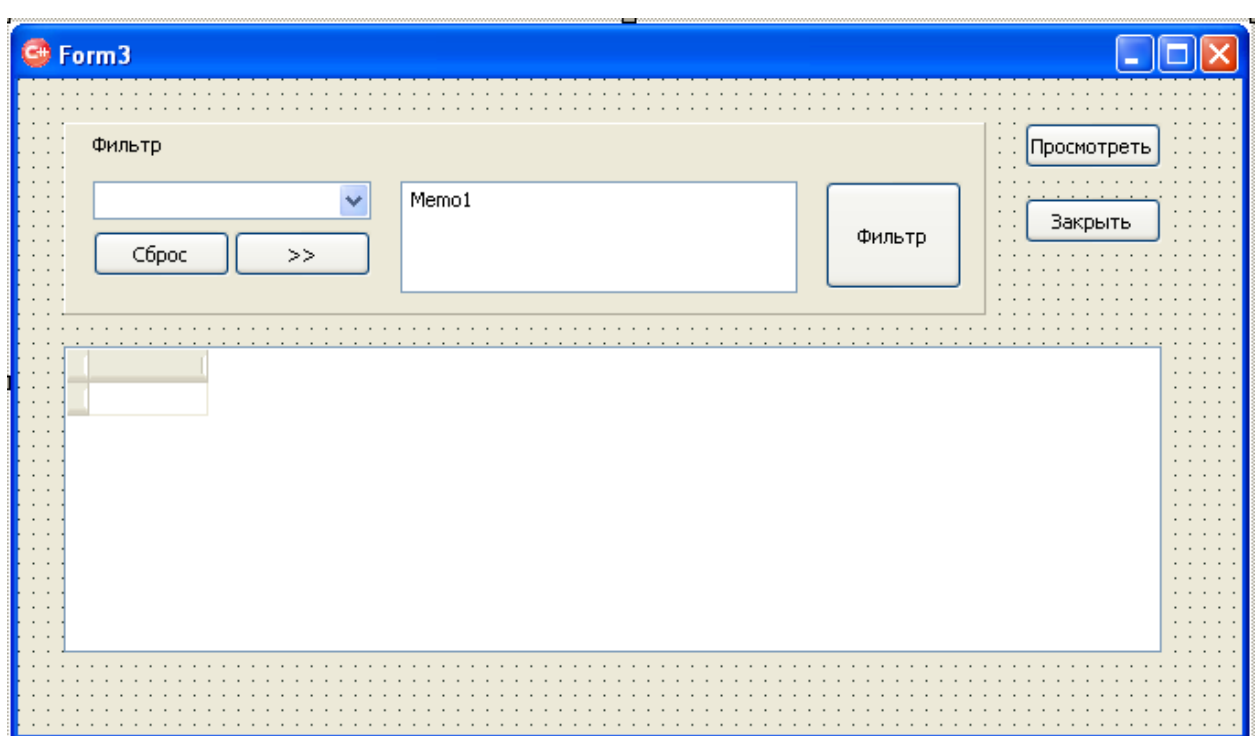

**Рисунок 33. Промежуточный результат формы по 18-й Шаг**

<span id="page-35-0"></span>18. Дважды кликните по кнопке «Просмотреть» и в текст кода добавьте следующий код (см. **[Рисунок 34](#page-35-1)**):

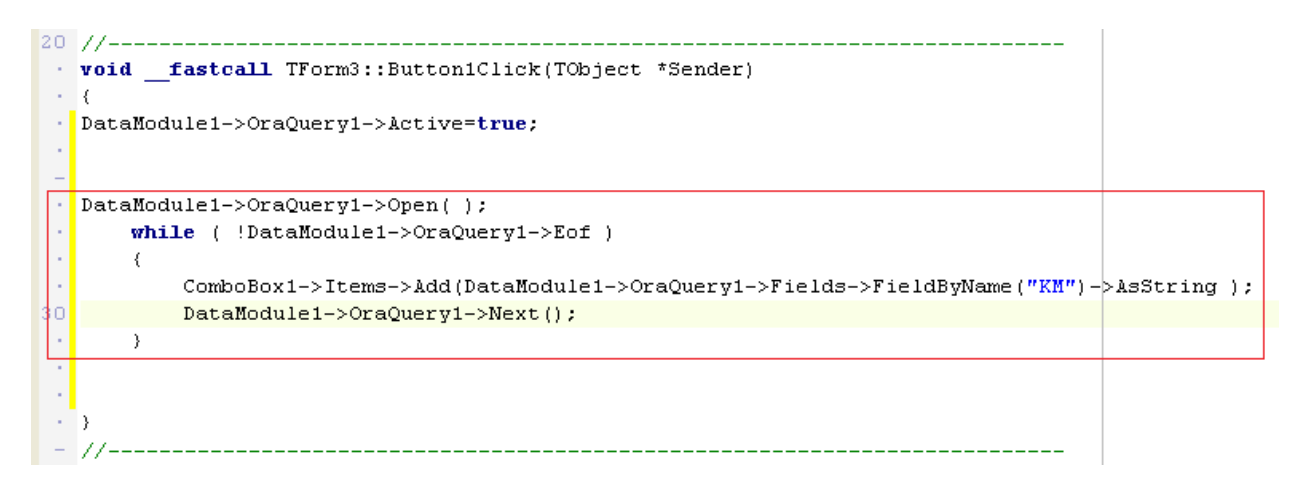

<span id="page-35-1"></span>**Рисунок 34. Код на заполнение Выпадающего списка значениями Кода материала из Справочника ТМЦ**

19. Запустите форму с помощью команды Run, нажмите на кнопку «Просмотреть» и раскройте выпадающий список. Промежуточный результат верный, если совпадает с результатом, представленном на **[Рисунок 35](#page-36-0)**.
| Фильтр<br>$\ddotmark$<br>6000390<br>۸<br>6000391<br>6000401<br>7000002<br>7000004<br>7000032                                                         |                                |         | Memo1 |              | Фильтр        | Просмотреть<br>Закрыть |                                 |
|----------------------------------------------------------------------------------------------------|--------------------------------|---------|-------|--------------|---------------|------------------------|---------------------------------|
|                                                                                                    |                                |         |       | <b>NOMIZ</b> | DATIZ         | OBOZ                   | $\blacktriangle$<br><b>NMAT</b> |
| 7000038<br>v<br>7000039<br>7000002<br>563<br>П<br>n<br>7000004<br>563<br>563<br>$\Box$<br>7000032<br>7000038<br>563<br>$\Box$<br>I<br>7000039<br>563 |                                |         |       |              | РЗЦАГ-115     | <b>МЕТАЛЛОРУКАЕ</b>    |                                 |
|                                                                                                    |                                |         |       |              | ЦУР-1         | УКАЗАТЕЛЬ РАС          |                                 |
|                                                                                                    |                                |         |       |              | $\Pi$ 4-1     | <b>ПРЕОБРАЗОВАТ</b>    |                                 |
|                                                                                                    |                                |         |       |              | <b>ИПОС-4</b> | <b>ИНДУКТОР</b>        |                                 |
|                                                                                                    |                                |         |       |              | 6F4.137.029   | КРОНШТЕЙН              |                                 |
|                                                                                                    |                                |         |       | 6F4.137.001  |               | КРОНШТЕЙН              |                                 |
|                                                                                                    | $\blacktriangleright$ $\sqcap$ | 7000282 | 563   |              |               | ПКП-72-8 СЕР.3         | ПРИБОР НАВИГА $\sqrt{}$         |
|                                                                                                    | $\leq$ $\Box$                  |         |       |              |               |                        | ≯                               |

**Рисунок 35. Промежуточный результат формы по 20-й Шаг**

20. Для активации кнопки «>>» введите следующий код (см. **[Рисунок 36](#page-36-0)**):

|    |                            | void fastcall TForm3::Button4Click(TObject *Sender) |
|----|----------------------------|-----------------------------------------------------|
|    |                            |                                                     |
|    | if $(Memo1->Text == "")$ { |                                                     |
| 60 |                            | $Memory1->Text=Combobox1->Text;$                    |
|    |                            |                                                     |
|    | else                       |                                                     |
|    |                            |                                                     |
|    |                            | Memo1->Text=Memo1->Text+", "+ComboBox1->Text;       |
|    |                            |                                                     |
|    |                            |                                                     |
|    |                            |                                                     |

**Рисунок 36. Заполнение окна Memo1**

<span id="page-36-0"></span>21. Очистите окно Memo1 при запуске, в код формы в указанном месте добавьте следующий код (см. **[Рисунок 37](#page-36-1)**):

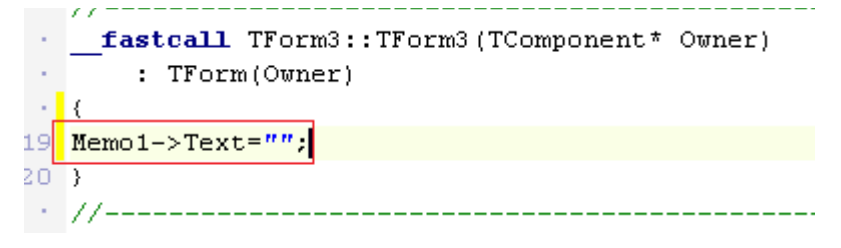

**Рисунок 37. Очистка содержимого окна Memo1 при запуске**

<span id="page-36-1"></span>22. Для активации кнопки «Фильтр» введите следующий код (см. **[Рисунок 38](#page-37-0)**):

```
void fastcall TForm3::Button5Click(TObject *Sender)
⇒ l c
50 DataModule1->OraQuery1->Filtered=false;
  DataModule1->OraQuery1->FilterSQL="km in ("+Memo1->Text+")";
 ×.
   DataModule1->OraQuery1->Filtered=true;
 ÷.
   b)
 i.
   11-----------------------------
56
```
## **Рисунок 38. Активация кнопки «Фильтр»**

- <span id="page-37-0"></span>23. Запустите форму с помощью команды Run, нажмите на кнопку «Просмотреть», далее:
	- а) раскройте выпадающий список,
	- б) выберите любое значение из допустимых,
	- в) нажмите на кнопку «>>»,
	- г) повторите шаги с а) по в) еще два раза,

д) нажмите на кнопку «Фильтр». Должно получиться примерно следующее (см. **[Рисунок 39](#page-37-1)**).

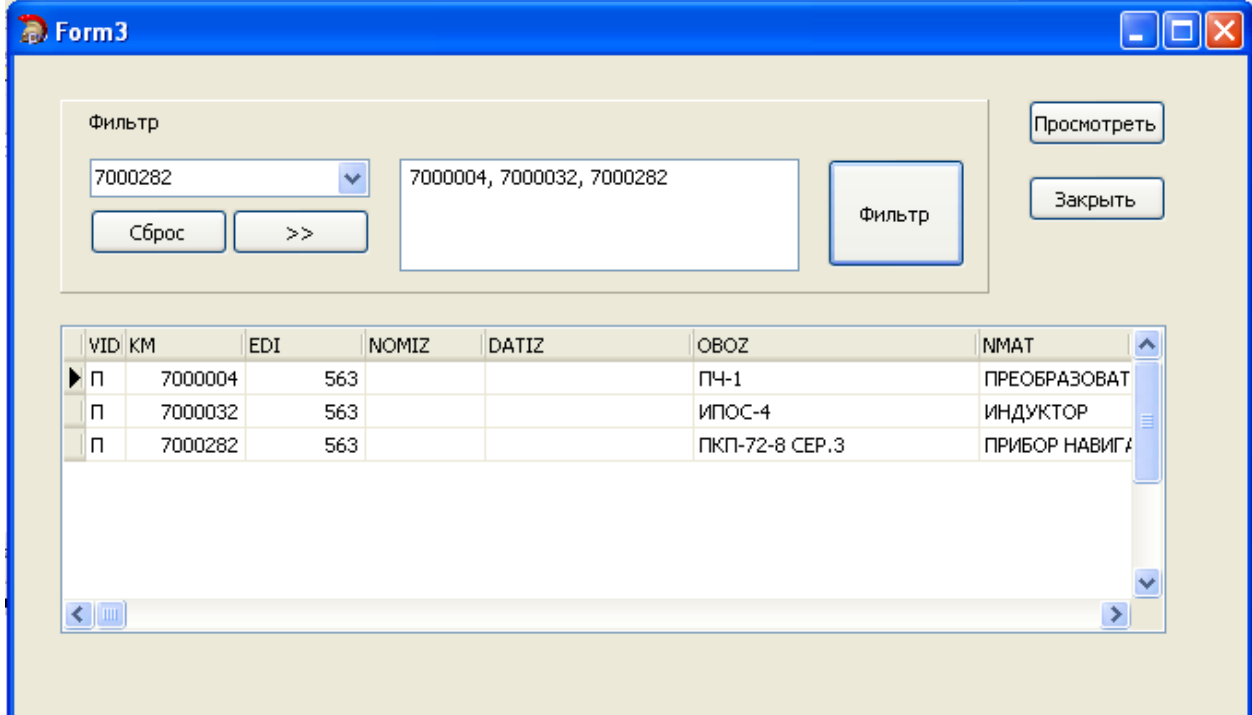

**Рисунок 39. Промежуточный результат работы формы по 24-й Шаг**

<span id="page-37-1"></span>24. Для активации кнопки «Сброс» в текст кода введите следующее (см. **[Рисунок 40](#page-38-0)**):

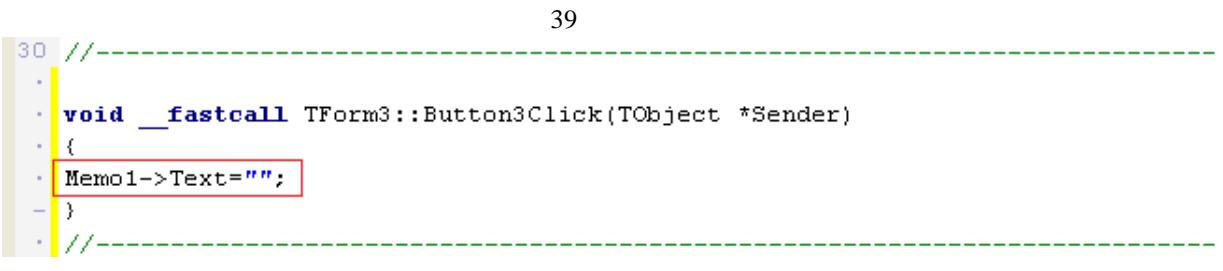

**Рисунок 40. Активация кнопки «Сброс»**

<span id="page-38-0"></span>25. Добавьте на форму компонент TDBNavigator. В свойствах DBNavigator1 в поле DataSource установите следующее, см. **[Рисунок 41](#page-38-1)**:

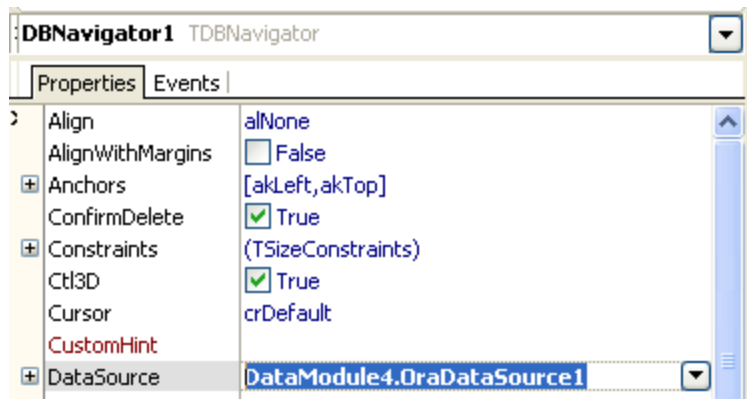

**Рисунок 41. Активация навигатора к таблице**

- <span id="page-38-1"></span>26. Измените название для Вашей Формы на «Лабораторная работа №2» (см. соответсвующий Шаг из Лабораторной работы №1)
- 27. Результат выполнения Лабораторной работы №2 представлен на **[Рисунок 42](#page-39-0)**.

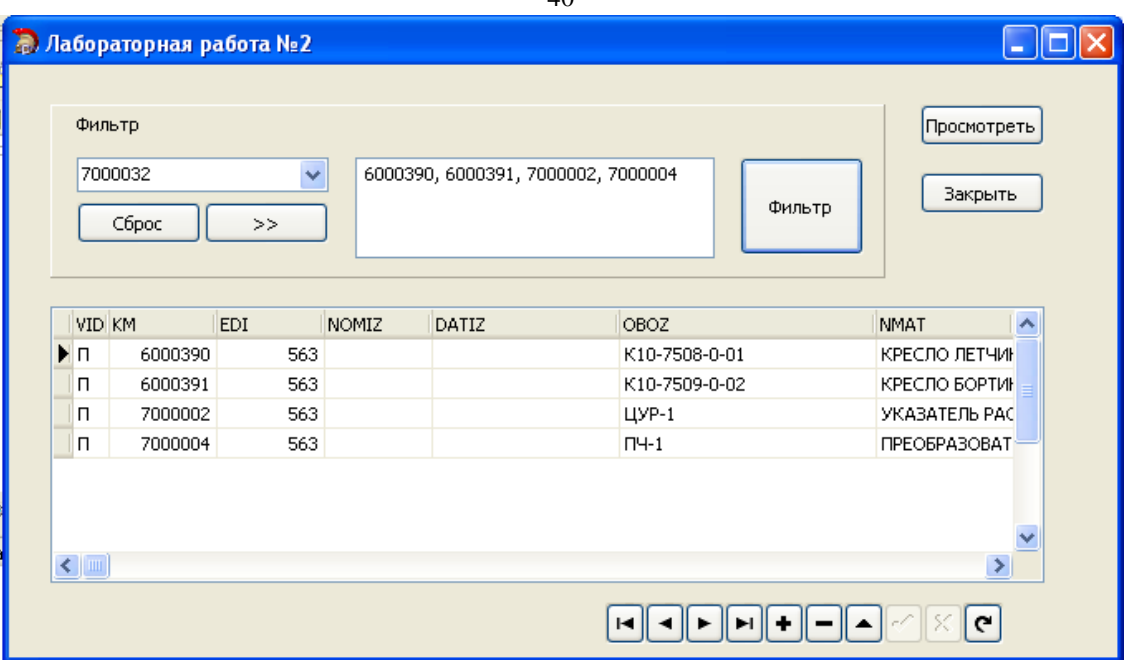

**Рисунок 42. Результат выполнения Лабораторной работы №2.**

#### <span id="page-39-0"></span>*Тема 3. Расчет мощностей агрегатно-сборочного производства*

#### **Задание лабораторной работы №3.**

**Цель работы:** Получение практических навыков проектирования приложений в среде разработке программного обеспечения для реализации расчета мощностей агрегатносборочного производства.

**Задание:** доработать программное приложение со стандартным набором компонентов на форме интерфейса, настроить фильтр выбора значений, выгрузить данные результатов расчета в графическом виде на форме, используя SQL-запрос.

**Варианты** (примеры, разобранные на семинарских занятиях):

Вариант 1. Расчет мощностей по сборочно-технологическому комплекту оборудования на участке сборки кессона консольной части крыла (КЧК).

Вариант 2. Расчет мощностей по численности основных производственных рабочих (станочников) на участке сборки кессона консольной части крыла (КЧК).

Вариант 3. Расчет мощностей по обеспеченности производственными площадями участка сборки кессона консольной части крыла (КЧК).

Вариант 4. Расчет мощности по технологическому оборудованию специализированного производства сборки-клепки фюзеляжных панелей.

Вариант 5. Расчет мощностей по численности основных производственных рабочих в специализированном производстве сборки-клепки фюзеляжных панелей.

Вариант 6. Расчет мощностей по обеспеченности производственными площадями специализированного производства сборки-клепки фюзеляжных панелей.

## **Методические указания по выполнению лабораторной работы**

- 5. Разработать простое программное приложение согласно описанию выполнения Лабораторной работы №2 и Лабораторной работы №3.
- 6. Разработать SQL-запрос согласно варианту и внести изменения в компонент OraQuery.

## **Лабораторная работа №3.**

# **Выгрузка данных в MS Excel в графическом виде**

1. Запустить Embarcadero RAD Studio 2010->C++ Builder 2010 (см. **[Рисунок](#page-40-0) 43**).

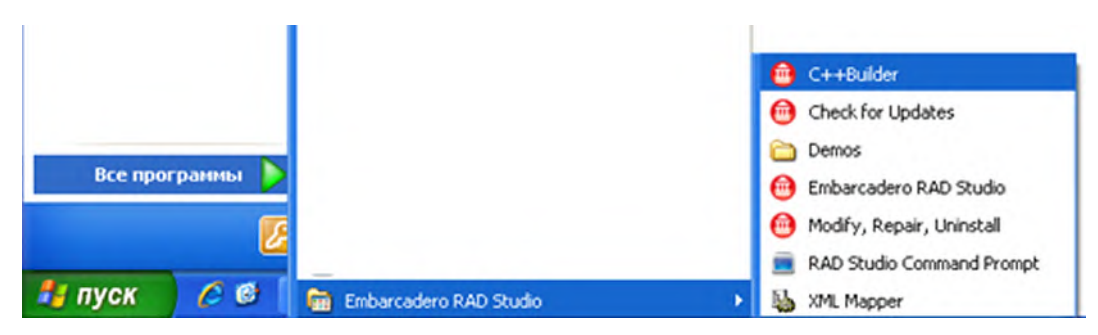

**Рисунок 43. Запуск Embarcadero RAD Studio 2010->C++ Builder 2010**

<span id="page-40-0"></span>2. Создать новую форму VCL Forms Application – C++ Builder (см. **[Рисунок](#page-41-0) 44**).

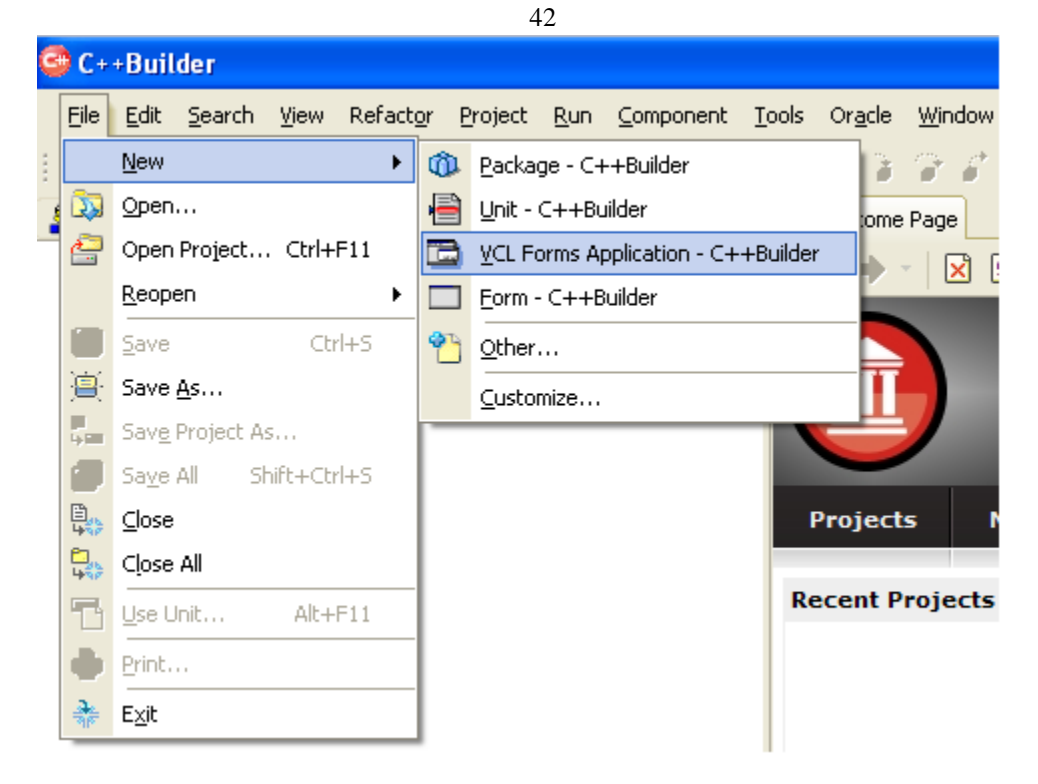

**Рисунок 44. Создание новой формы VCL Forms Application – C++ Builder**

<span id="page-41-0"></span>3. Добавить на форму компонент Button (см. **[Рисунок 45](#page-41-1)**).

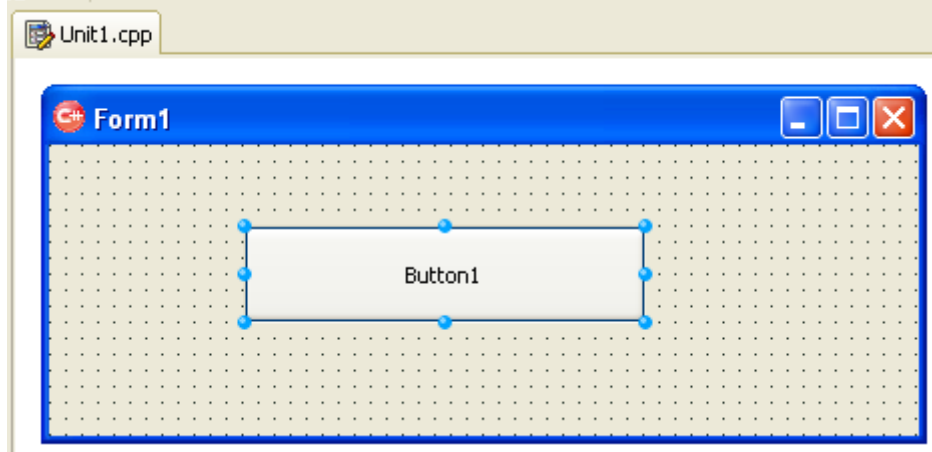

**Рисунок 45. Добавление компонента «Кнопки» на форму**

<span id="page-41-1"></span>4. В свойствах Button1 в поле Caption ввести «Выгрузка в Excel» (см. **[Рисунок 46](#page-42-0)**).

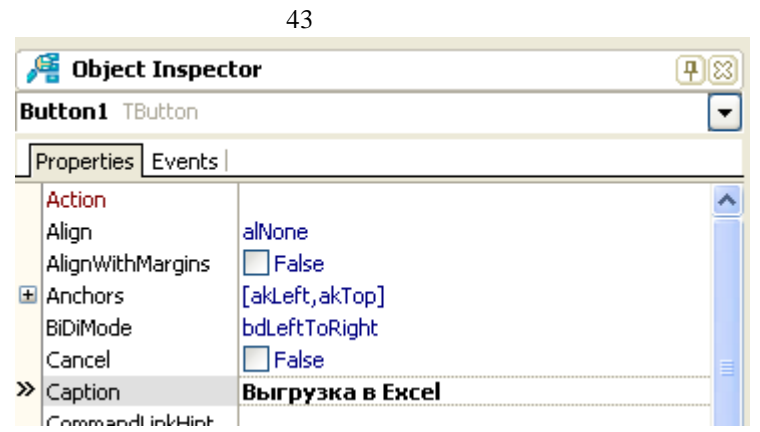

**Рисунок 46. Замена значения свойства Caption у Button1**

<span id="page-42-0"></span>5. В свойствах Form1 в поле Caption ввести «Лабораторная работа №3» (см. **[Рисунок 47](#page-42-1)**).

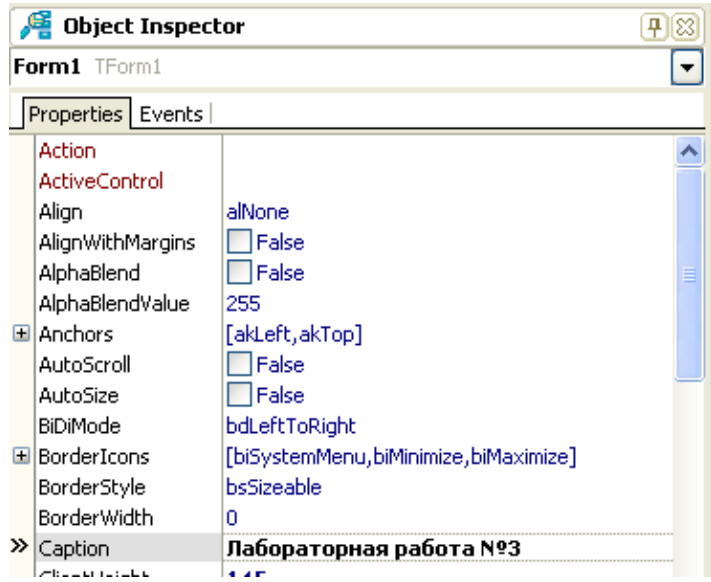

**Рисунок 47. Замена значения свойства Caption у Form1**

<span id="page-42-1"></span>6. Промежуточный результат лабораторной работы представлен на **[Рисунок 48](#page-42-2)**.

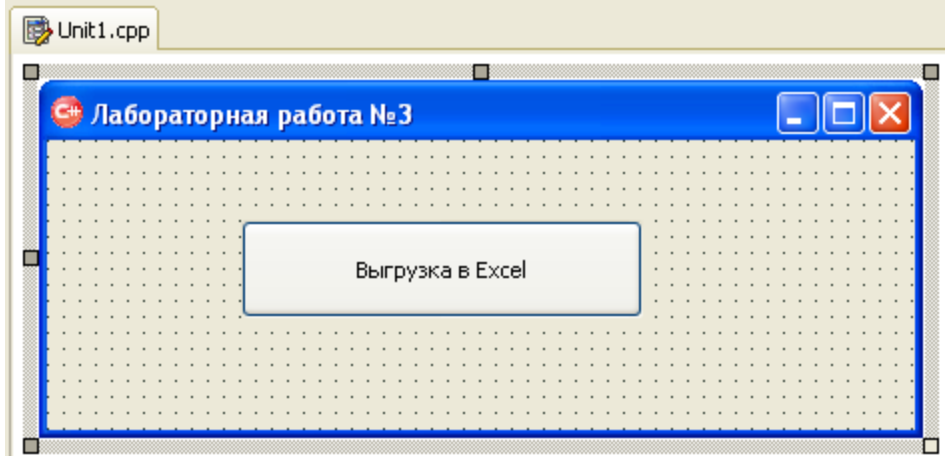

<span id="page-42-2"></span>**Рисунок 48. Промежуточный результат лабораторной работы по 6-ой Шаг**

7. Дважды кликнуть по кнопке «Выгрузка в Excel» - переход в редактор кода (см. **[Рису](#page-43-0)[нок 49](#page-43-0)**).

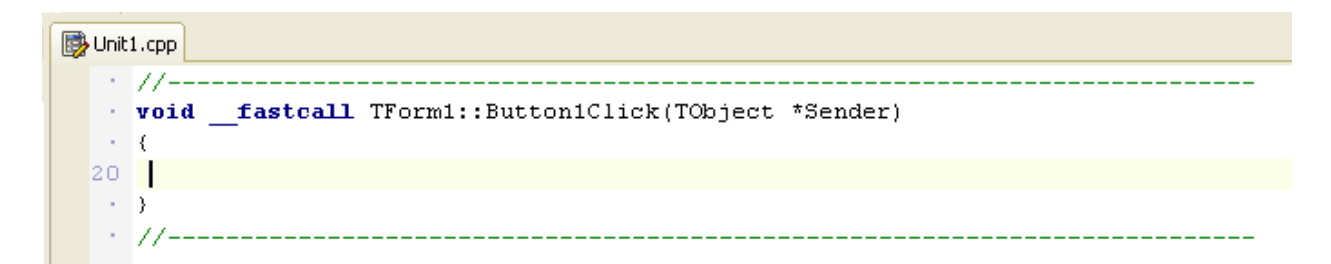

**Рисунок 49. Переход в редактор кода Кнопки**

<span id="page-43-0"></span>8. Ввести следующий код, см. **[Рисунок 50](#page-43-1)**. Этап 1 – Создание книги в Excel.

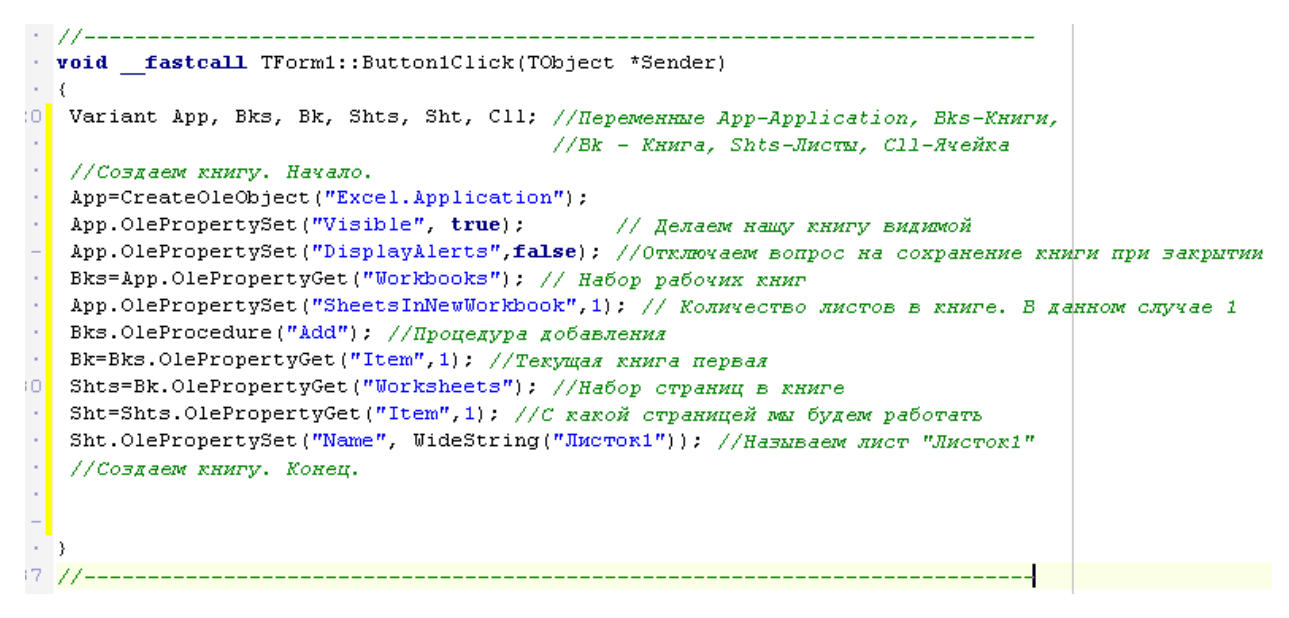

**Рисунок 50. Программный код создания кники Excel с комментариями**

<span id="page-43-1"></span>9. Проверить форму на работоспособность, нажав на кнопку «Run» (см. **[Рисунок 51](#page-43-2)**) и кнопку «Выгрузка в Excel».

| Run Component Tools Oracle Win |                                             |  |
|--------------------------------|---------------------------------------------|--|
| £∖€INI⊡I}∂                     |                                             |  |
|                                | Run (F9) <b>B</b> <sup>1</sup> Welcome Page |  |

**Рисунок 51. Запуск формы. Проверка**

<span id="page-43-2"></span>10. Промежуточный результат лабораторной работы представлен на **[Рисунок 52](#page-44-0)**. Запуск MS Excel и создание Книги1.

| 45                                          |               |        |     |                |        |        |                |         |  |  |  |
|---------------------------------------------|---------------|--------|-----|----------------|--------|--------|----------------|---------|--|--|--|
| <b>■ Microsoft Excel - Книга1</b>           |               |        |     |                |        |        |                |         |  |  |  |
| :즉1                                         | Файл          | Правка | Вид | <b>Вставка</b> | Формат | Сервис | Данные<br>Окно | Справка |  |  |  |
| <b>BHBBBC 3 4 5 6 6 4 9 6 7 8 2 4</b><br>÷. |               |        |     |                |        |        |                |         |  |  |  |
|                                             | fx<br>A1<br>▼ |        |     |                |        |        |                |         |  |  |  |
|                                             | A             |        | B.  | C              | D      | Ε      | F              | G       |  |  |  |
| 1                                           |               |        |     |                |        |        |                |         |  |  |  |
| $\overline{2}$                              |               |        |     |                |        |        |                |         |  |  |  |
|                                             |               |        |     |                |        |        |                |         |  |  |  |
| 4                                           |               |        |     |                |        |        |                |         |  |  |  |
| 5                                           |               |        |     |                |        |        |                |         |  |  |  |
| 6                                           |               |        |     |                |        |        |                |         |  |  |  |
| 7                                           |               |        |     |                |        |        |                |         |  |  |  |
| 8                                           |               |        |     |                |        |        |                |         |  |  |  |
| 9                                           |               |        |     |                |        |        |                |         |  |  |  |
| 10                                          |               |        |     |                |        |        |                |         |  |  |  |
| 11                                          |               |        |     |                |        |        |                |         |  |  |  |
| 140                                         |               |        |     |                |        |        |                |         |  |  |  |

**Рисунок 52. Промежуточный результат лабораторной работы по 10-ый** 

J.

**Шаг**

<span id="page-44-0"></span>11. Закройте Excel и продолжайте редактировать код по нажатию кнопки, к существующему добавить следующий набор строк, см. **[Рисунок 53](#page-44-1)**. Этап 2 – Задание значений для ячеек A1-A6.

|                             | // Шрифт и размер текста. Начало                                                         |  |
|-----------------------------|------------------------------------------------------------------------------------------|--|
|                             | Cll=Sht.OlePropertyGet("Range", WideString("A1:A10")); // Habop syeex                    |  |
| $\sim$                      | Cll.OlePropertyGet("Font").OlePropertySet("Name", WideString("Tahoma"));                 |  |
| $\sim$                      | Cll.OlePropertyGet("Font").OlePropertySet("Size".12); //Pasmep unndra                    |  |
| 18.                         | C11.OlePropertySet ("HorizontalAlignment",-4108); //Выравнивание по горизонтали в ячейке |  |
| ж.                          | C11. OlePropertySet ("VerticalAlignment", -4108); //Выравнивание по вертикале в ячейке   |  |
| 40.                         | // Шрифт и размер текста. Конец.                                                         |  |
|                             |                                                                                          |  |
| $\sim$                      | //Наши данные. Начало.                                                                   |  |
| $\mathbf{r}$                | Cll=Sht.OlePropertyGet("Cells").OlePropertyGet("Item".1.1); //Ayeйxa A1                  |  |
| $\mathcal{L}_{\mathcal{A}}$ | Cll.OlePropertySet("Value", 1); //Haum NaHHMe 1                                          |  |
|                             | Cll=Sht.OlePropertyGet("Cells").OlePropertyGet("Item", 2, 1); //Ayeйкa A1                |  |
| $\mathcal{L}_{\mathcal{A}}$ | Cll.OlePropertySet("Value", 2); //Haum AaHTMIe 2                                         |  |
| $\sim$                      | Cll=Sht.OlePropertyGet("Cells").OlePropertyGet("Item", 3, 1); //AveÄxa A1                |  |
|                             | C11.OlePropertySet("Value", 3) : //Haum AaHHMe 3                                         |  |
| $\sim$                      | Cll=Sht.OlePropertyGet("Cells") OlePropertyGet("Item", 4, 1); //Ayeйкa A1                |  |
| 50                          | C11.OlePropertySet("Value", 4) ; //Haum gannue 4                                         |  |
|                             | Cll=Sht.OlePropertyGet("Cells").OlePropertyGet("Item", 5, 1); //AveÄxa A1                |  |
|                             | C11.OlePropertySet("Value", 5) : //Haum AaHHMe 5                                         |  |
| $\mathcal{A}$               | Cll=Sht.OlePropertyGet("Cells") OlePropertyGet("Item", 6, 1); //Ayeйкa A1                |  |
| ж.                          | Cll.OlePropertySet("Value", 6); //Haum AaHHMe 6                                          |  |
|                             | //Наши данные. Конец.                                                                    |  |
|                             | $\cdot$ $\cdot$                                                                          |  |
|                             | 57 <i>II</i> -                                                                           |  |

**Рисунок 53. Запись значений в ячейки A1-A6.**

- <span id="page-44-1"></span>12. Проверить форму на работоспособность, нажав на кнопку «Run» и кнопку «Выгрузка в Excel».
- 13. Промежуточный результат лабораторной работы представлен на **[Рисунок 54](#page-45-0)**. Запуск MS Excel, создание Книги1, задание значений для ячеек A1-A6.

| 46                                 |      |                                     |           |               |                                        |  |  |  |  |  |
|------------------------------------|------|-------------------------------------|-----------|---------------|----------------------------------------|--|--|--|--|--|
| <b>ES</b> Microsoft Excel - Книга1 |      |                                     |           |               |                                        |  |  |  |  |  |
| :国                                 | Файл | Правка <u>В</u> ид Вст <u>а</u> вка |           | Формат Сервис | Данны                                  |  |  |  |  |  |
|                                    |      |                                     |           |               | :D & FI B &   & B ( * 1) & B B + 3   5 |  |  |  |  |  |
|                                    | A1   |                                     | fx.<br>-1 |               |                                        |  |  |  |  |  |
|                                    | А    | В                                   | С         | D             | Ε                                      |  |  |  |  |  |
|                                    |      |                                     |           |               |                                        |  |  |  |  |  |
| $\overline{2}$                     | 2    |                                     |           |               |                                        |  |  |  |  |  |
| 3                                  | 3    |                                     |           |               |                                        |  |  |  |  |  |
| 4                                  | 4    |                                     |           |               |                                        |  |  |  |  |  |
| 5                                  | 5    |                                     |           |               |                                        |  |  |  |  |  |
| 6                                  | 6    |                                     |           |               |                                        |  |  |  |  |  |
| $\overline{ }$                     |      |                                     |           |               |                                        |  |  |  |  |  |

**Рисунок 54. Промежуточный результат лабораторной работы по 13-ый Шаг**

<span id="page-45-0"></span>14. Закройте Excel, форму и продолжайте редактировать код по нажатию кнопки, к существующему добавить следующий набор строк кода, см. **[Рисунок 55](#page-45-1)**. Этап 3 – Представление данных в графическом виде.

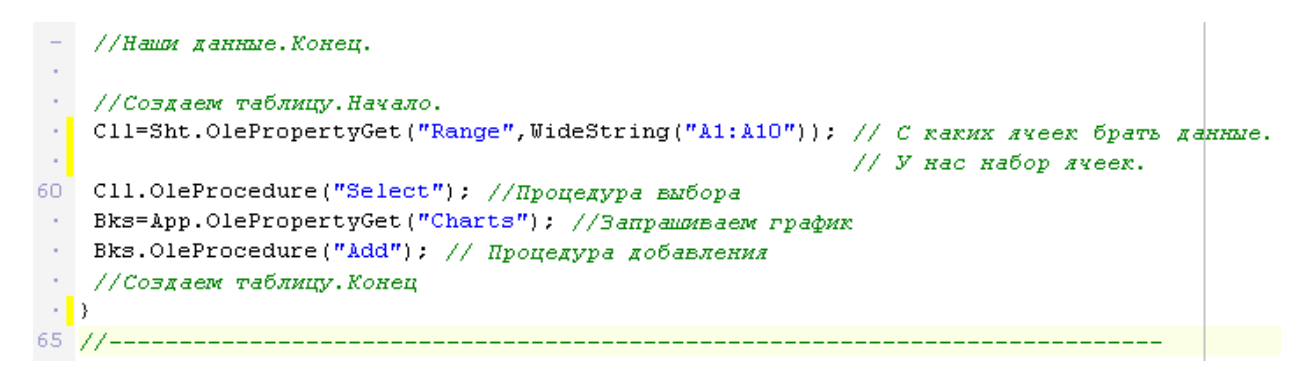

**Рисунок 55. Представление данных в графическом виде**

- <span id="page-45-1"></span>15. Проверить форму на работоспособность, нажав на кнопку «Run» и кнопку «Выгрузка в Excel».
- 16. Проверить форму на работоспособность, нажав на кнопку «Run» и кнопку «Выгрузка в Excel».
- 17. Результат лабораторной работы представлен на **[Рисунок 56](#page-46-0)**. Запуск MS Excel, создание Книги1, задание значений для ячеек A1-A6, представление данных ячеек в графическом виде.

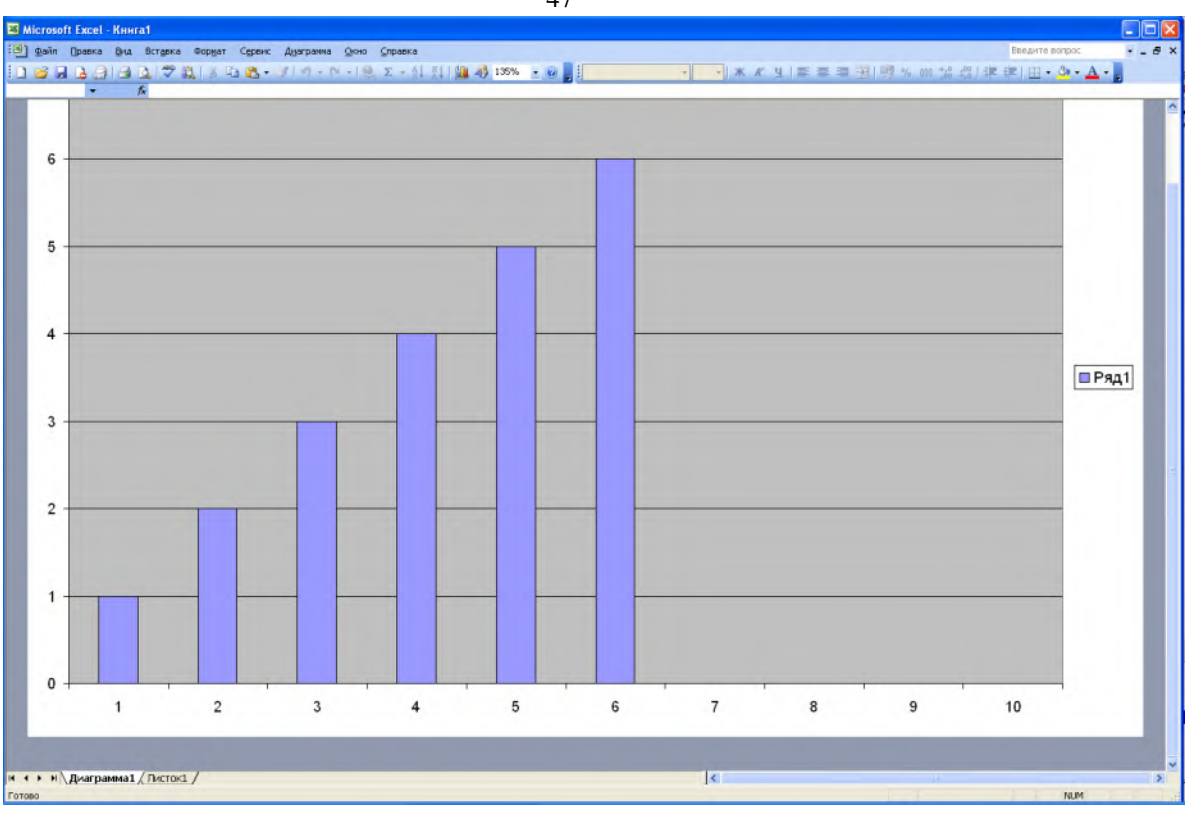

**Рисунок 56. Результат лабораторной работы №3.**

- <span id="page-46-0"></span>18. Поменяйте значения в ячейках A1-A6 на другие (двухзначные, трехзначные) и продемонстрируйте результат вашей замены. При успешной компиляции лабораторная работа является выполненной.
- 19. Подключение библиотеки MS Excel (см. **[Рисунок 57](#page-46-1)**).

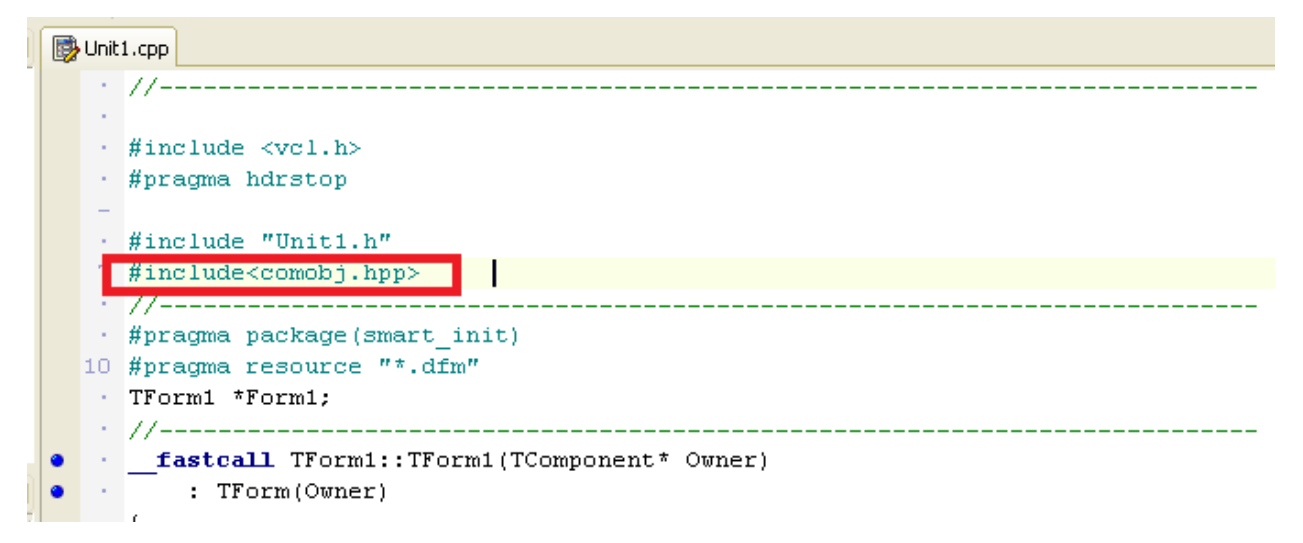

<span id="page-46-1"></span>**Рисунок 57. Подключение библиотеки Excel**

#### *Тема 4. Расчет мощностей металлургического производства*

#### **Задание лабораторной работы №4.**

**Цель работы:** Получение практических навыков проектирования приложений в среде разработке программного обеспечения для реализации расчета мощностей металлургического производства.

**Задание:** разработать программное приложение со стандартным набором компонентов на форме интерфейса, подключить дочернюю форму, выгрузить данные результатов расчета в табличном виде на форме, используя SQL-запрос.

**Варианты** (примеры, разобранные на семинарских занятиях):

Вариант 1. Расчет мощностей по технологическому оборудованию участка литья в землю (алюминиевые сплавы).

Вариант 2. Расчет мощностей по численности основных производственных рабочих участка литья в землю (алюминиевые сплавы).

Вариант 3. Расчет мощностей по обеспеченности производственными площадями участка литья в землю (алюминиевые сплавы).

#### **Методические указания по выполнению лабораторной работы**

- 7. Разработать программное приложение согласно описанию выполнения Лабораторной работы №4.
- 8. Разработать SQL-запрос согласно варианту и внести изменения в компонент OraQuery.

#### **Лабораторная работа №4**

**Создание проекта. Подключение дочерней формы.**

Для выполнения данной работы, необходимо создание таблиц REG и DETAILS. Структуры данных таблиц приведены в **[Таблица](#page-48-0) 1**.

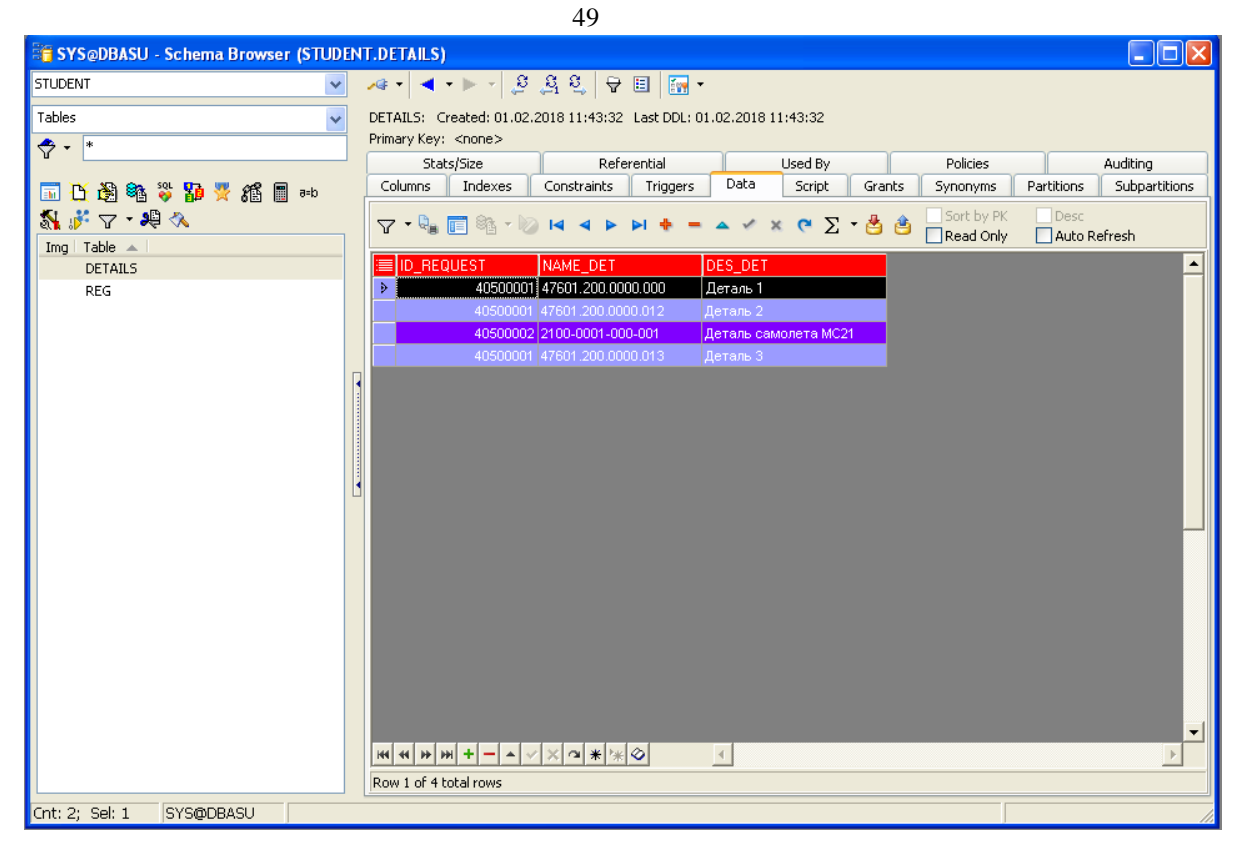

**Рисунок 58. Структура таблицы DETAILS**

# <span id="page-48-0"></span>**Таблица 1. Структура таблиц DETAILS и REG**

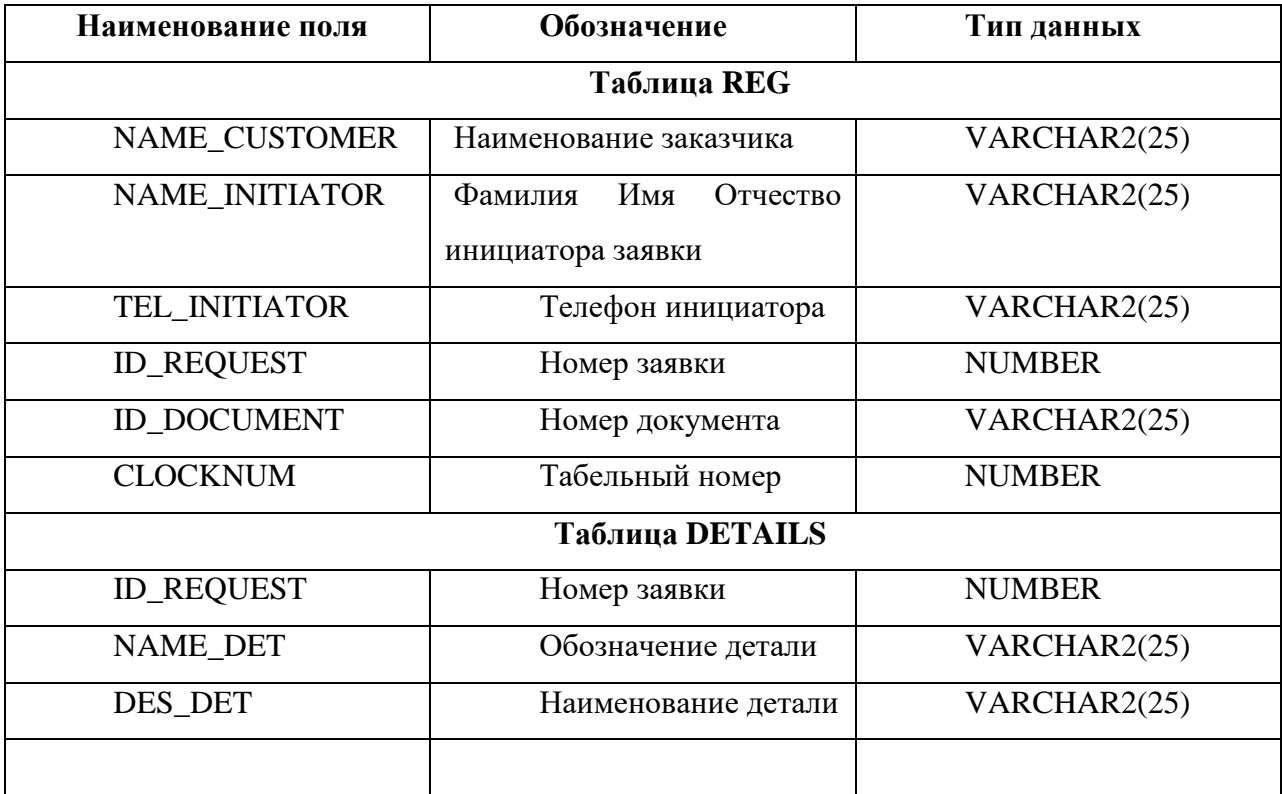

В базе данных выполнить скрипты:

DROP TABLE STUDENT.DETAILS CASCADE CONSTRAINTS;

```
CREATE TABLE STUDENT.DETAILS
(
 ID_REQUEST NUMBER,
 NAME_DET VARCHAR2(25 BYTE),
 DES_DET VARCHAR2(25 BYTE)
)
TABLESPACE USERS
RESULT_CACHE (MODE DEFAULT)
PCTUSED 0
PCTFREE 10
INITRANS 1
MAXTRANS 255
STORAGE (
     INITIAL 64K
     NEXT 1M
      MAXSIZE UNLIMITED
     MINEXTENTS 1
      MAXEXTENTS UNLIMITED
    PCTINCREASE 0
     BUFFER_POOL DEFAULT
     FLASH_CACHE DEFAULT
     CELL_FLASH_CACHE DEFAULT
    \lambdaLOGGING 
NOCOMPRESS 
NOCACHE
NOPARALLEL
MONITORING;
```
DROP TABLE STUDENT.REG CASCADE CONSTRAINTS;

```
CREATE TABLE STUDENT.REG
```

```
(
```

```
NAME_CUSTOMER_VARCHAR2(25 BYTE),
NAME_INITIATOR_VARCHAR2(25 BYTE),
 TEL_INITIATOR VARCHAR2(25 BYTE),
 ID_REQUEST NUMBER,
 ID_DOCUMENT VARCHAR2(25 BYTE),
 CLOCKNUM NUMBER
\lambdaTABLESPACE USERS
RESULT_CACHE (MODE DEFAULT)
PCTUSED 0
PCTFREE 10
INITRANS 1
MAXTRANS 255
STORAGE (
```
 INITIAL 64K NEXT 1M MAXSIZE UNLIMITED MINEXTENTS 1 MAXEXTENTS UNLIMITED PCTINCREASE 0 BUFFER\_POOL DEFAULT FLASH\_CACHE DEFAULT CELL\_FLASH\_CACHE DEFAULT ) LOGGING **NOCOMPRESS NOCACHE** NOPARALLEL MONITORING;

1. Далее, необходимо создать приложение (см. ).

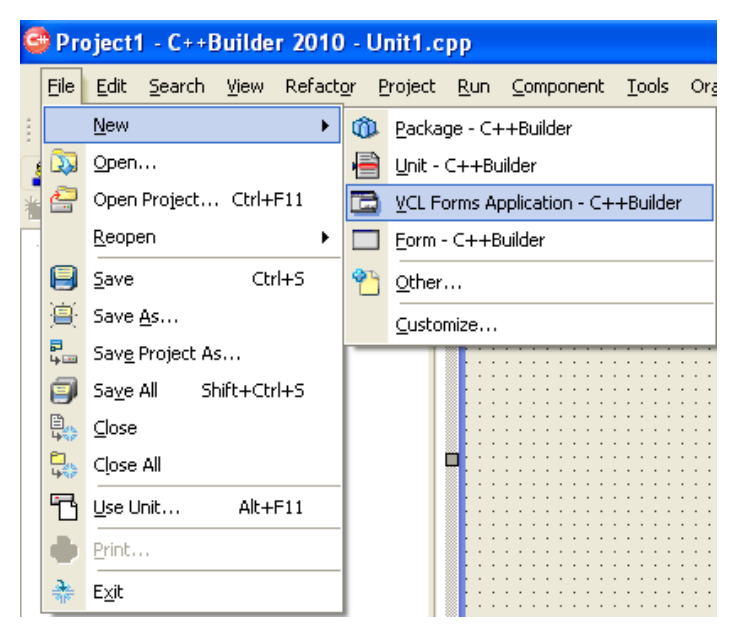

**Рисунок 59. Создание формы VCL Forms Application C++ Builder**

2. Создаем DataModule. File -> New->Other… (см. **[Рисунок 60](#page-51-0)**)

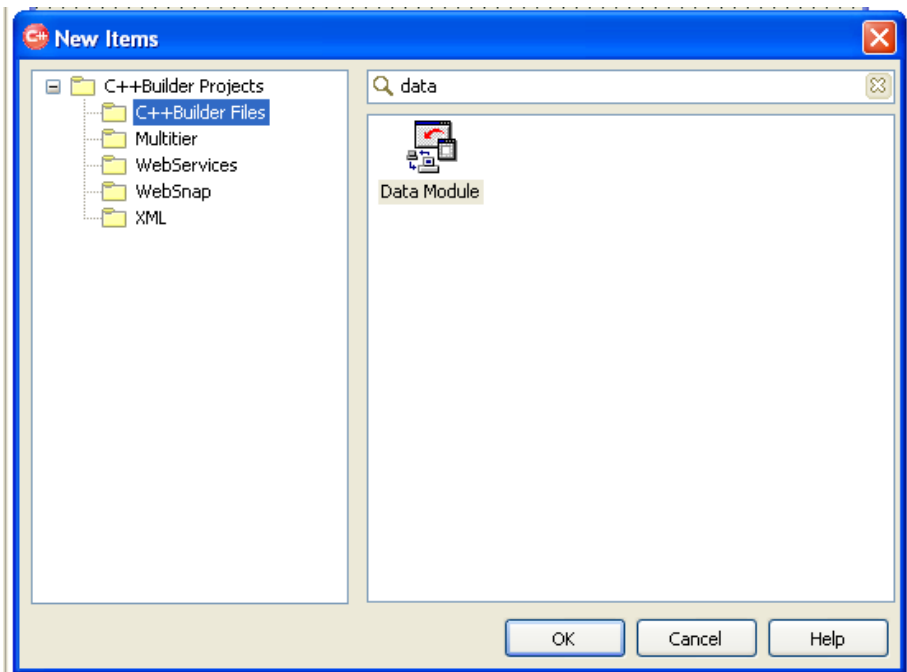

**Рисунок 60. Добавление Data Module**

<span id="page-51-0"></span>3. Переименовать DataModule в DM (Name=DM) (см. **[Рисунок 61](#page-51-1)**)

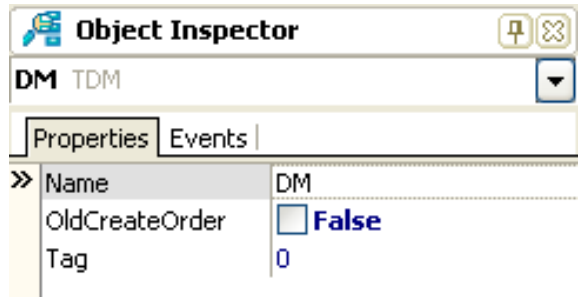

**Рисунок 61. Шаг действия 3**

<span id="page-51-1"></span>4. Расположить следующие компоненты как показано на скриншоте (см. **[Рисунок 62](#page-51-2)**)

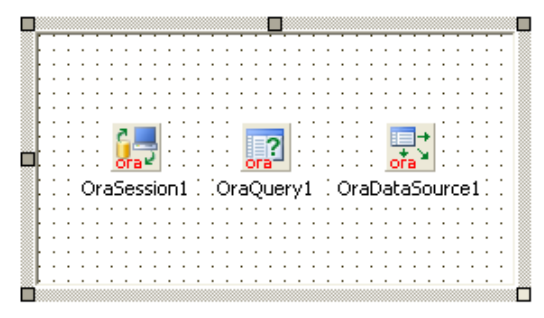

**Рисунок 62. Компонеты подключения к СУБД** 

<span id="page-51-2"></span>5. Подключиться к базе, нажав на OraSession. Логин Student, пароль: 1234 (см. **[Рису](#page-52-0)[нок 63](#page-52-0)**).

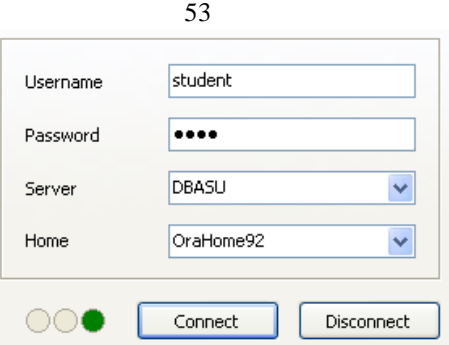

**Рисунок 63. Подключение к БД**

<span id="page-52-0"></span>6. В компоненте на DataModule OraQuery1 прописать следующий код:

Select \* from student.reg

На главной форме выбрать fsMDIForm в параметре FormStyle (см. **[Рисунок 64](#page-52-1)**).

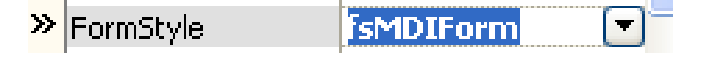

**Рисунок 64. Задание стиля формы**

<span id="page-52-1"></span>7. Назвать форму Name=MainForm

В проект добавить еще одну форму и сделать ее дочерней (подчиненной), выбрав в FormStyle: MDIChild. Назвать форму, свойство Name = MDIChild (см. **[Рисунок 65](#page-52-2)**).

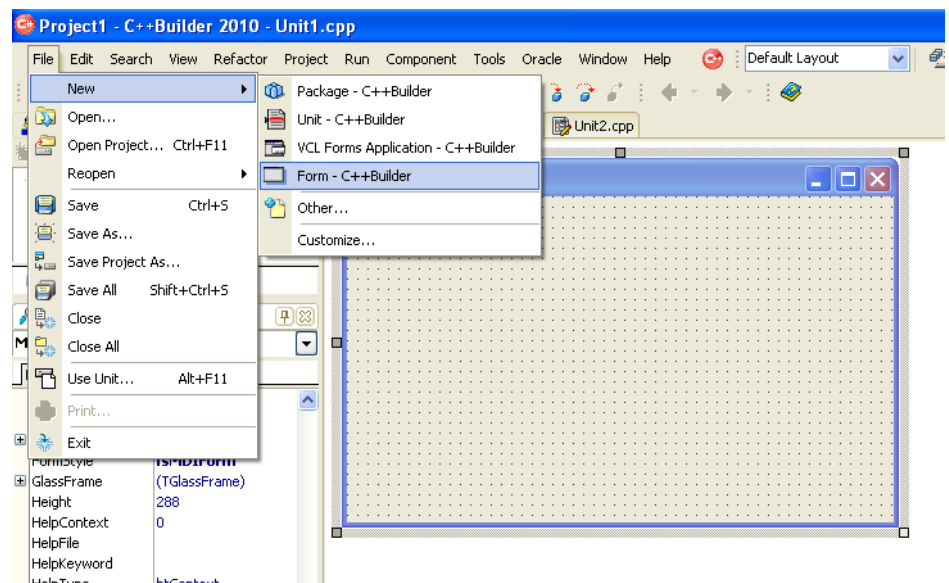

**Рисунок 65. Добавление дочерней формы**

<span id="page-52-2"></span>8. На дочерней форме необходимо добавить несколько компонентов: Edit1, OraQuery1, OraDataSourse11, OraSession1, DBGrid1, Label1 (см. **[Рисунок 66](#page-53-0)**).

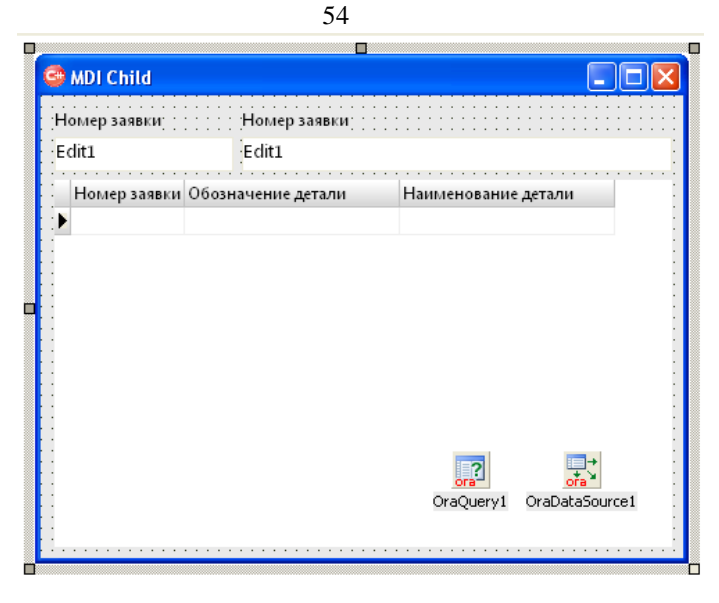

**Рисунок 66. Добавление компонентов на дочернюю форму**

<span id="page-53-0"></span>9. На событии OnClose формы «MDI CHILD» необходимо прописать следующий код: void \_\_fastcall TMDIChild::FormClose(TObject \*Sender, TCloseAction &Action)

```
{
```

```
Action = \text{caFree};
```
}

или двойным кликом левой кнопки мыши проставить событие (см. **[Рисунок 67](#page-53-1)**)

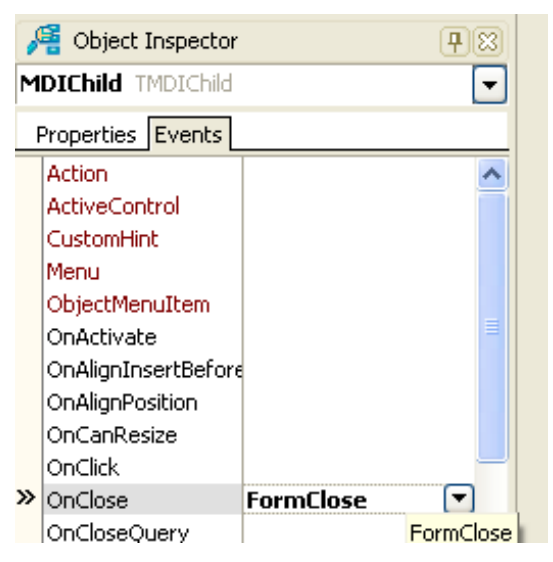

**Рисунок 67. Активация закрытия формы**

<span id="page-53-1"></span>10. Связать таблицу с набором данных OraDataSource1. Для этого в DataSource указать какой запрос будет использоваться. Для данного примера это OraQuery1 (см. **[Рису](#page-54-0)[нок 68](#page-54-0)**).

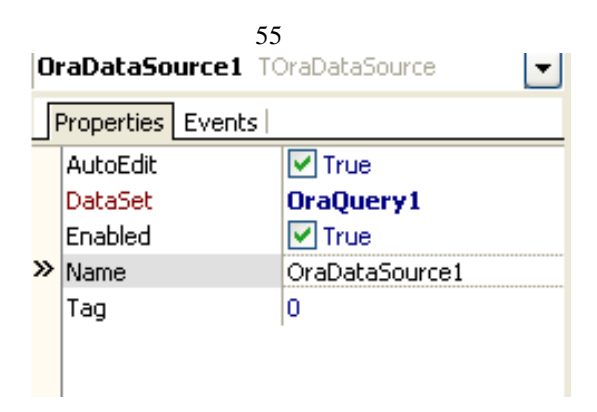

**Рисунок 68. Подключение набора данных**

<span id="page-54-0"></span>11. У компонента DBGrid указать источник данных (см. **[Рисунок 69](#page-54-1)**).

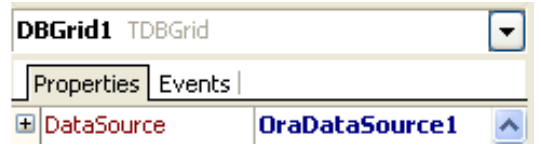

**Рисунок 69. Задание источника данных**

<span id="page-54-1"></span>12. Прописать SQL код в OraQuery1 дважды щелкнув по компоненту и в параметрах поставить active=true:

Select \* from student.details where ID\_REQUEST=:ID

Проверить правильность кода, можно нажав в окне редактора кнопку Excecute (см. **[Ри](#page-54-2)[сунок 70](#page-54-2)**).

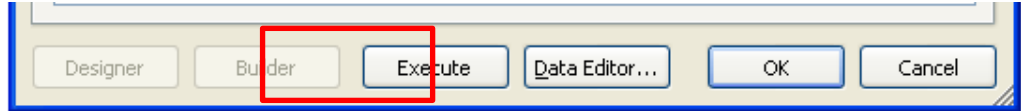

**Рисунок 70. Проверка правильности кода**

<span id="page-54-2"></span>13. На главной форме необходимо написать обработчик для вызова дочерней формы

```
(см. Рисунок 71). КОПИРОВАТЬ ПОЛНОСТЬЮ!!!!!:
```
void fastcall TMainForm::CreateMDIChild(String Name, String Data1, String Data2)

{

TMDIChild \*Child;

 $Child = new TMDIChild(Application);$ Child->Caption = Name;

```
Child->Edit1->Text = Data1;
    Child->Edit2->Text = Data2;
```

```
Child->OraQuery1->ParamByName("ID")->Value=Data1;
Child->OraQuery1->Execute();
```

```
}
```
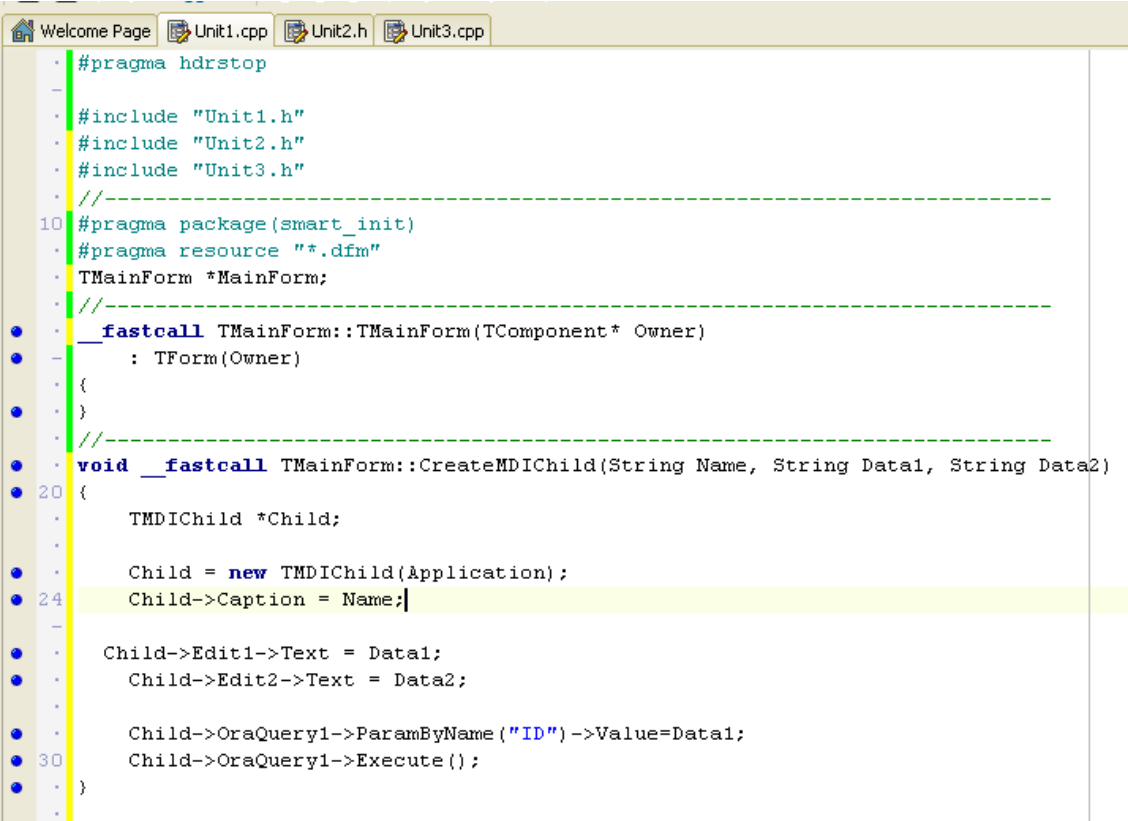

## **Рисунок 71. Программный код для вызова дочерней формы**

<span id="page-55-0"></span>14. В файле UNIT1.**H** прописать (см. **[Рисунок 72](#page-55-1)**):

void \_\_fastcall CreateMDIChild (String Name, String Data1, String Data2);

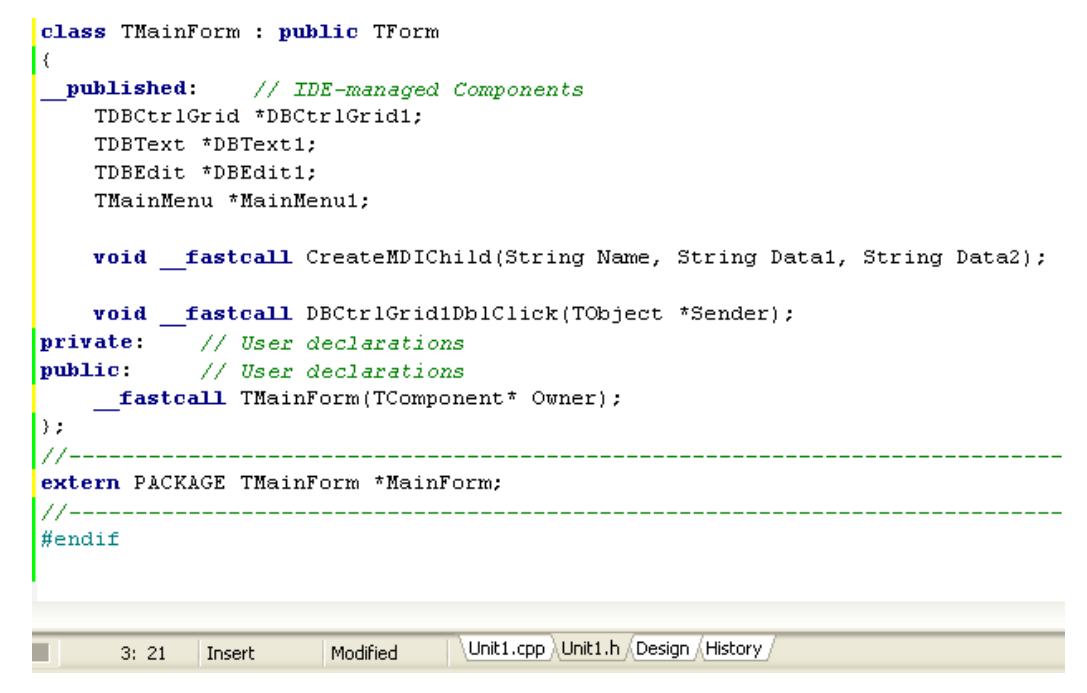

<span id="page-55-1"></span>**Рисунок 72. Подключение дочерней форомы**

15. На главной форме необходимо расположить DBCtrlGrid. Данные на этом компоненте располагаются вложенными компонентами: DBText, DBEdit и так далее. Компоненты расположены на вкладке Data Controls (см. **[Рисунок 73](#page-56-0)**).

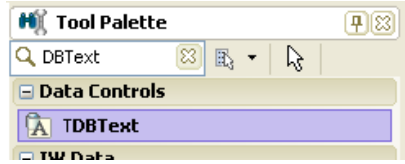

**Рисунок 73. Расположение компонентов на вкладке Data Controls**

<span id="page-56-0"></span>16. Главная форма должна соответствовать скриншоту, расположенному на **[Рисунок](#page-56-1)  [74](#page-56-1)**:

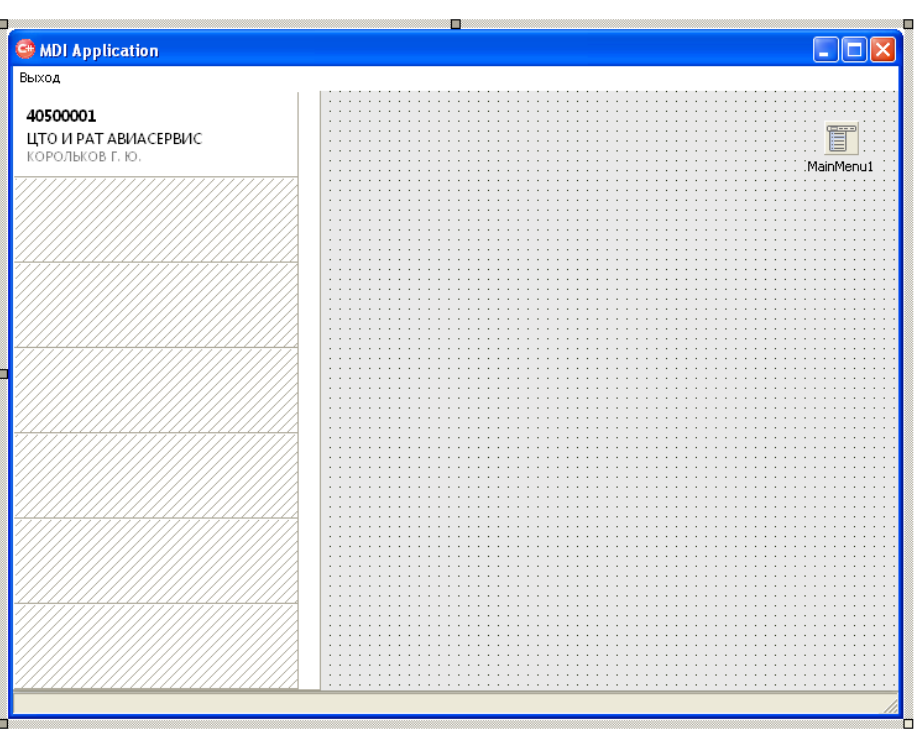

**Рисунок 74. Внешний вид главной формы**

<span id="page-56-1"></span>17. Компонент необходимо привязать к левому краю формы следующим образом (см.

<span id="page-56-2"></span>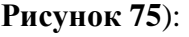

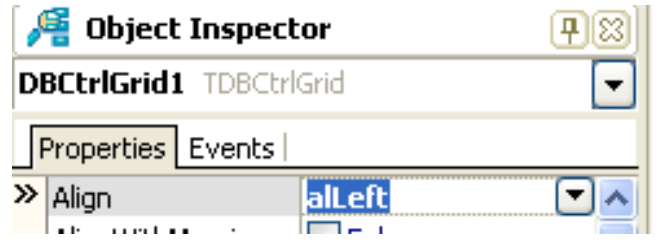

**Рисунок 75. Фиксирование компонентов**

18. Данную форму необходимо связать с оставшимися в проекте нажав alt+F11 выбрав в появившемся окне данные компоненты (см. **[Рисунок 76](#page-57-0)**).

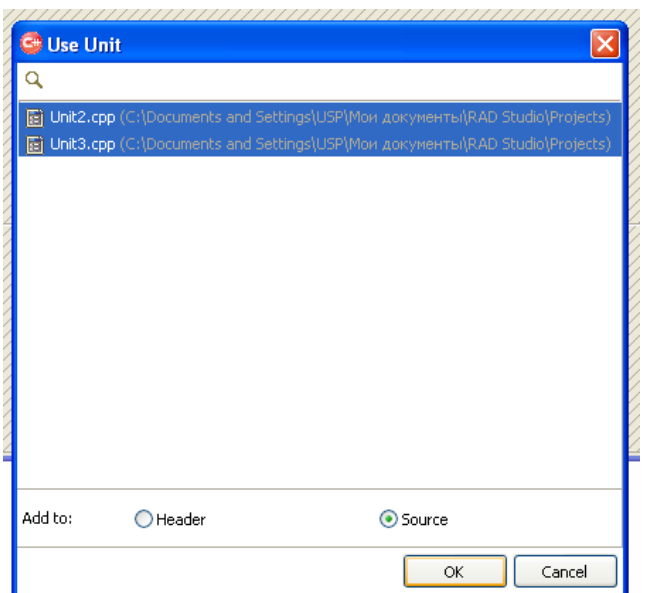

**Рисунок 76. Подключение форм через горячие клавиши**

<span id="page-57-0"></span>19. Источник данных в таблице DataSource = DM.OraDataSource1;

У компонентов DBText указать DataField (см. **[Рисунок 77](#page-57-1)**).

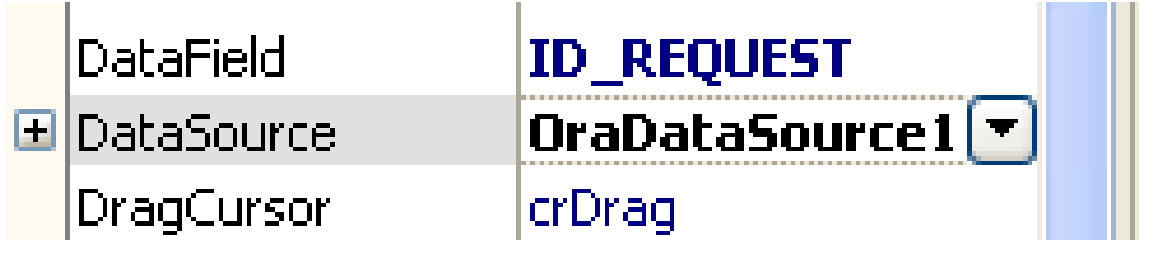

**Рисунок 77. Указание источника данных**

```
20. На событии двойного клика по ячейке DBCtrlGrid \frac{1}{2} on DbIClick
                                                                              ◘
       прописать следующий код:
    void __fastcall TMainForm::DBCtrlGrid1DblClick(TObject *Sender)
     {
         CreateMDIChild("NONAME" + IntToStr(MDIChildCount + 1), DM->OraQuery1-
>FieldByName("ID_REQUEST")->AsAnsiString, DM->OraQuery1-
>FieldByName("NAME_CUSTOMER")->AsAnsiString);
```
}

Данный код будет вызывать дочернюю форму, на которой будут отображены данные с вызванной записью (см. **[Рисунок 78](#page-58-0)**).

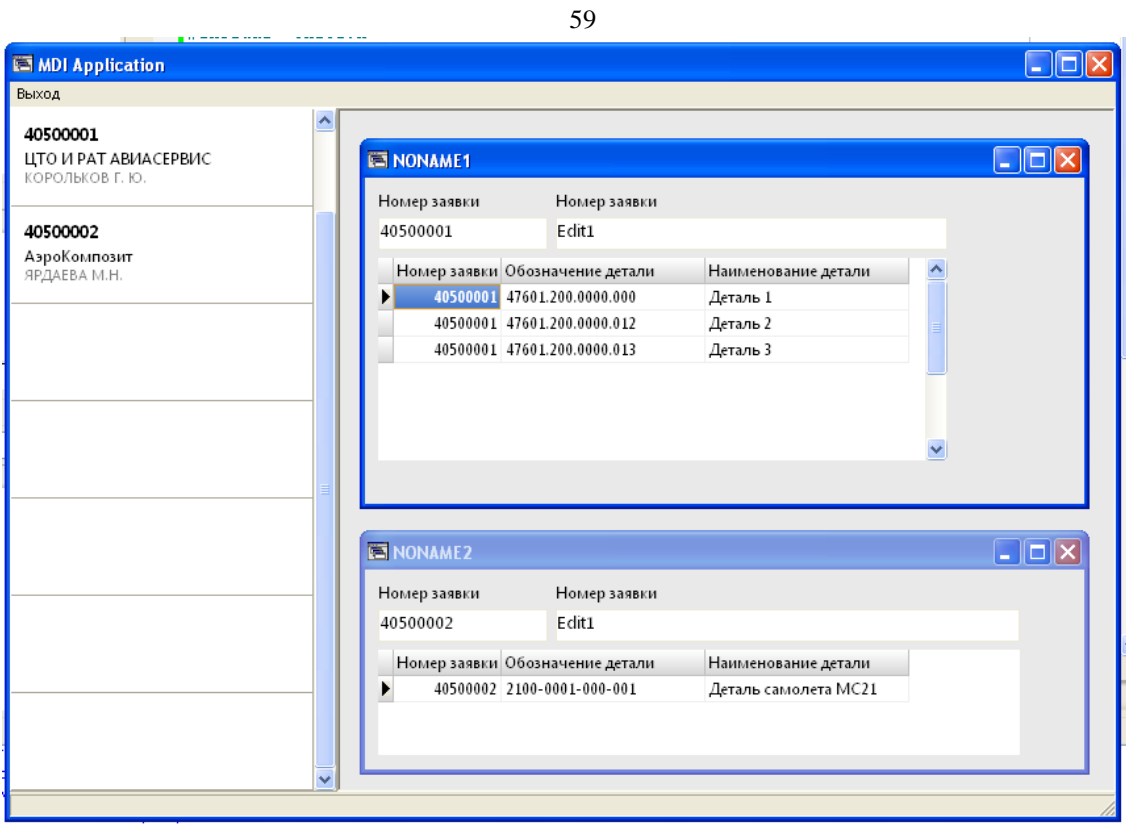

**Рисунок 78. Внешний вид главной и дочерней формы**

<span id="page-58-0"></span>21. Запустите приложение кнопкой «RUN» (см. **[Рисунок 79](#page-58-1)**)

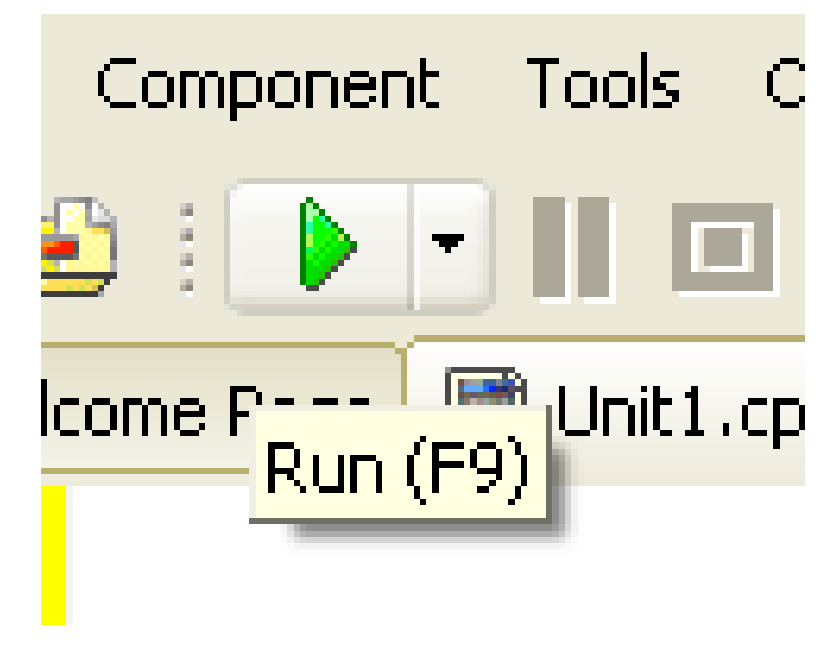

**Рисунок 79. Запуск приложения**

<span id="page-58-1"></span>22. После запуска приложения, при наличии ошибок необходимо самостоятельно провести тестирование и отладить приложение.

#### *Тема 5. Расчет мощностей производства защитных покрытий*

### **Задание лабораторной работы №5.**

**Цель работы:** Получение практических навыков проектирования приложений в среде разработке программного обеспечения для реализации расчета мощностей производства защитных покрытий.

**Задание:** разработать программное приложение со стандартным набором компонентов на форме интерфейса, выгрузить данные результатов расчета в табличном виде на форме с учетом возможности добавлять и/или изменять данные в ячейках таблицы, используя SQLзапрос.

**Варианты** (примеры, разобранные на семинарских занятиях):

Вариант 1. Расчет мощностей по технологическому оборудованию производственного участка по цинкованию

Вариант 2. Расчет мощностей по численности основных производственных рабочих участка по цинкованию

Вариант 3. Расчет мощностей по обеспеченности производственными площадями участка по цинкованию.

#### **Методические указания по выполнению лабораторной работы**

- 9. Разработать программное приложение согласно описанию выполнения Лабораторной работы №5.
- 10. Разработать SQL-запрос согласно варианту и внести изменения в компонент OraQuery.

## **Лабораторная работа №5**

**Разработка приложения с учетом возможности добавлять и/или изменять данные в ячейках таблицы форме клиента.**

1. Создать новую форму VCL Forms Application – C++ Builder (см. **[Рисунок](#page-60-0) 80**).

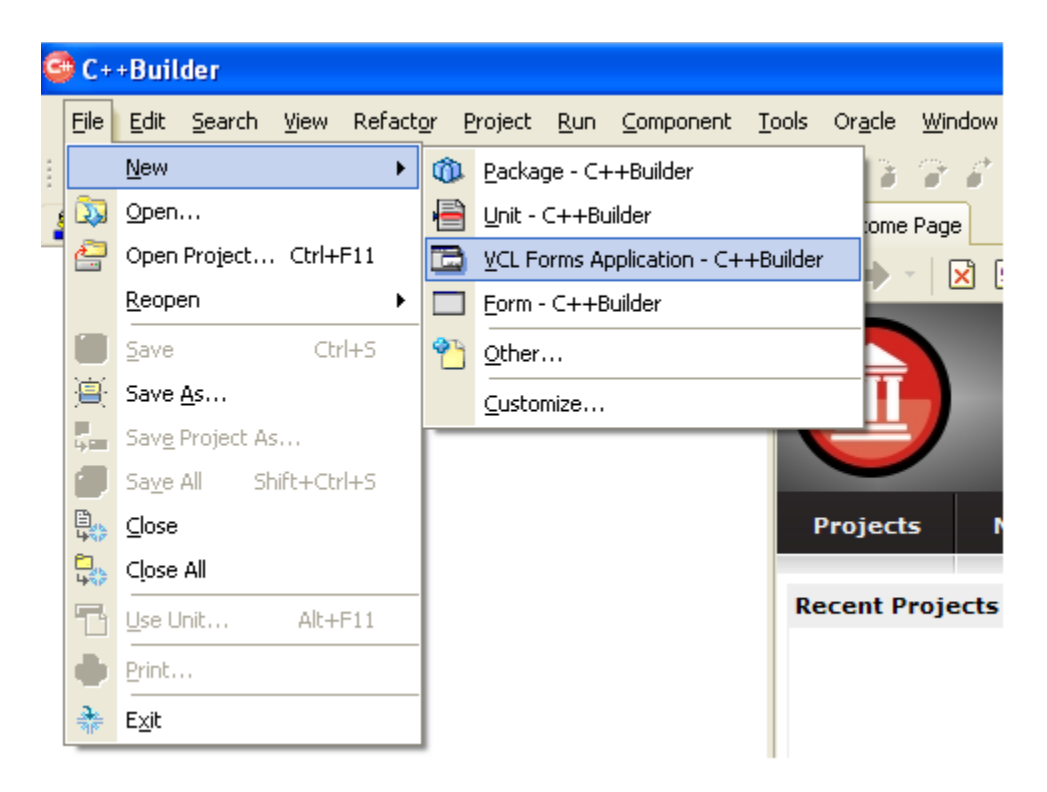

**Рисунок 80. Создание новой формы VCL Forms Application – C++ Builder**

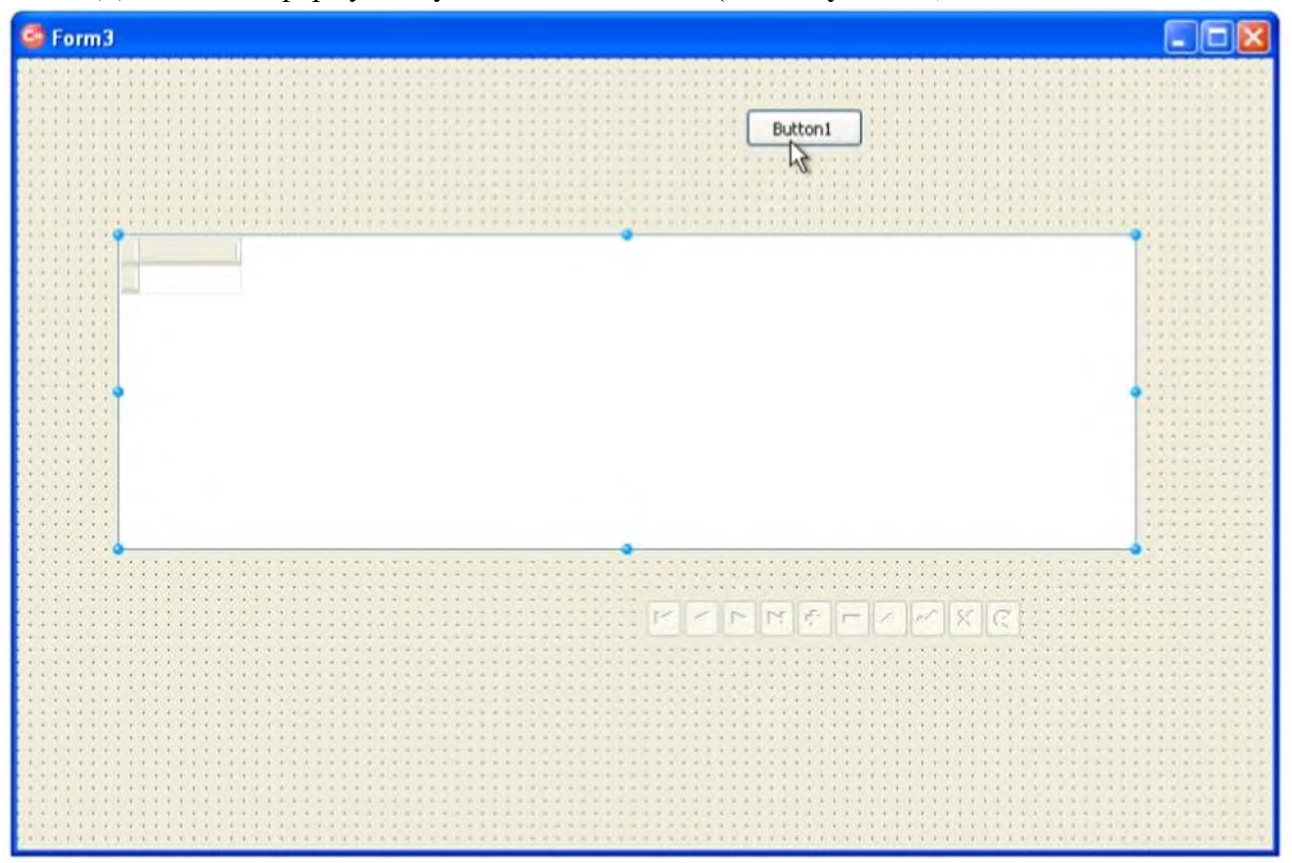

<span id="page-60-0"></span>2. Добавить на форму следующие компоненты (см. **[Рисунок 81](#page-60-1)**).

<span id="page-60-1"></span>**Рисунок 81. Добавление компонент для подключения к БД и выгрузки данных**

- 3. В меню File->New->Other->C++Builder Projects->C++Builder Files добавить Data Mod
	- ule (см. **[Рисунок 82](#page-61-0)**)

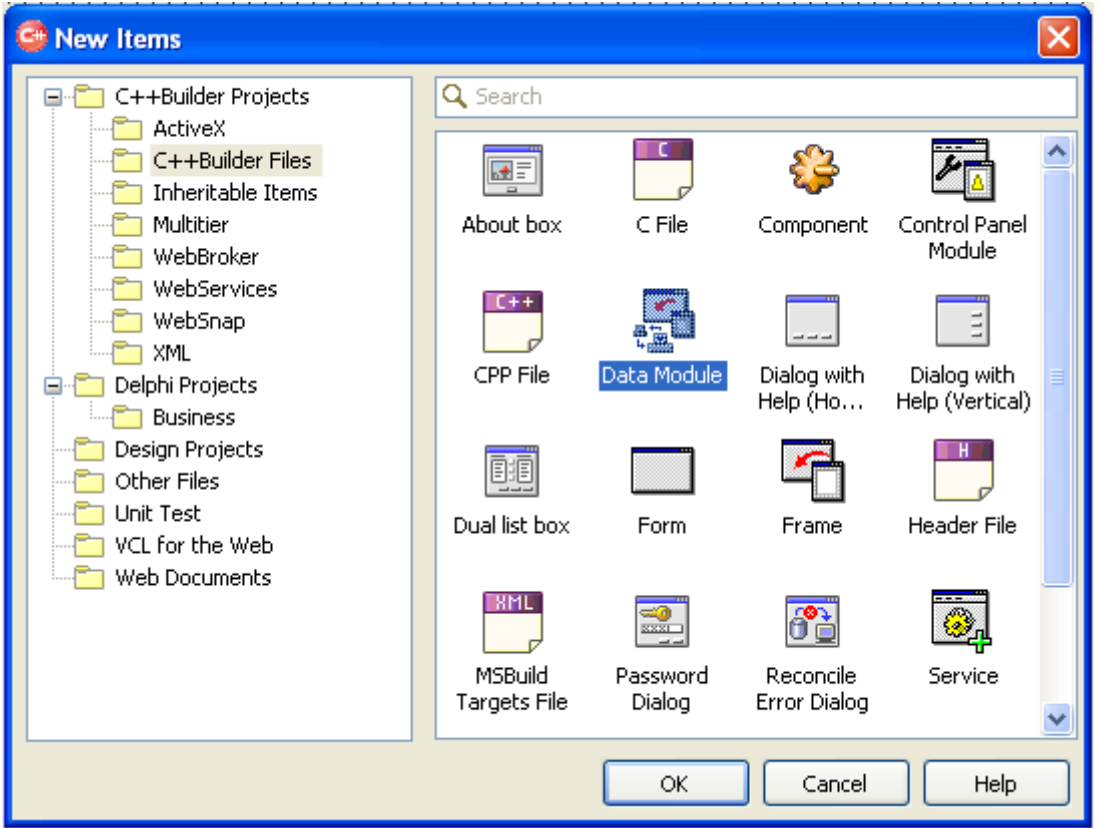

**Рисунок 82. Добавление нового модуля**

<span id="page-61-0"></span>4. Появиться новая вкладка Unit1.cpp. Разместите на вкладке компоненты, показанные на **[Рисунок 83](#page-61-1)**.

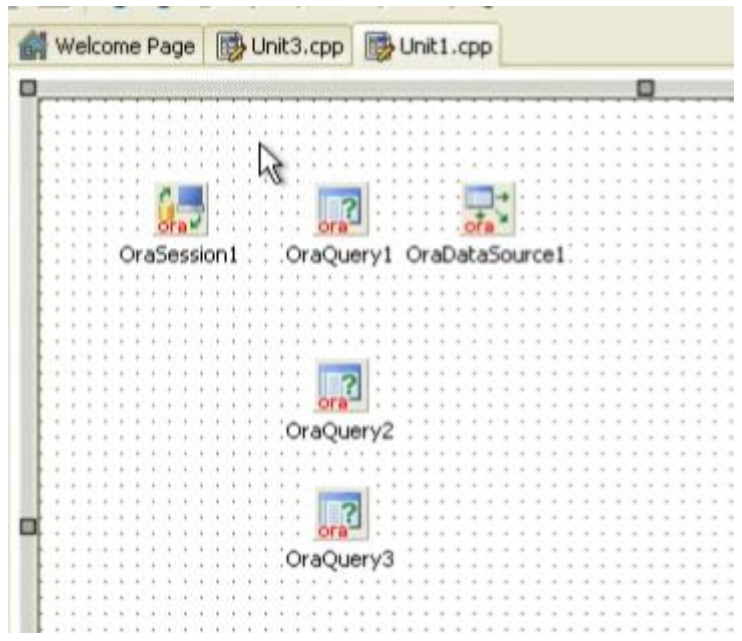

<span id="page-61-1"></span>**Рисунок 83. Добавление компонентов в Data Module**

5. Дважды кликнуть по компоненту OraSession1. Появиться окно (см. **[Рисунок 84](#page-62-0)**). Заполните поля согласно **[Рисунок 84](#page-62-0)**. и нажмите на кнопку «Connect».

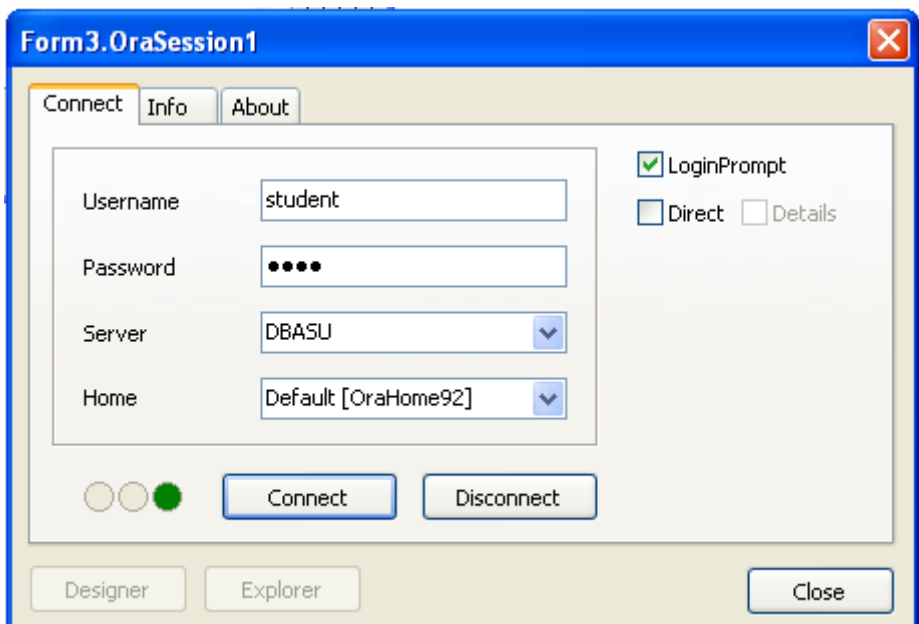

**Рисунок 84. Заполнение полей компонента OraSession. Подключение к БД.**

<span id="page-62-0"></span>6. В свойствах компонента OraDataSource1 заполнить строковое поле DataSet -> OraQuery1, как показано на **[Рисунок 85](#page-62-1)**.

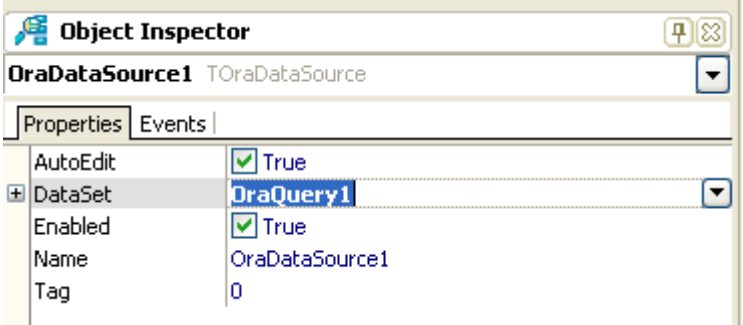

**Рисунок 85. Свойства компонента OraDataSource**

<span id="page-62-1"></span>7. Дважды кликнуть по компоненту OraQuery1. В появившемся окне ввести следующий запрос, см. **[Рисунок 86](#page-63-0)**.

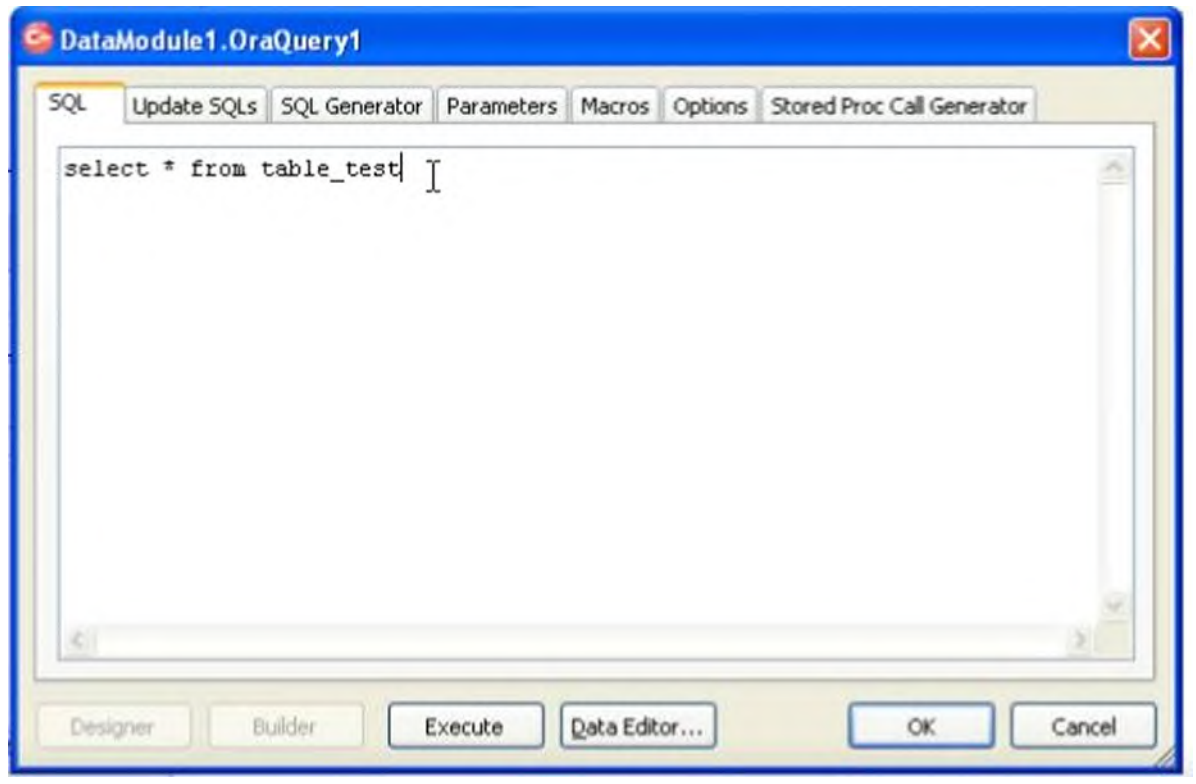

**Рисунок 86. Запрос выгрузки данных из тестовой таблицы**

<span id="page-63-0"></span>8. Во вкладке Update SQLs введите следующий скрипт, см. **[Рисунок 87](#page-63-1)**.

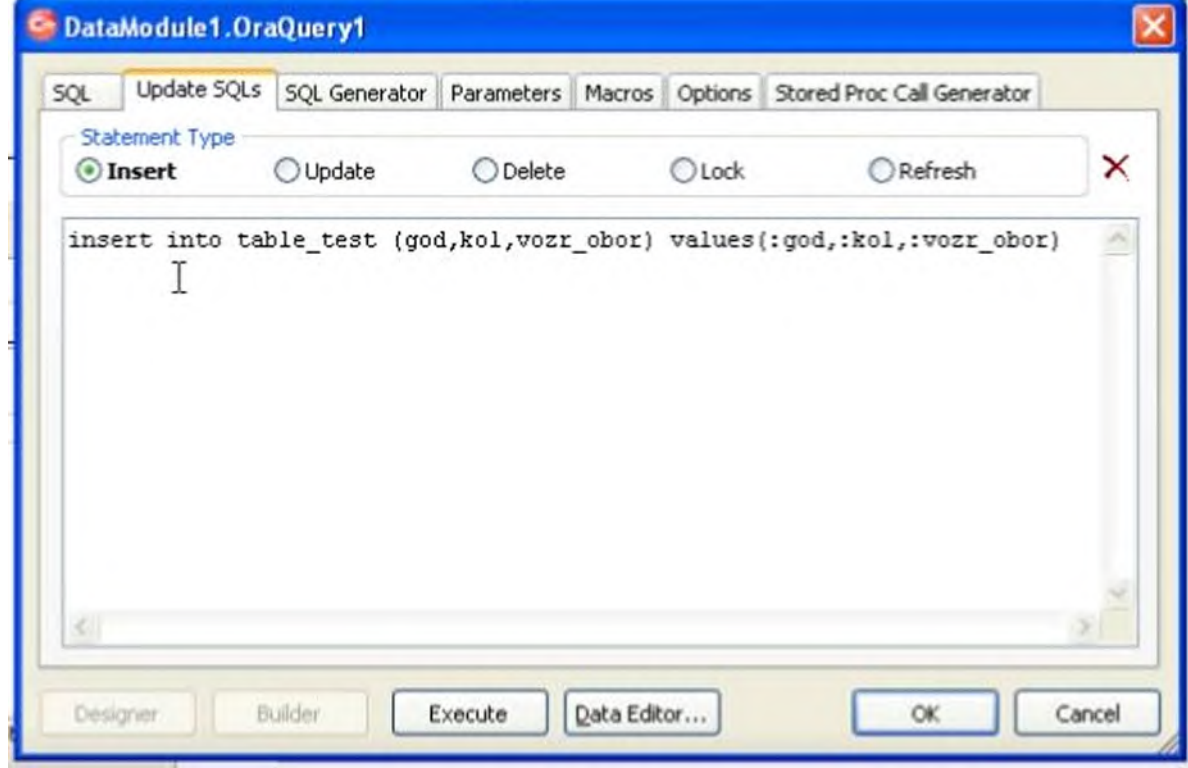

<span id="page-63-1"></span>**Рисунок 87. Вставка данных в тестовую таблицу**

64

9. Заполнить вкладки SQL, Update SQLs для компонентов OraQuery2 и OraQuery3 аналогично OraQuery1.

10. Пропишите следующий скрипт (см. **[Рисунок 88](#page-64-0)**) на Button.

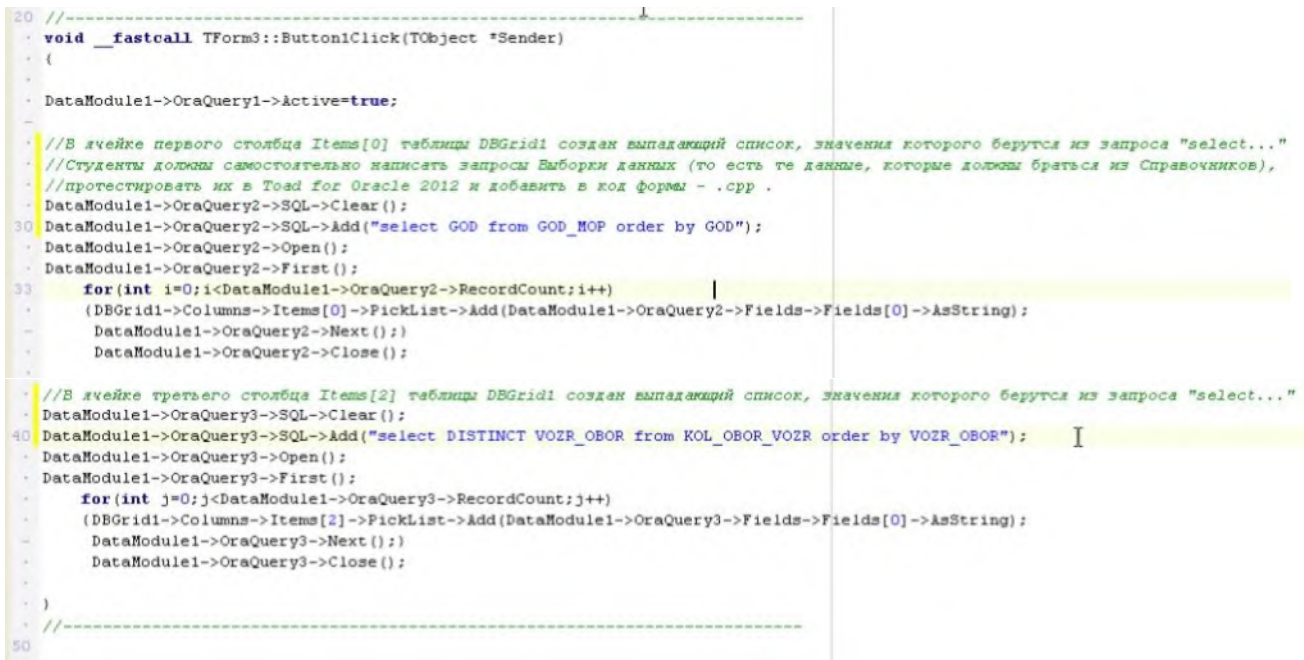

# **Рисунок 88. Скрипт на Button**

<span id="page-64-0"></span>11. В свойствах DBGrid1 в поле DataSource укажите следующий источник данных (см. **[Рисунок 89](#page-64-1)**).

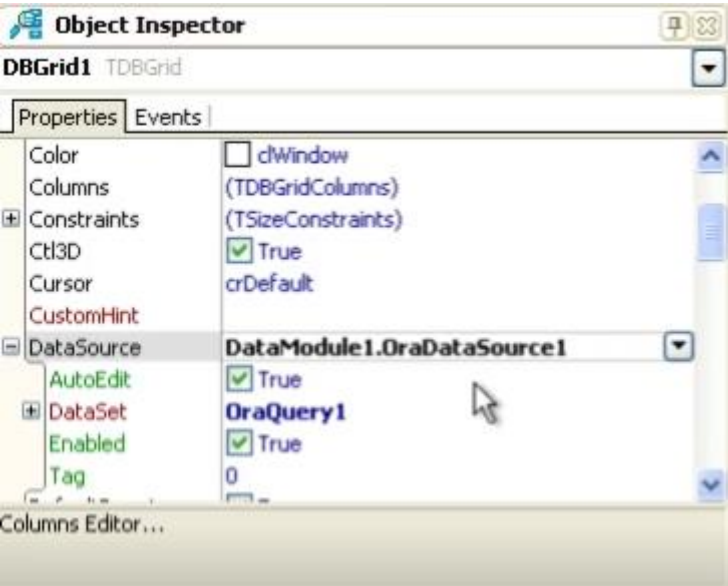

**Рисунок 89. Источник данных для DBGrid1**

<span id="page-64-1"></span>12. В свойствах DBNavigator в поле DataSource укажите следующий источник данных (см. **[Рисунок 90](#page-65-0)**).

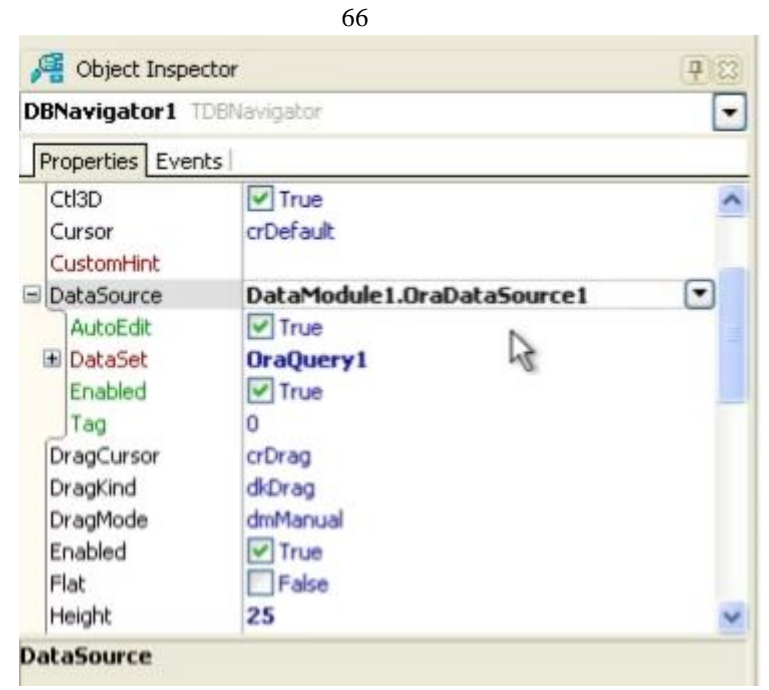

**Рисунок 90. Источник данных для DBNavigator**

<span id="page-65-0"></span>13. Запустите приложение кнопкой «RUN» (см. **[Рисунок 91](#page-65-1)**).

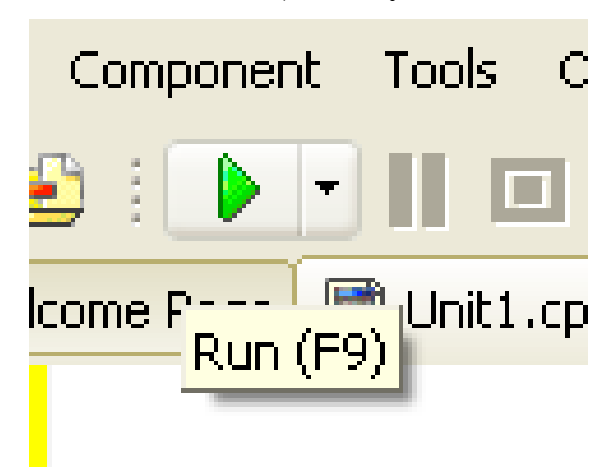

**Рисунок 91. Запуск приложения**

<span id="page-65-1"></span>14. Проверьте возможность выбора значений из выпадающего списка столбца 1 (GOD) таблицы. Результат см. на **[Рисунок 92](#page-66-0)**.

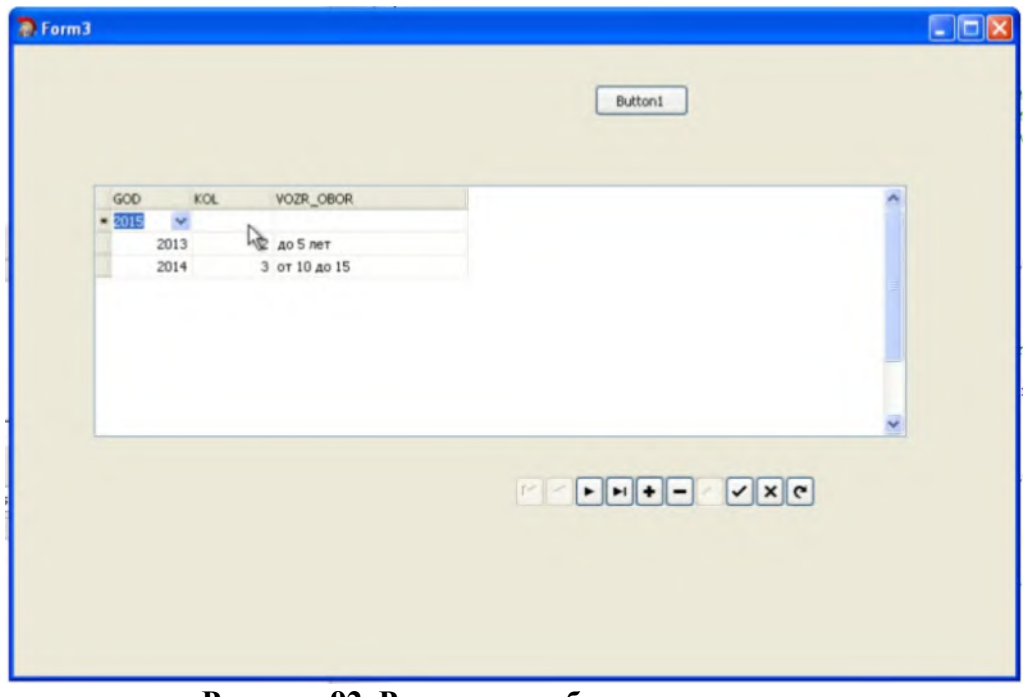

**Рисунок 92. Результат работы приложения**

- <span id="page-66-0"></span>15. Проверьте возможность ввода значений вручную для столбца 2 (KOL).
- 16. Проверьте возможность выбора значений из выпадающего списка столбца 3 (VOZR\_OBOR) таблицы. Результат см. на **[Рисунок 93](#page-66-1)**.

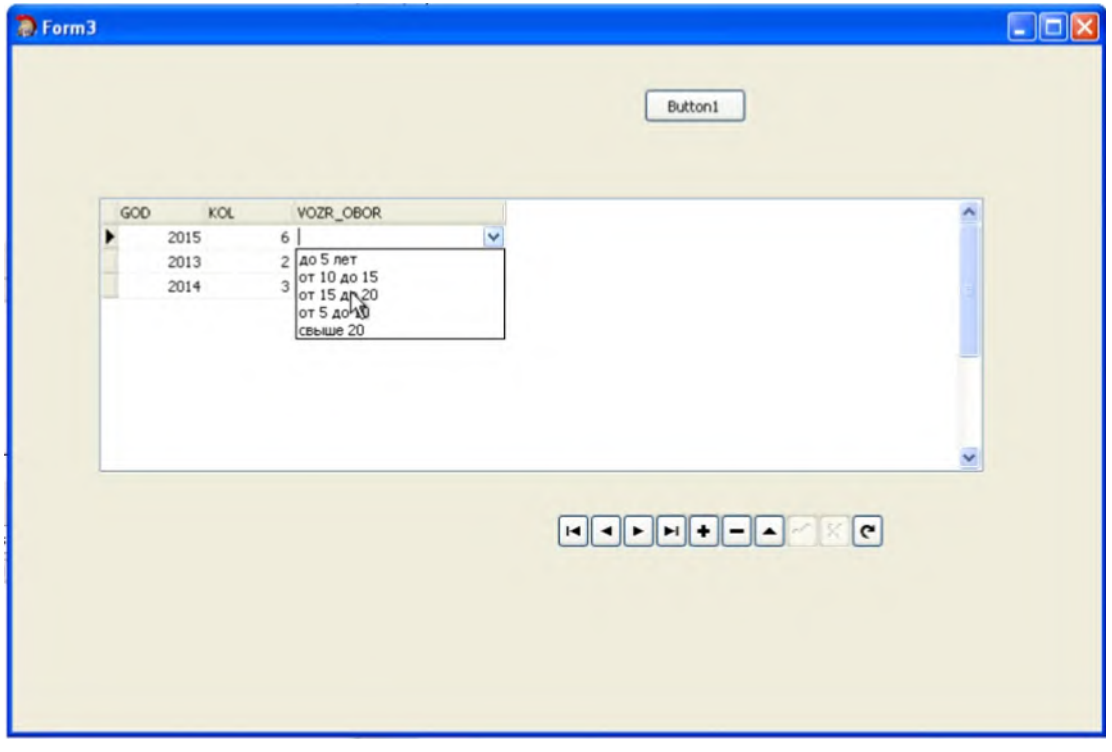

**Рисунок 93. Результат работы приложения**

<span id="page-66-1"></span>17. После запуска приложения, при наличии ошибок необходимо самостоятельно провести тестирование и отладить приложение.

67

#### *Тема 6. Расчет мощностей производства из неметаллов*

## **Задание лабораторной работы №6.**

**Цель работы:** Получение практических навыков проектирования приложений в среде разработке программного обеспечения для реализации расчета мощностей производства из неметаллов.

**Задание:** разработать программное приложение с указанным набором компонентов на форме интерфейса, выгрузить данные результатов расчета в табличном виде на форме с учетом возможности добавлять и/или изменять данные в ячейках таблицы и возможности автоматического перерасчета значений выходных показателей, используя SQL-запрос выданного преподавателем варианта.

**Варианты** (примеры, разобранные на семинарских занятиях):

Вариант 1. Расчет мощностей по технологическому оборудованию участка автоклавного формирования

Вариант 2. Расчет мощностей по технологическому оборудованию участка литья пластмассовых и резинотехнических изделий (РТИ)

Вариант 3. Расчет мощностей по численности основных производственных рабочих участков по изготовлению конструкций из неметаллов и композиционных материалов

Вариант 4. Расчет мощностей по обеспеченности производственными площадями участков по изготовлению конструкций из неметаллов и композиционных материалов

#### **Методические указания по выполнению лабораторной работы**

- 1. Разработать программное приложение согласно описанию выполнения Лабораторной работы №6.
- 2. Разработать SQL-запрос согласно варианту и внести изменения в компонент OraQuery.

#### **Лабораторная работа №6**

**Разработка приложения. Реализация расчета показателей в табличной форме. Представление результата в графической форме.**

1. Создать новую форму VCL Forms Application – C++ Builder (см. **[Рисунок](#page-68-0) 94**).

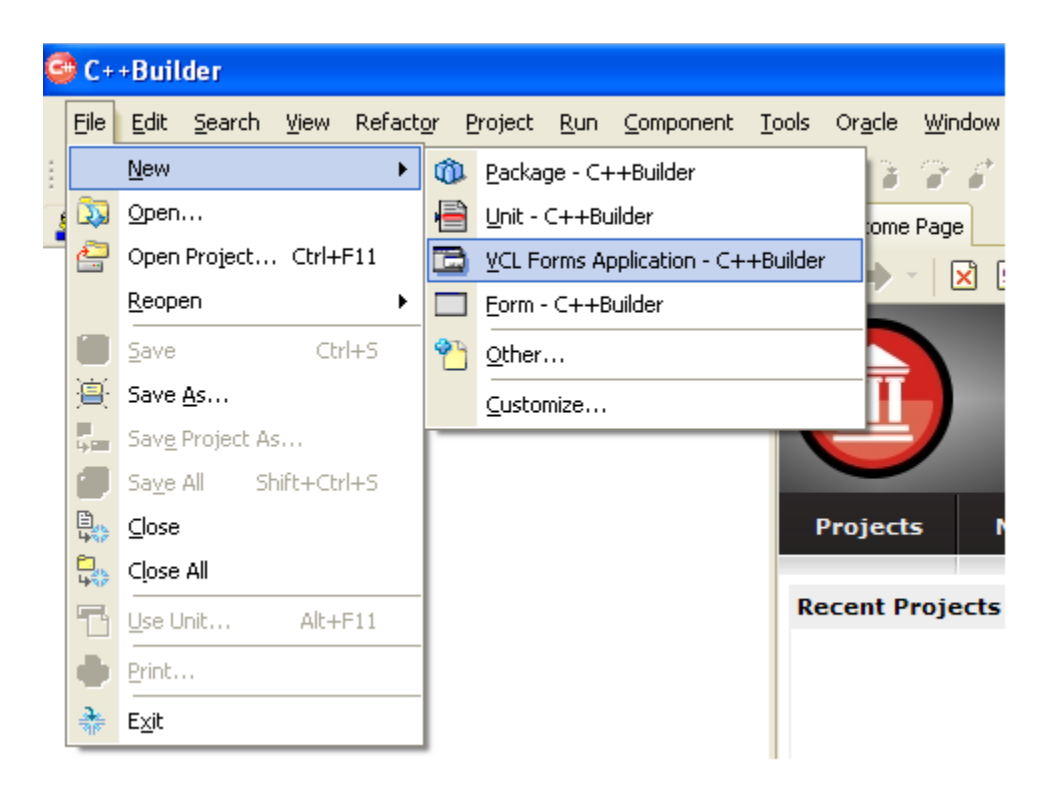

**Рисунок 94. Создание новой формы VCL Forms Application – C++ Builder**

<span id="page-68-0"></span>2. Добавить на форму следующие компоненты: Button, DBGrid, DBNavigator, DBChart (см. **[Рисунок 95](#page-68-1)**).

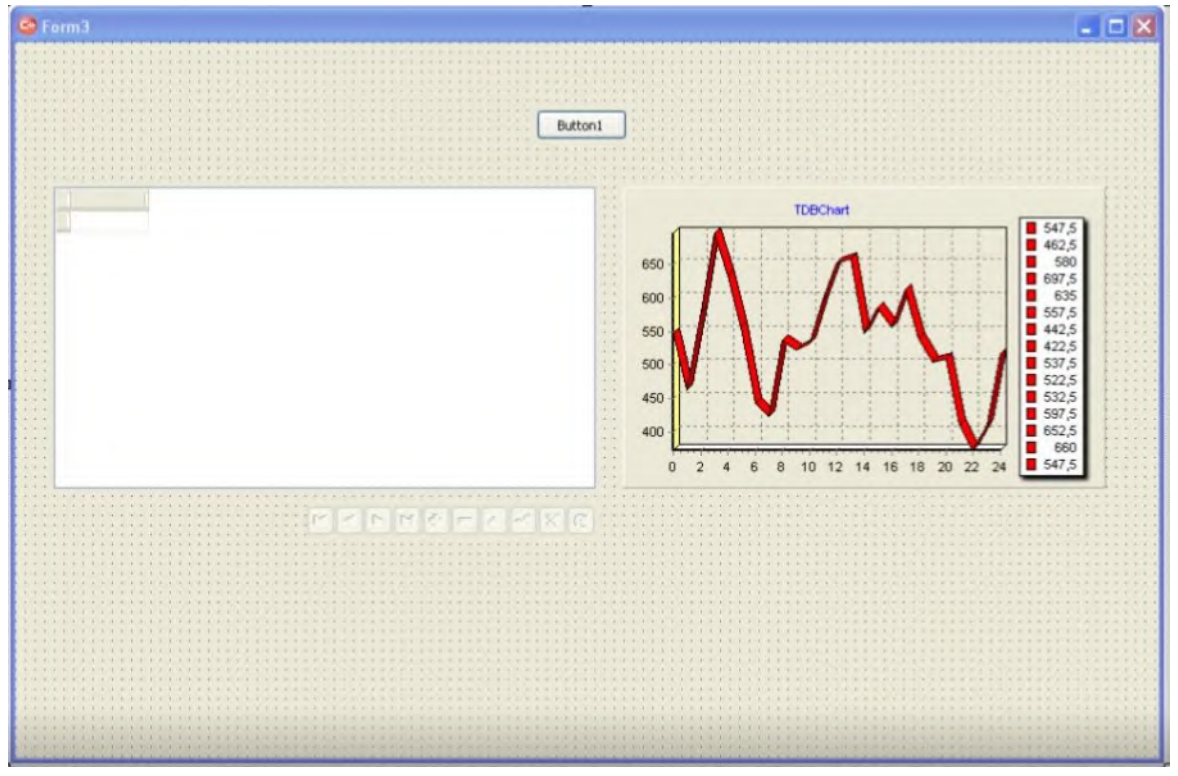

<span id="page-68-1"></span>**Рисунок 95. Добавление компонент на главную форму**

3. В меню File->New->Other->C++Builder Projects->C++Builder Files добавить Data Mod-

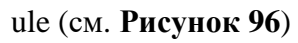

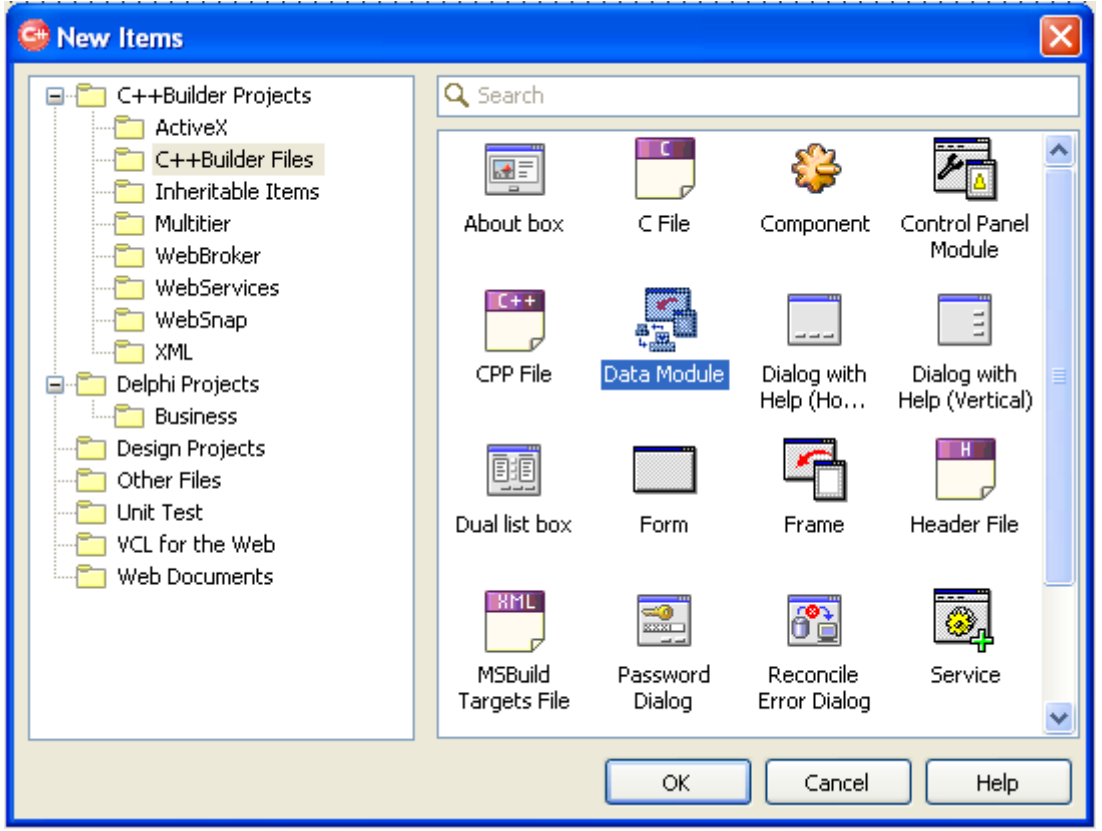

**Рисунок 96. Добавление нового модуля**

<span id="page-69-0"></span>4. Появиться новая вкладка Unit1.cpp. Разместите на вкладке компоненты, показанные на **[Рисунок 97](#page-69-1)**.

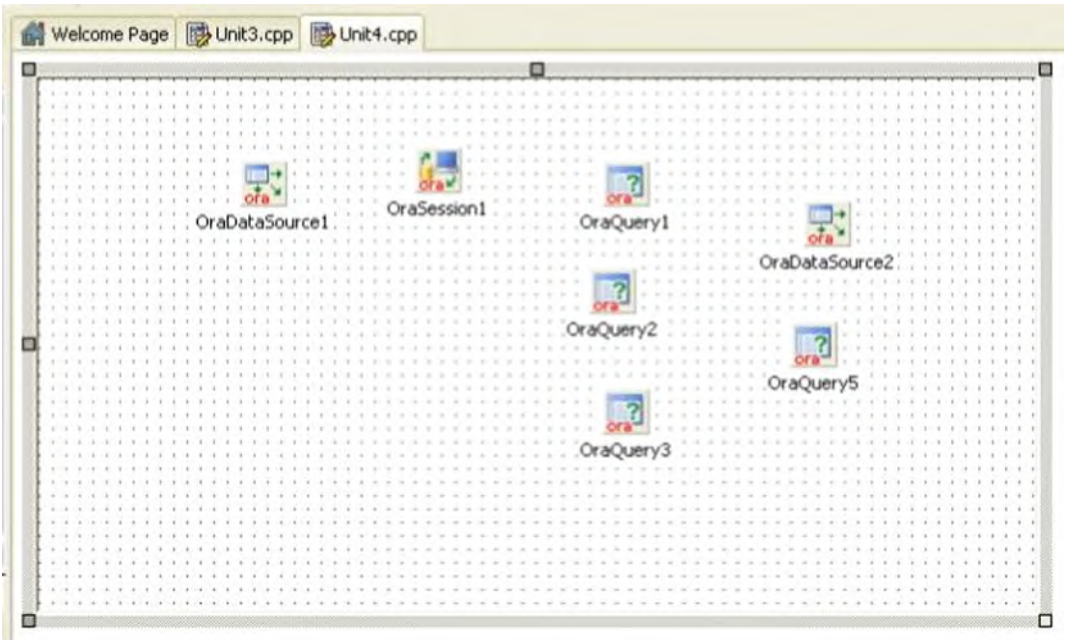

<span id="page-69-1"></span>**Рисунок 97. Добавление компонентов в Data Module**

5. Дважды кликнуть по компоненту OraSession1. Появиться окно (см. **[Рисунок 98](#page-70-0)**). Заполните поля согласно **[Рисунок 98](#page-70-0)**. и нажмите на кнопку «Connect».

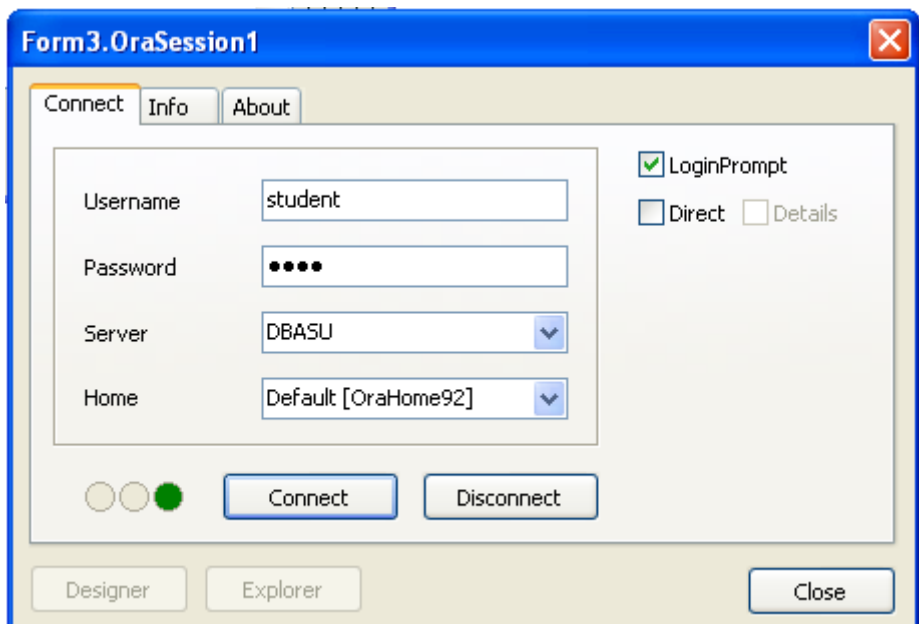

**Рисунок 98. Заполнение полей компонента OraSession. Подключение к БД.**

<span id="page-70-0"></span>6. В свойствах компонента OraDataSource1 заполнить строковое поле DataSet -> OraQuery1, как показано на **[Рисунок 99](#page-70-1)**.

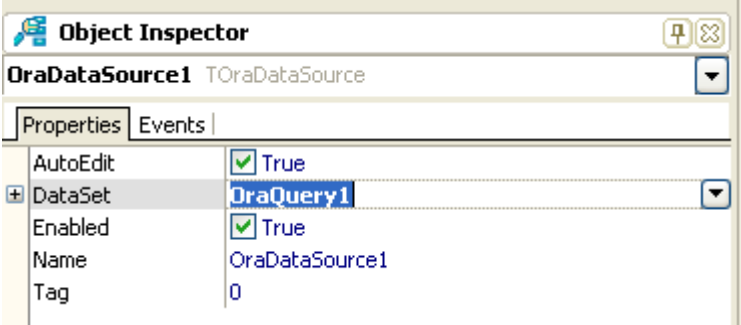

**Рисунок 99. Свойства компонента OraDataSource**

- <span id="page-70-1"></span>7. 7. В свойствах компонента OraDataSource2 заполнить строковое поле DataSet -> OraQuery5 (аналогично Шагу 6).
- 8. Дважды кликнуте поочередно по компонентам OraQuery1, OraQuery2, OraQuery3. В появившемся окне введите следующий запрос, см. **[Рисунок 100](#page-71-0)**.

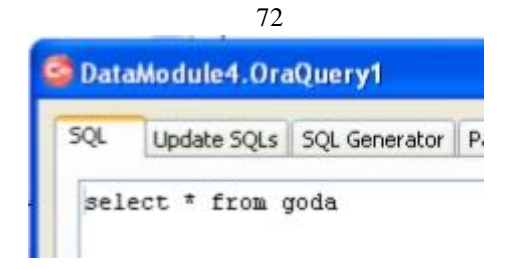

## **Рисунок 100. Запрос в OraQuery1**

<span id="page-71-0"></span>9. Дважды кликнуть по компоненту OraQuery5. В появившемся окне ввести следующий запрос, см. **[Рисунок 101](#page-71-1)**.

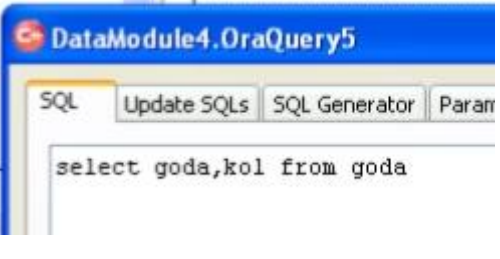

**Рисунок 101. Запрос в OraQuery1**

<span id="page-71-1"></span>10. Подключение двух важных событий (BeforPost и AfterPost) см. на **[Рисунок 102.](#page-71-2)**

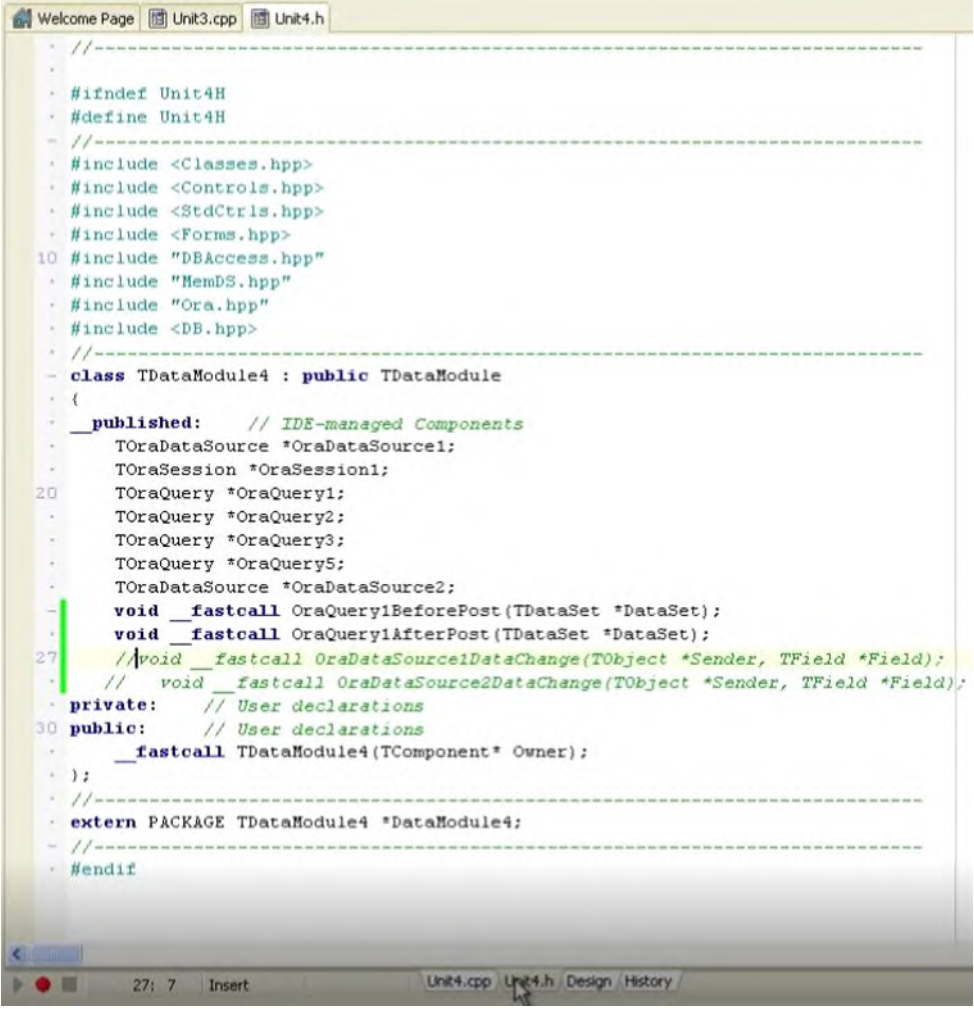

<span id="page-71-2"></span>**Рисунок 102. Программный код на вкладке Unit***X***.h Data Module** 11. Программный код на обработкик событий см. на **[Рисунок 103](#page-72-0)**.
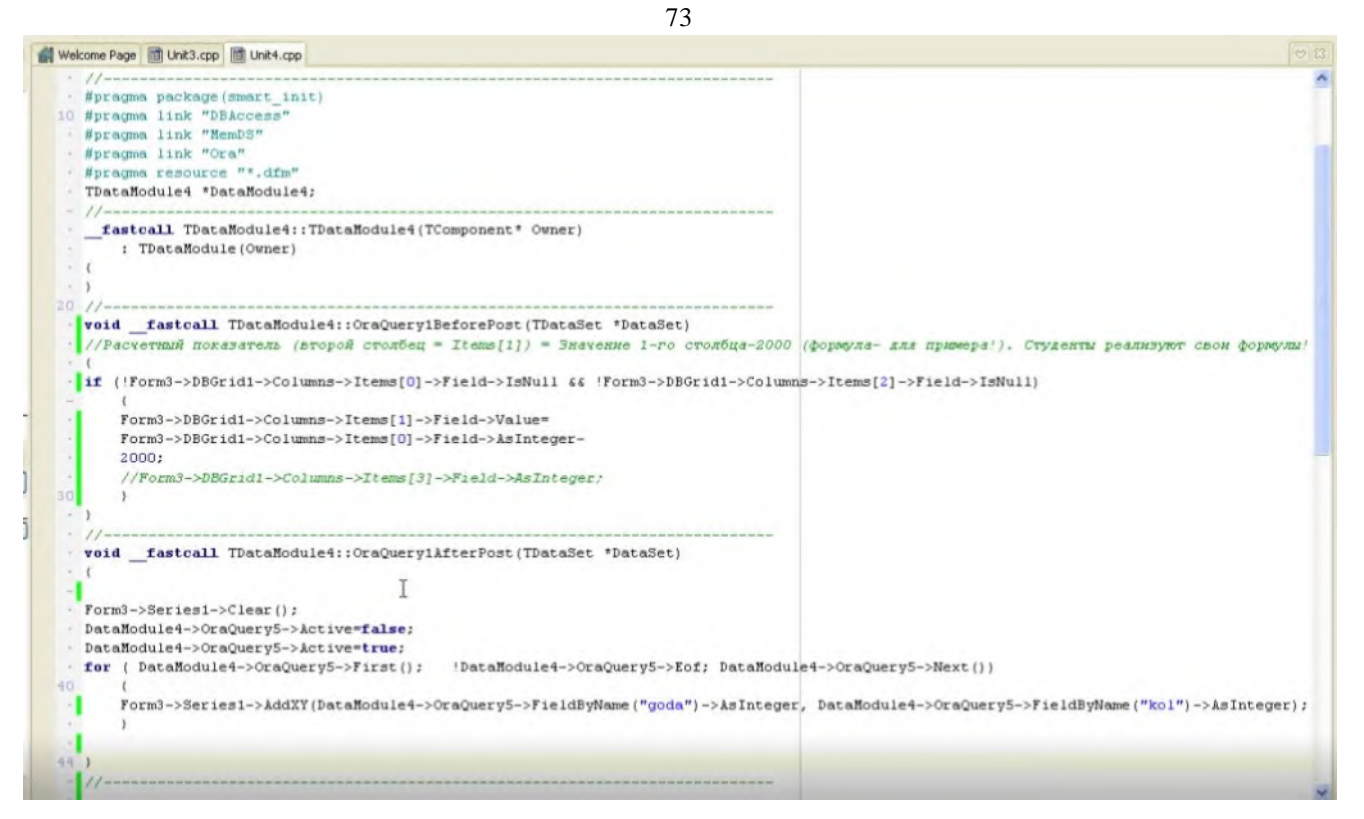

**Рисунок 103. Программный код на обработкик событий**

12. События BeforPost и AfterPost можно проставить для OraQuery1 путем выбора из выпадающего списка (см. **[Рисунок 104](#page-72-0)**).

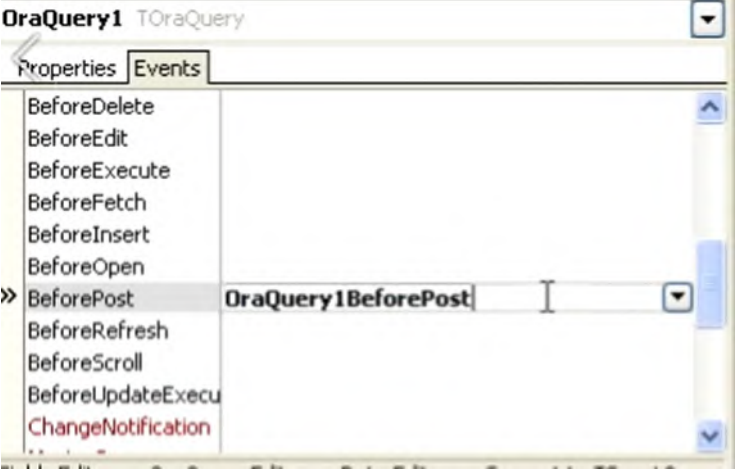

**Рисунок 104. Проставление события методом выбора**

<span id="page-72-0"></span>13. Пропишите следующий скрипт (см. **[Рисунок 105](#page-73-0)**) на Button.

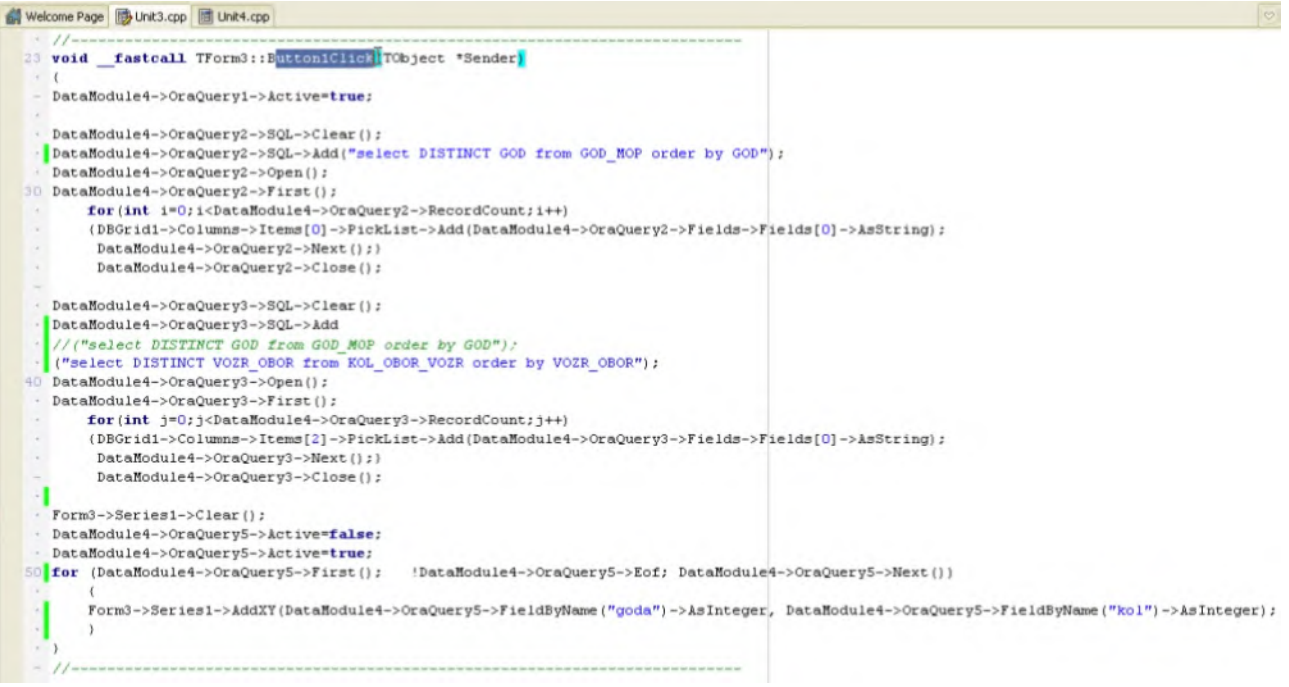

74

**Рисунок 105. Скрипт на Button**

<span id="page-73-0"></span>14. В ходе тестирования и отладки приложения убедитесь, что заданные столбцы позволяют в виде выпадающих списков заполнять информацию в ячейках, а график автоматически перестраивается. Результат работы программного кода см. на **[Рисунок 106](#page-73-1)**.

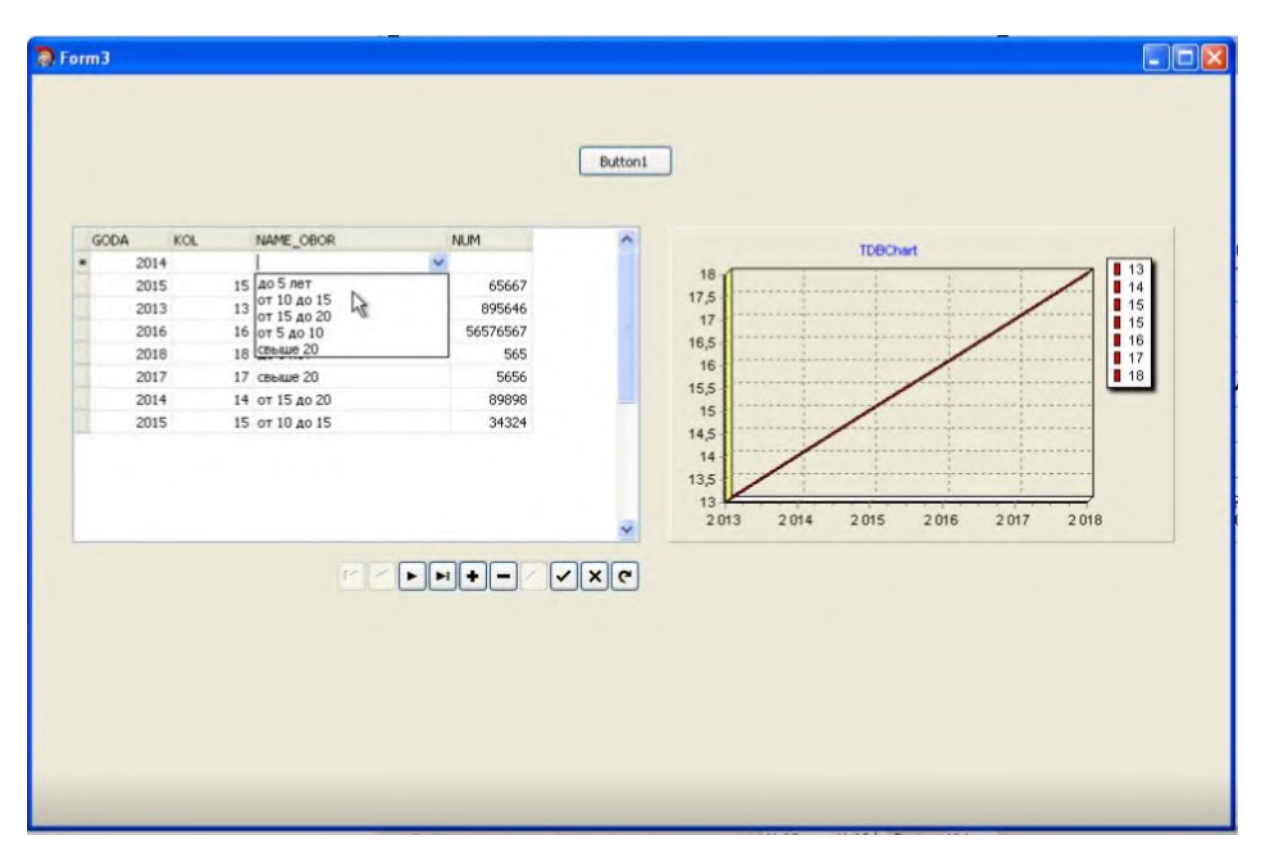

<span id="page-73-1"></span>**Рисунок 106. Результат Лабораторной работы**

### *Тема 7. Подключение проекта (программы) в дерево задач АСУ ПР*

#### **Задание лабораторной работы №7.**

**Цель работы:** Получение практических навыков администрирования готового программного обеспечения АСУ ПР путем добавления разработанного приложения в виде задачи, встраиваемого в дерево задач АСУ ПР.

**Задание:** разработанное программное приложение добавить в дерево задач готового программного обеспечения АСУ ПР.

#### **Методические указания по выполнению лабораторной работы**

1. Разработанное программное приложение встроить в дерево задач АСУ ПР согласно описанию выполнения Лабораторной работы №7.

#### **Лабораторная работа №7**

#### **Подключение проекта (программы) в дерево задач АСУ ПР**

1. Для подключения модуля в дерево задач АСУ ПР, необходимо открыть ветку «Администрирование» и запустить «Управление деревом задач».

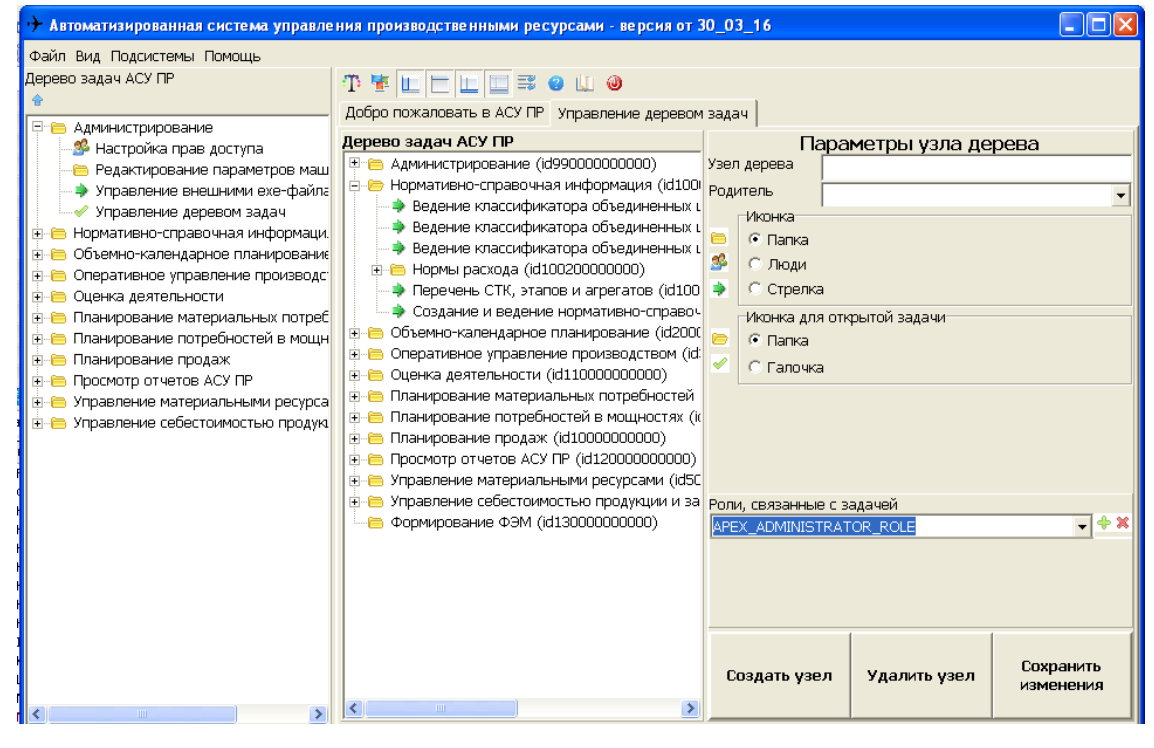

**Рисунок 107. Дерево задач АСУ ПР**

- 2. В данном фрейме необходимо выбрать Родителя. Ветка, в которую пользователь добавляет задачу. В поле «Узел дерева» прописать название задачи. Иконки выбрать «Стрелка» и «Галочка». Роль, связанная с задачей выбрать «APEX ADMINISTRATOR ROLE». После проделанных манипуляций нажать на кнопку «Создать узел».
- 3. Затем вызывается фрейм Управление внешним exe-файлом. Необходимо найти в дереве созданный узел и дважды нажать на него.

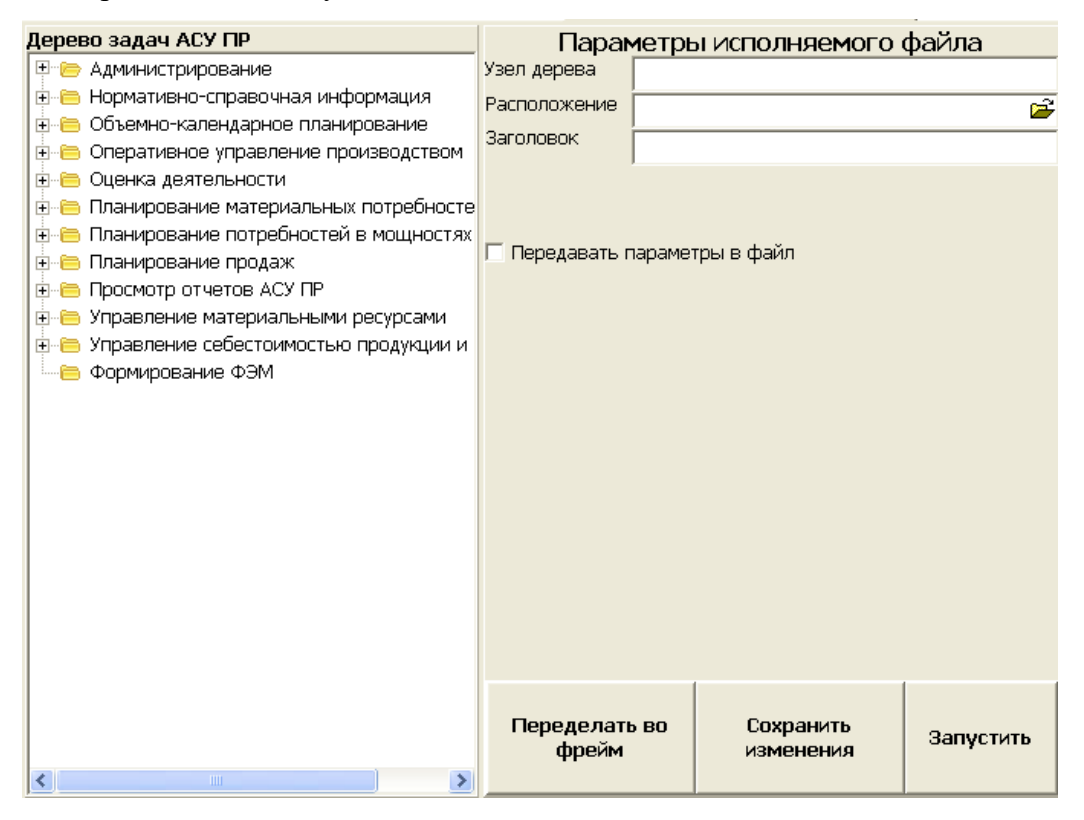

**Рисунок 108. Фрейм - Управление внешним exe-файлом**

4. Появится системное окно. Необходимо нажать Yes.

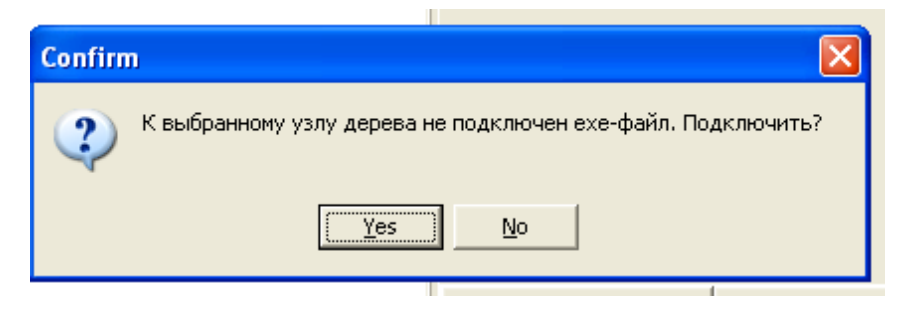

**Рисунок 109. Окно – подтверждение подключения**

5. В поле «Узел дерева» напишите название программы. В поле «Расположение» выбрать путь из которого нужно вызывать внешний exe-файл. По умолчанию, файлы нужно хранить по пути: E:\АСУПР 30\_03\_16\Client ASU PR\Debug\Moduls. Поле

«Заголовок» можно продублировать с первого поля. Нажать «Сохранить изменения» и «Запустить». Если все сделано правильно, то запустится программа написанная студентом.

6. Последним шагом является присвоение роли данной задачи. Выбирается фрейм «Настройка прав доступа».

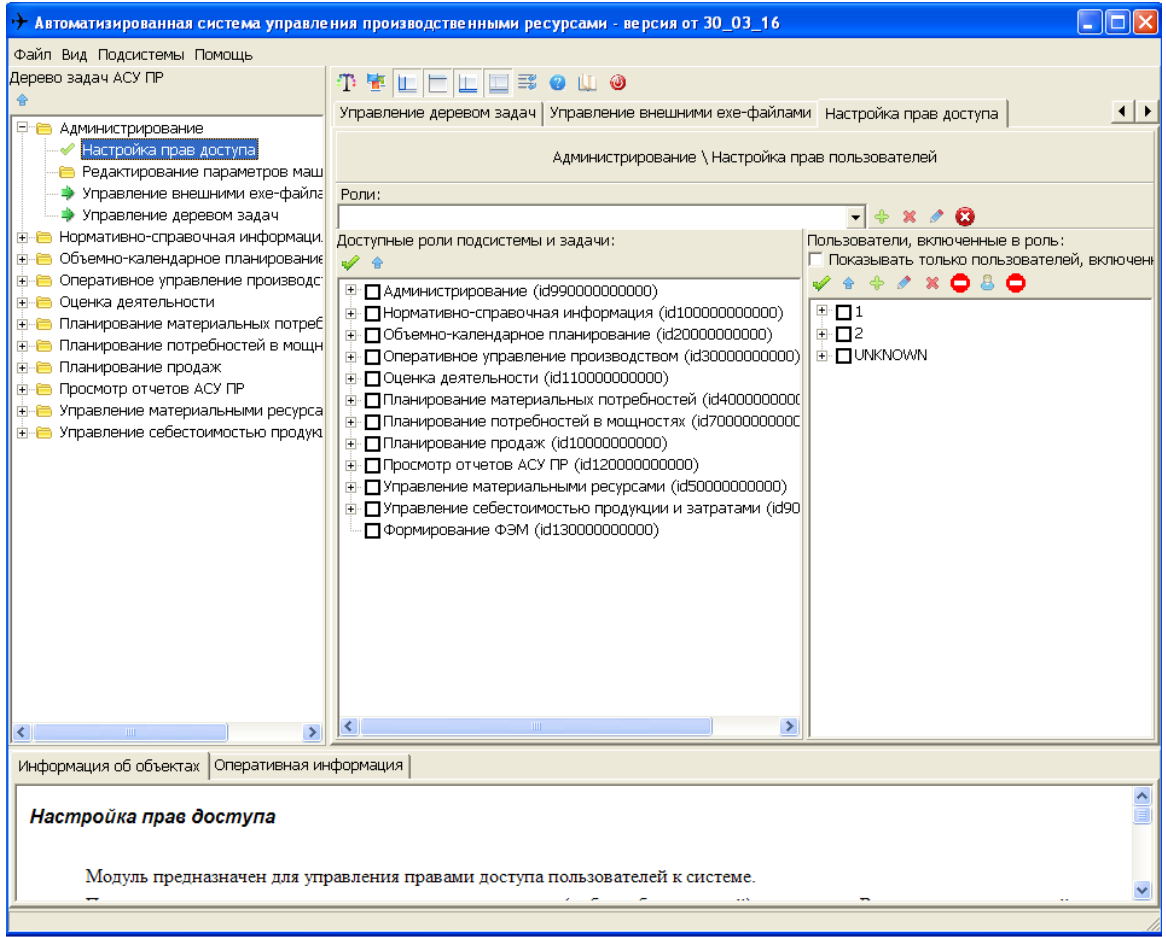

**Рисунок 110. Настройка прав доступа**

7. Из выпадающего списка выбирается роль, указанная ранее в создании узла дерева.

В данном примере это «Администратор».

| Роли:                                                   |                                     |
|---------------------------------------------------------|-------------------------------------|
| Администратор                                           | $\mathbf{x} \in \mathbf{G}$         |
| Администратор,                                          | • атели, включенные в роль:         |
| ІАСП                                                    | в вать только пользователей, включе |
| <b>IEHM</b>                                             | - 33. 23                            |
| ІБНМ УГТ О О                                            |                                     |
| IBT3                                                    |                                     |
| <b>ГИВЦ</b>                                             | ¶Зайкин (242).                      |
| Дирекция                                                |                                     |
| Оператор                                                | $\vee$ 7 Иванов Иван Иванович (111) |
| + МПланирование материальных потребностей (id4000000000 | □ Сергеев Сергей Сергеевич (666)    |
| + МПланирование потребностей в мощностях (id70000000000 | <b>⊟-ΠUNKNOWN</b>                   |

**Рисунок 111. Выбор роли**

## **РЕКОМЕНДУЕМАЯ ЛИТЕРАТУРА И ИНФОРМАЦИОННОЕ ОБЕСПЕЧЕНИЕ Список рекомендуемой литературы**

- 1. Современные проблемы управления и автоматизации в машиностроении. В 4 частях. Ч.1 : учебное пособие / А. А. Игнатьев, М. Ю. Захарченко, В. А. Добряков, С. А. Игнатьев. — Саратов : Саратовский государственный технический университет имени Ю.А. Гагарина, ЭБС АСВ, 2019. — 112 c. — ISBN 978-5-7433-3399-8. — Текст : электронный // Электронно-библиотечная система IPR BOOKS : [сайт]. — URL: [http://www.iprbookshop.ru/99269.html.](http://www.iprbookshop.ru/99269.html)
- 2. Современные проблемы управления и автоматизации в машиностроении. В 4 частях. Ч.2 : учебное пособие / А. А. Игнатьев, М. Ю. Захарченко, В. А. Добряков, С. А. Игнатьев. — Саратов : Саратовский государственный технический университет имени Ю.А. Гагарина, ЭБС АСВ, 2019. — 96 c. — ISBN 978-5-7433-3315-8. — Текст : электронный // Электронно-библиотечная система IPR BOOKS : [сайт]. — URL: [http://www.iprbookshop.ru/99270.html.](http://www.iprbookshop.ru/99270.html)
- 3. Боева, А. А. Организация производства в основных цехах предприятия : учебное пособие / А. А. Боева, Ю. В. Пахомова. — Воронеж : Воронежский государственный технический университет, ЭБС АСВ, 2019. — 116 с. — ISBN 978-5-7731-0818-4. — Текст : электронный // Электронно-библиотечная система IPR BOOKS : [сайт]. — URL: [http://www.iprbookshop.ru/93329.html.](http://www.iprbookshop.ru/93329.html)
- 4. Зимина Л.Ю. Планирование на предприятии [Электронный ресурс] : электрон. учеб. курс для студентов по направл. бакалавриата "Экономика" и спец. "Экономическая безопасность" / Зимина Лариса Юрьевна. - Ульяновск : УлГУ, 2016. - 1 электрон. опт. диск (CD-ROM). - (Электронный учебный курс). - CD-ROM; Загл. с этикетки диска. - Систем. требования: операционная система MS Windows XP, браузер MS Internet Explorer 6.0 и выше, оперативная память не менее 256 Мб, видеорежим 1024х768, 32 бит. - Текст : электронный.
- 5. Дуюн, Т. А. Задачи принятия решений и оптимизации в машиностроении : учебное пособие / Т. А. Дуюн, Д. С. Баранов. — Белгород : Белгородский государственный технологический университет им. В.Г. Шухова, ЭБС АСВ, 2018. — 99 с. — ISBN 2227-8397. — Текст : электронный // Электронно-библиотечная система IPR BOOKS : [сайт]. — URL: [http://www.iprbookshop.ru/92249.html.](http://www.iprbookshop.ru/92249.html)
- 6. Медведев, Д. М. Структуры и алгоритмы обработки данных в системах автоматизации и управления : учебное пособие / Д. М. Медведев. — Саратов : Ай Пи Эр Медиа,  $2018. - 100$  с. — ISBN 978-5-4486-0192-7. — Текст : электронный // Электроннобиблиотечная система IPR BOOKS : [сайт]. — URL: [http://www.iprbookshop.ru/71591.html.](http://www.iprbookshop.ru/71591.html)
- 7. Мишин, В. М. Исследование систем управления : учебник для вузов / В. М. Мишин. — Москва: ЮНИТИ-ДАНА, 2017. — 527 с. — ISBN 978-5-238-01205-6. — Текст: электронный // Электронно-библиотечная система IPR BOOKS : [сайт]. — URL: [http://www.iprbookshop.ru/81632.html.](http://www.iprbookshop.ru/81632.html)
- 8. Прогнозирование и планирование экономики : учебник / Ю. Г. Голоктионова, С. А. Ильминская, И. Б. Илюхина [и др.] ; под редакцией Д. Е. Сорокина, С. В. Шманева, И. Л. Юрзиновой. — Москва : Прометей, 2019. — 544 c. — ISBN 978-5-907100-38-1. —

80

Текст : электронный // Электронно-библиотечная система IPR BOOKS : [сайт]. — URL: [http://www.iprbookshop.ru/94511.html.](http://www.iprbookshop.ru/94511.html)

## **Электронно-библиотечные системы:**

1.1. **IPRbooks** [Электронный ресурс]: электронно-библиотечная система / группа компаний Ай Пи Эр Медиа . - Электрон. дан. - Саратов, [2019]. - Режим доступа: [http://www.iprbookshop.ru.](http://www.iprbookshop.ru/)

1.2. **ЮРАЙТ** [Электронный ресурс]: электронно-библиотечная система / ООО Электронное издательство ЮРАЙТ. - Электрон. дан. – Москва, [2019]. - Режим доступа: [https://www.biblio-online.ru.](https://www.biblio-online.ru/)

1.3. **Консультант студента** [Электронный ресурс]: электронно-библиотечная система / ООО Политехресурс. - Электрон. дан. – Москва, [2019]. - Режим доступа: [http://www.studentlibrary.ru/pages/catalogue.html.](http://www.studentlibrary.ru/pages/catalogue.html)

1.4. **Лань** [Электронный ресурс]: электронно-библиотечная система / ООО ЭБС Лань. - Электрон. дан. – С.-Петербург, [2019]. - Режим доступа: <http://www.studentlibrary.ru/pages/catalogue.html> [https://e.lanbook.com.](https://e.lanbook.com/)

1.5. **Znanium.com** [Электронный ресурс]: электронно-библиотечная система / ООО Знаниум. - Электрон. дан. – Москва, [2019]. - Режим доступа: <http://www.studentlibrary.ru/pages/catalogue.html> http://znanium.com.

2. **КонсультантПлюс** [Электронный ресурс]: справочная правовая система. /Компания «Консультант Плюс» - Электрон. дан. - Москва : КонсультантПлюс, [2019].

3**. База данных периодических изданий** [Электронный ресурс] : электронные журналы / ООО ИВИС. - Электрон. дан. - Москва, [2019]. - Режим доступа: [https://dlib.eastview.com/browse/udb/12.](http://www.studentlibrary.ru/pages/catalogue.html)

4. **Национальная электронная библиотека** [Электронный ресурс]: электронная библиотека. - Электрон. дан. – Москва, [2019]. - Режим доступа: <http://www.studentlibrary.ru/pages/catalogue.html> [https://нэб.рф.](https://нэб.рф/)

5. **Электронная библиотека диссертаций РГБ** [Электронный ресурс]: электронная библиотека / ФГБУ РГБ. - Электрон. дан. – Москва, [2019]. - Режим доступа: [https://dvs.rsl.ruhttp://www.studentlibrary.ru/pages/catalogue.html](https://dvs.rsl.ru/)[https://e.lanbook.com/.](https://e.lanbook.com/)

# **6. Федеральные информационно-образовательные порталы**:

6.1. Информационная система [Единое окно доступа к образовательным ресур](http://window.edu.ru/)[сам.](http://window.edu.ru/) Режим доступа: [http://window.edu.ru](http://window.edu.ru/)

6.2.<https://e.lanbook.com/> Федеральный портал [Российское образование.](http://www.edu.ru/index.php) Режим доступа: [http://www.edu.ru](http://www.edu.ru/)

### 81

# **7. Образовательные ресурсы УлГУ:**

7.1. Электронная библиотека УлГУ. Режим доступа : <http://lib.ulsu.ru/MegaPro/Web>

7.2. Образовательный портал УлГУ. Режим доступа : [http://edu.ulsu.ru](http://edu.ulsu.ru/)

# **Программное обеспечение**

- 1. Embarcadero RAD Studio C++ Builder,
- 2. СУБД PostgreSQL (open source).